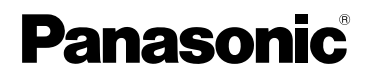

# Manuel d'utilisation

Appareil photo numérique

# Modèle DMC-LX1PP

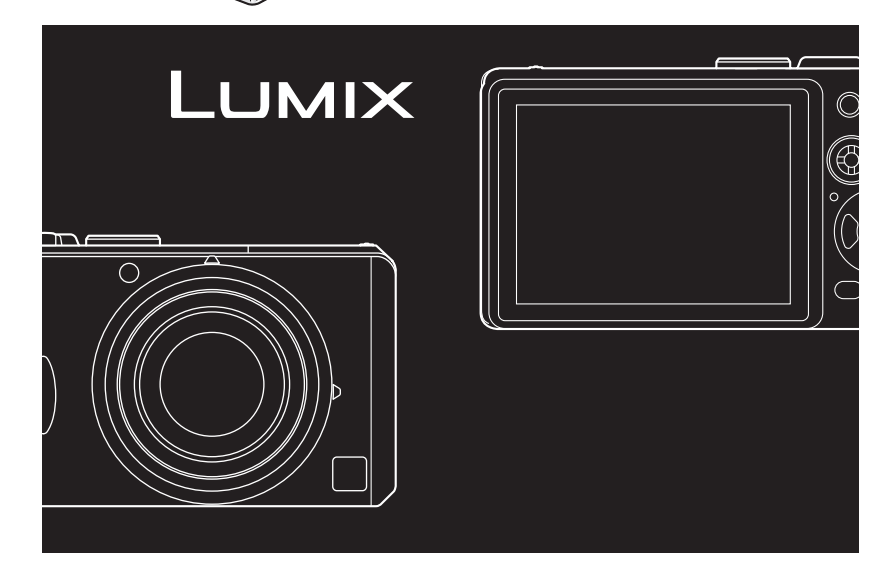

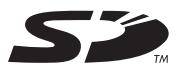

Avant de raccorder, régler ou utiliser l'appareil, il est recommandé de lire attentivement le manuel d'utilisation.

**LEICA DC VARIO-ELMARIT** 

**Pour de I'aide, composez le 1-800-561-5505 ou visitez notre site Internet à www.panasonic.ca**

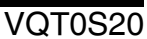

# **À notre clientèle,**

Nous tenons à vous remercier d'avoir choisi cet appareil photo numérique Panasonic. Veuillez lire attentivement le présent manuel et le conserver pour référence ultérieure.

# **Précautions à prendre**

**AVERTISSEMENT AFIN DE RÉDUIRE LES RISQUES D'INCENDIE, DE CHOCS ÉLECTRIQUES ET D'INTERFÉRENCE, N'UTILISER QUE LES ACCESSOIRES RECOMMANDÉS ET ÉVITER D'EXPOSER L'APPAREIL À LA PLUIE OU À L'HUMIDITÉ. NE PAS RETIRER LE COUVERCLE (OU LE PANNEAU ARRIÈRE) ; AUCUNE PIÈCE INTERNE NE PEUT ÊTRE RÉPARÉE PAR L'UTILISATEUR. CONFIER TOUTE RÉPARATION À UN TECHNICIEN QUALIFIÉ.** LA PRISE DE COURANT DOIT SE

**Il importe de respecter les droits d'auteur.**

**L'enregistrement de bandes ou de disques préenregistrés ou de tout matériel publié ou diffusé pour un usage autre que strictement personnel peut enfreindre les lois sur les droits d'auteur. L'enregistrement de certain matériel, même à des fins personnelles, peut aussi être interdit.**

- Remarquer que notamment les commandes, les composants et les menus de votre appareil photo peuvent différer quelque peu de ceux illustrés dans le présent manuel.
- Le logo SD est une marque de commerce.
- Les autres noms, raisons sociales et appellations de produits cités dans ce manuel sont des marques de commerce ou des marques déposées de leurs détenteurs respectifs.

TROUVER À PROXIMITÉ DE L'APPAREIL ET ÊTRE FACILEMENT ACCESSIBLE.

## **MISE EN GARDE**

Une batterie de remplacement inappropriée peut exploser. Ne remplacez qu'avec une batterie identique ou d'un type recommandé par le fabricant. L'élimination des batteries usées doit être faite conformément aux instructions du manufacturier.

Cet appareil numérique de la classe B est conforme à la norme NMB-003 du Canada.

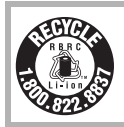

L'appareil que vous vous êtes procuré est alimenté par une batterie au lithium-ion/polymère recyclable. Pour des renseignements sur le recyclage de la batterie, veuillez composer le 1-800-8-BATTERY.

#### **-Si ce symbole apparaît-**

# **Information sur la mise au rebut dans les pays n'appartenant pas à l'Union Européenne**

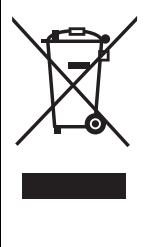

Ce symbole est uniquement valide dans l'Union Européenne. Si vous désirez mettre ce produit au rebut, contactez l'administration

locale ou le revendeur et informez-vous de la bonne façon de procéder.

- Précautions à prendre avec l'appareil **photo**
- **Prenez soin de ne pas secouer ni heurter l'appareil.** Cela pourrait en affecter le fonctionnement normal, empêcher toute prise de vue ou endommager l'objectif.
- **La saleté ou la poussière peut causer des problèmes de fonctionnement. Si vous utilisez l'appareil sur la plage, etc. veillez à ce qu'aucune saleté ni poussière ne s'infiltre dans l'appareil.**
- Si vous utilisez l'appareil photo par temps pluvieux ou à la plage, prenez soin que l'eau ne pénètre pas à l'intérieur de l'appareil.
- **Advenant le cas où de l'eau de mer serait éclaboussée sur l'appareil, humectez d'eau douce un chiffon, essorez-le bien, et essuyez le boîtier de l'appareil. Ensuite, essuyez-le à fond avec un linge sec.**
- Précautions à prendre avec l'écran à **cristaux liquides**
- **N'appliquez pas de pression trop forte sur l'écran; cela pourrait entraîner des distorsions chromatiques ou un mauvais fonctionnement.**
- Si l'appareil est rangé ou utilisé dans un endroit où surviennent de brusques changements de température, il pourrait se former de la condensation sur l'écran à cristaux liquides. Dans une telle éventualité, essuyez-le avec un linge sec et doux.
- Si l'appareil est extrêmement froid lorsqu'il est mis en marche, l'image affichée sur l'écran à cristaux liquides sera, au début, plus sombre que d'ordinaire. Toutefois, à mesure que l'appareil se réchauffe, l'image redevient normale.

Une technologie de très grande précision est utilisée pour la production de l'écran à cristaux liquides. Il en résulte que le taux de pixels efficients attaint 99,99% avec seulement 0,01% de pixels inactifs ou toujours éclairés. Toutefois, cela ne sera pas enregistré sur les images de la carte.

#### **n Précautions à prendre avec l'objectif**

- N'orientez pas l'objectif directement vers le soleil ou une source lumineuse intense. Non seulement cela pourrait causer des problèmes de fonctionnement mais aussi entraîner des dommages irréversibles aux yeux.
- N'appuyez pas avec force sur l'objectif.
- Évitez de laisser l'objectif orienté vers le soleil ; cela pourrait entraîner des problèmes de fonctionnement. Aussi convient-il de prendre des précautions si l'appareil est laissé à l'extérieur ou sur le bord d'une fenêtre.

### ■ Condensation (objectif embué)

Il y a formation de condensation lorsque la température ou le taux d'humidité ambiants change comme suit:

Prenez garde à la condensation car elle pourrait causer des taches sur l'objectif ou un mauvais fonctionnement.

- Lorsque l'appareil est déplacé d'un endroit froid à un autre plus chaud.
- Lorsque l'appareil photo est amené de l'extérieur vers l'intérieur d'un véhicule climatisé.
- Lorsque l'air frais d'un climatiseur ou dispositif similaire arrive directement sur l'appareil.
- Dans les endroits humides.

Gardez l'appareil photo à l'intérieur d'un sac en plastique jusqu'à ce que la température de celui-ci soit la plus près possible de celle de la température ambiante afin d'éviter la condensation. En cas de condensation, éteignez l'appareil photo et laissez-le ainsi pendant environ 2 heures.

Lorsque la température de l'appareil photo se rapproche de celle ambiante, la buée disparaît naturellement.

### ■ Si vous prévoyez ne pas utiliser **l'appareil pendant un certain temps**

• Rangez la batterie dans un endroit frais et sec, où la température est relativement stable.

[Température recommandée: 15 °C à 25 °C (59 °F à 77 °F), taux d'humidité recommandé: 40% à 60%]

- Retirez la carte mémoire et la batterie de l'appareil.
- Si la batterie est laissée dans l'appareil pendant une longue période, elle se décharge même si l'appareil est hors marche. Lorsque la batterie est laissée dans l'appareil pendant une période prolongée, sa décharge sera excessive et elle ne sera plus utilisable même après avoir été rechargée.
- Pour conserver une batterie non utilisée pendant une longue période, il est recommandé de la recharger une fois par année et de la ranger après en avoir épuisé la charge.
- Si l'appareil est rangé dans une garderobe ou une commode, il est recommandé de le ranger accompagné du gel dessiccatif.

# **À propos du présent manuel**

Veuillez noter que les descriptions présentées sur cette page ne sont qu'un échantillon et que toutes les pages du manuel ne sont pas décrites de la sorte.

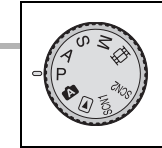

Les modes indiqués ici vous permettent d'utiliser les fonctions ou les paramètres décrits ici. Réglez la molette de sélection sur l'un ou l'autre des modes pour sélectionner la fonction voulue.

# **Utilisation du zoom optique**

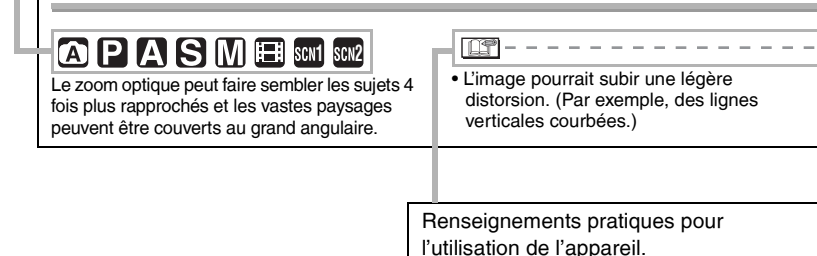

### n **À propos des illustrations de ce manuel d'utilisation**

Il est à noter que l'illustration de l'appareil et des menus à l'écran est quelque peu différente de leur apparence réelle.

#### n **À propos des illustrations de la touche de déplacement du curseur et de la manette**

Dans les pages qui suivent, l'opération de la touche de déplacement du curseur est illustrée de la manière montrée ci-dessous.

Exemple : Pression sur la touche ▼ de déplacement du curseur.

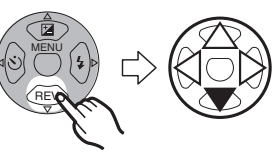

Exemple : Déplacement de la manette vers la droite

Exemple : Pression sur la manette

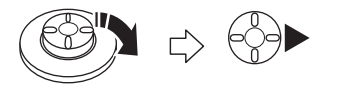

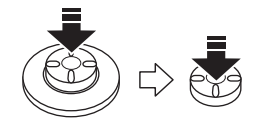

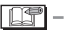

• [PHOTOfunSTUDIO -viewer- Version 1.0E] est désigné sous le nom de [PHOTOfunSTUDIO] dans le présent manuel d'utilisation.

# **Table des matières**

# **Avant utilisation**

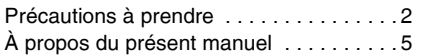

# **Préparatifs**

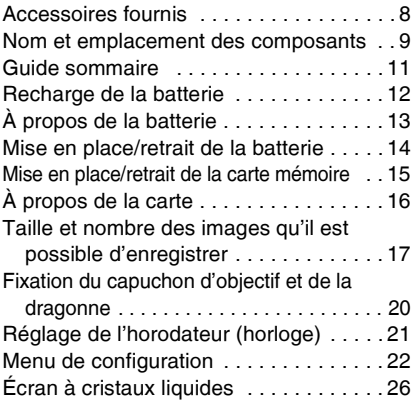

# **Enregistrement d'images (fonctions de base)**

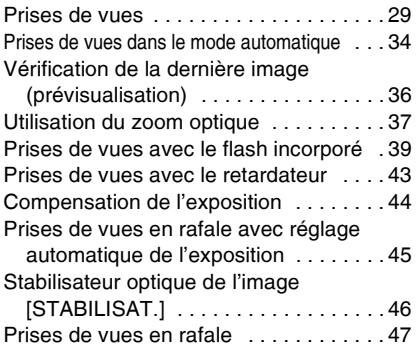

# **Visualisation (fonctions de base)**

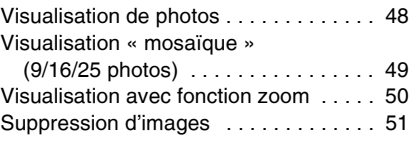

# **Enregistrement d'images (fonctions avancées)**

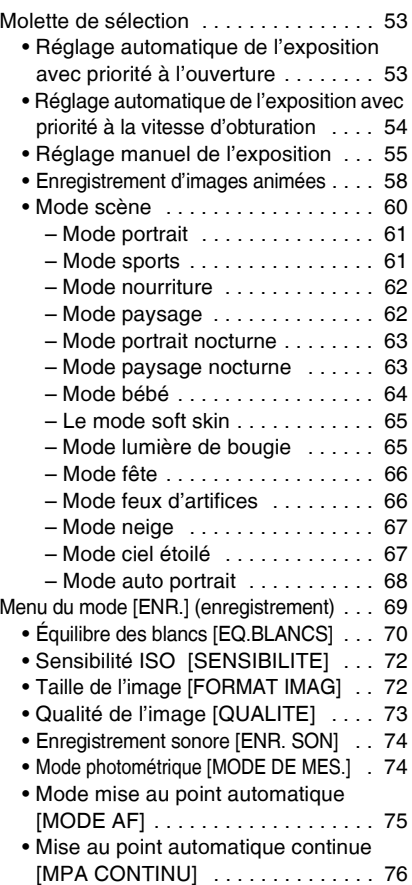

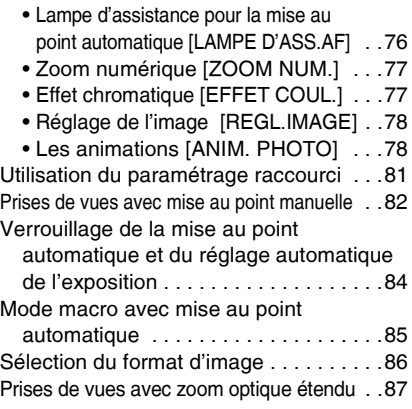

# **Visualisation (avancée)**

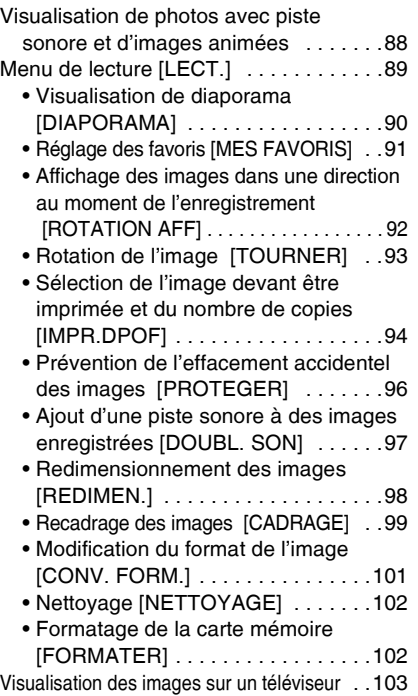

# **Raccordement à un ordinateur ou à une imprimante**

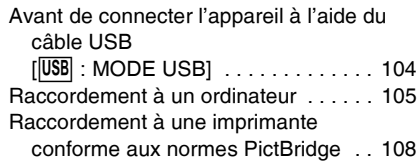

# **Autres**

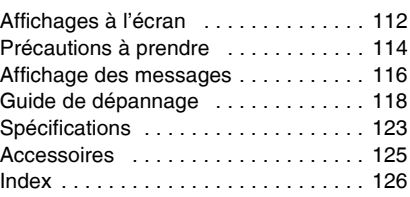

÷.

# **Accessoires fournis**

Avant d'utiliser l'appareil, vérifiez qu'il ne manque aucun accessoire.

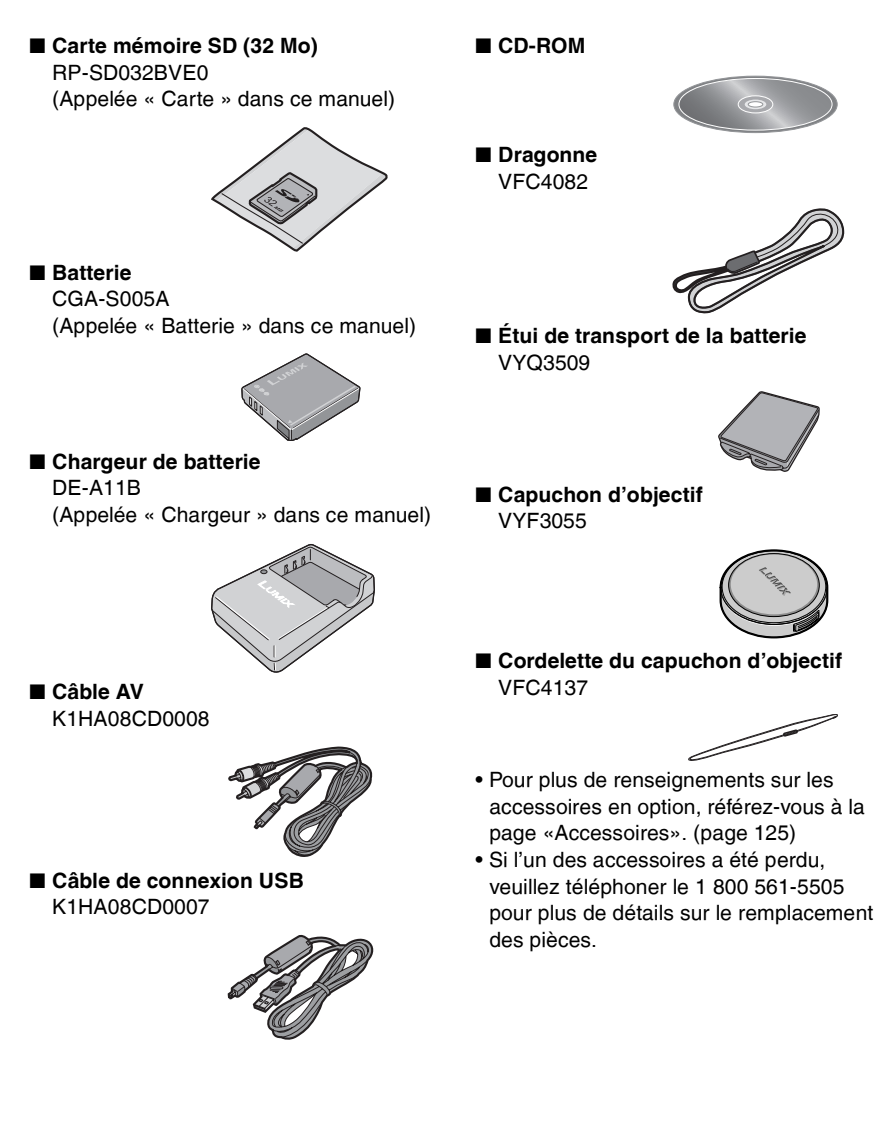

# **Nom et emplacement des composants**

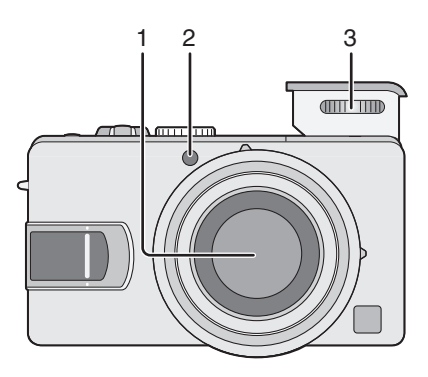

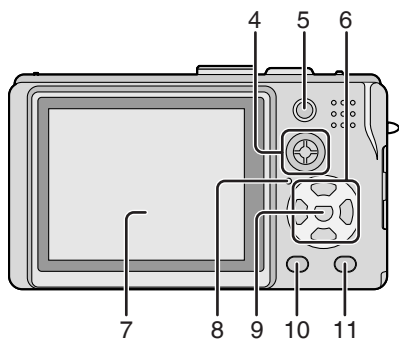

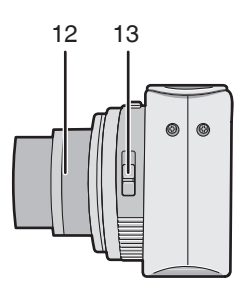

- 1 Objectif
- 2 Voyant du retardateur (page 43) Lampe d'assistance pour la mise au point automatique (page 76)
- 3 Flash (page 31, 39)

- 4 Manette (page 33, 48, 82)
- 5 Touche de verrouillage de la mise au point automatique/ réglage automatique de l'exposition (page 84)
- 6 Touches de curseur
	- $\blacktriangleleft$ /Touche du retardateur (page 43)
	- r/Touche de prévisualisation [REV] (page 36)
	- Sélecteur de mode du flash (page 39)
	- e/Touche de compensation d'éclairage à contrejour dans le mode auto (page 35)/compensation de l'exposition (page 44)/prises de vue en rafale arec réglage automatique de l'exposition (page 45)/réglage fin de l'équilibre des blancs (page 71)
- 7 Écran à cristaux liquids (page 26, 112)
- 8 Voyant d'état
- 9 Touche [MENU] (page 22, 60, 89)
- 10 Touche de l'affichage [DISPLAY/PWR LCD] (page 26)
- 11 Touche du mode de prises de vues simple/en rafale (page 47)/suppression (page 36, 51, 91)
- 12 Barillet d'objectif
- 13 Commutateur de mise au point (page 30, 82, 85)

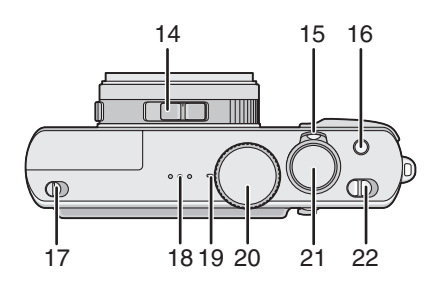

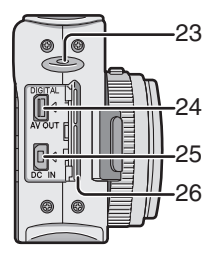

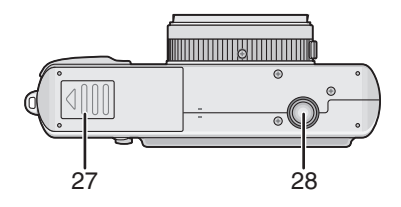

- 14 Sélecteur de format d'image (page 86)
- 15 Levier du zoom (page 36, 37, 49, 50)
- 16 Stabilisateur optique de l'image (page 46)
- 17 Commutateur d'ouverture du flash (page 39)
- 18 Haut-parleur (page 88)
- 19 Microphone (page 59, 74)
- 20 Molette de sélection du mode (page 29)
- 21 Déclencheur (page 30)
- 22 Interrupteur (page 22)
- 23 Oeillet de la dragonne (page 20)
- 24 Prise de sortie numérique/audio/vidéo [DIGITAL/AV OUT] (page 103, 105, 108)
- 25 Prise d'alimentation c.c [DC IN] (page 105, 108)
	- Soyez sûr d'utiliser l'adaptateur secteur Panasonic original (DMW-AC5; vendu séparément).
	- Cet appareil photo ne peut pas recharger la batterie même si l'adaptateur secteur (modèle DMW-AC5, vendu séparément) est connecté à celui-ci.
- 26 Couvercle du bornier
- 27 Couvercle du logement de la carte/ batterie (page 14, 15)
- 28 Fixation du trépied
	- Lorsque vous utilisez un trépied, vérifiez si celui-ci est stable avec l'appareil photo installé dessus.

# **Guide sommaire**

Vous trouverez ci-dessous un aperçu de la marche à suivre pour prendre des photos. Pour des instructions détaillées relatives à chacune des opérations décrites, reportezvous aux pages correspondantes indiquées.

1 **Chargez la batterie. (page 12) • Lors de l'expédition de l'appareil, la batterie n'est pas chargée. Aussi est-il nécessaire de la charger avant de pouvoir utiliser l'appareil photo.**

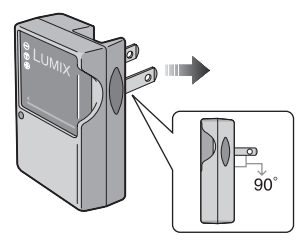

2 **Introduisez la batterie et la carte mémoire dans l'appareil. (page 14, 15)**

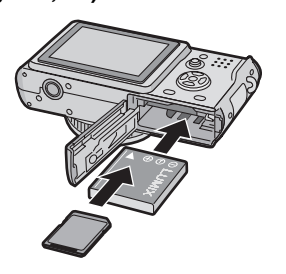

- 3 **Mettez l'appareil en marche pour prendre des photos.**
	- Réglez l'hordateur. (page 21)

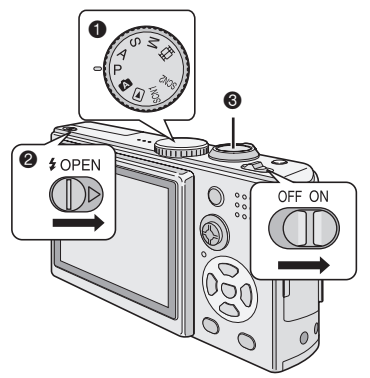

- $\bullet$  Réglez la molette de sélection sur [L].
- 2 Ouvrez le flash. (Lorsque le flash est requis.) (page 39)
- 3 Appuyez sur le déclencheur pour prendre une photo. (page 30)
- 4 **Visionnez les photos.**

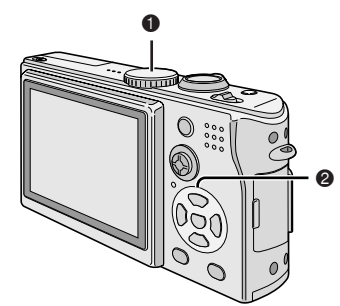

- $\bullet$  Réglez la molette de sélection sur  $\sqrt{2}$
- 2 Sélectionnez la photo que vous voulez voir. (page 48)

# **Recharge de la batterie**

Lors de l'expédition de l'appareil, la batterie n'est pas chargée. Aussi est-il nécessaire de la charger avant de pouvoir utiliser l'appareil photo.

# 1 **Fixez la batterie selon la direction de la batterie.**

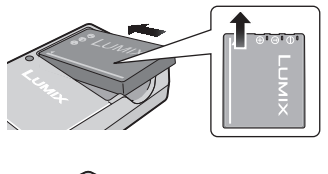

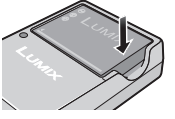

# 2 **Branchez le cordon d'alimentation du chargeur.**

- La recharge s'amorce lorsque le voyant [CHARGE]  $\textcircled{a}$  s'illumine en vert.
- Le voyant [CHARGE]  $@$  s'éteint pour indiquer que la recharge est terminée (environ 130 minutes).

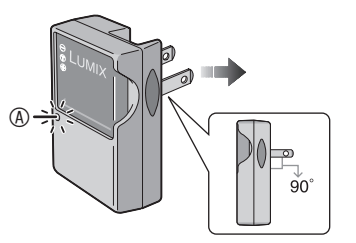

# 3 **Retirez la batterie.**

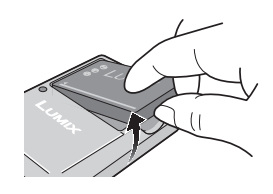

- Après usage, débranchez le cordon d'alimentation.
- La batterie dégage de la chaleur après l'utilisation, la charge ou encore pendant la recharge. L'appareil photo dégage également de la chaleur. Cela est tout à fait normal.
- La batterie se décharge si elle n'est pas utilisée pendant une longue période à la suite d'un recharge. Au besoin, rechargez-la.
- **N'utilisez que la batterie et l'adaptateur secteur livrés avec l'appareil.**
- **Effectuez la recharge de la batterie à l'intérieur.**
- **Évitez d'ouvrir ou de modifier le chargeur.**

# **À propos de la batterie**

# n **Indicateur de l'état de la batterie**

La charge résiduelle de la batterie s'affiche sur l'écran. [Elle ne s'affiche pas lorsque l'appareil est raccordé à l'adaptateur secteur (DMW-AC5, en option).]

L'indicateur tourne au rouge et clignote: Rechargez ou remplacez la batterie.

#### n **Autonomie de la batterie Le nombre de photos enregistrables selon les normes de la CIPA (en mode réglage automatique de l'exposition)**

• CIPA est l'acronyme de [Camera & Imaging Products Association].

#### **Nombre de photos enregistrables Environ 240 photos (Environ 120 minutes)**

(Conditions des prises de vues établies par la CIPA)

- Température ambiante : 23°C (73,4°F)/Humidité: 50%, avec écran à cristaux liquides en fonction.
- Avec la carte mémoire SD (fournie : 32 Mo).
- Avec la batterie fournie.
- Amorce de l'enregistrement 30 secondes après la mise en marche de l'appareil.
- **Prise de vue aux 30 secondes,** déclenchement du flash une fois sur deux.
- Rotation du levier du zoom de la position Téléphoto à Grand angle et inversement pour chaque prise de vue.
- Mise hors marche de l'appareil après chaque groupe de 10 prises de vues./ Attente du refroidissement de la batterie avant d'utiliser l'appareil photo.
- Nota:Lorsque la fonction d'accentuation de la luminosité de l'écran à cristaux liquides (page 27) est utilisée, le nombre de photos enregistrables diminue.

#### **La quantité d'images que vous pouvez prendre dépend de l'intervalle entre les prises de vue. Le nombre d'images est réduit proportionnellement à l'intervalle utilisé.**

• Ainsi, si vous attendez 2 minutes entre des prises de vue au lieu de 30 secondes comme dans l'exemple cidessus, le nombre d'images est réduit à un quart (environ 60 images).

## ■ Durée de la visualisation

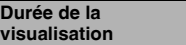

**visualisation Environ 300 minutes**

Le nombre de photos enregistrables et la durée maximum de visualisation variant selon les conditions d'utilisation et les conditions de rangement de la batterie.

#### **■ Recharge**

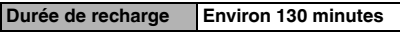

La durée de recharge et la durée d'enregistrement avec la batterie en option (CGA-S005A) sont identiques à celles indiquées ci-dessus.

• Le voyant [CHARGE] s'allume pour indiquer que la recharge est en cours.

### $\blacksquare$  Erreur de charge

- Si le voyant [CHARGE] clignote environ à chaque seconde pendant la charge, cela indique une erreur de charge. Dans une telle éventualité, débranchez le chargeur de la prise de courant, retirez la batterie et vérifiez si la température ambiante et celle de la batterie sont trop hautes ou trop basses. Si la température ambiante se situe entre 10°C et 35°C (50°F et 95°F), recommencez la recharge. Si le voyant [CHARGE] continue de clignoter même après un certain temps de recharge de la batterie, communiquez avec votre détaillant ou le centre de service le plus proche.
- Si le temps d'utilisation de l'appareil devient anormalement court même après une recharge complète de la batterie, il se pourrait que la durée de vie de la batterie soit échue. Remplacez la batterie.

#### ■ Conditions ambiantes

- Chargez la batterie dans un endroit où la température se situe entre 10°C et 35°C (50°F et 95°F). (La température de la batterie devrait être la même.)
- Le rendement de la batterie peut être temporairement affecté et l'autonomie offerte réduite si l'appareil est exposé à des basses températures (par exemple, l'hiver sur des pentes de ski).

# **Mise en place/retrait de la batterie**

- Assurez-vous que l'appareil est à [OFF] et que l'objectif est rangé.
- Fermez le flash.
- 1 **Faites glisser le levier pour ouvrir le logement de la carte mémoire/ batterie.**

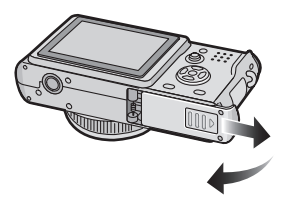

**• Soyez sûr d'utiliser des batteries Panasonic originales (CGA-S005A).**

## 2 **Mise en place:**

**Insérez la batterie rechargée en vous assurant de respecter l'orientation de la batterie.**

## **Retrait:**

**Faites glisser le verrou**  $\textcircled{1}$  **pour retirer la batterie.**

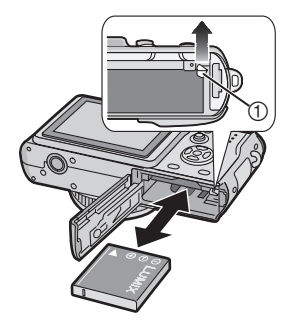

- 3 1 **Fermez le couvercle du logement de la carte mémoire/ batterie.**
	- 2 **Faites glisser le couvercle du logement de la carte mémoire/ batterie jusqu'au bout puis bien le fermer.**

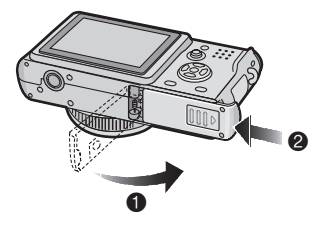

- Si l'appareil photo ne doit pas être utilisé pendant une période prolongée, retirez la batterie. Rangez-la dans l'étui fourni. (page 115)
- Lorsque la batterie rechargée a séjourné dans l'appareil plus de 24 heures, le réglage de l'horodateur est conservé en mémoire pour au moins 3 mois, même après le retrait de la batterie. (Ce laps de temps pourra être plus court si la batterie n'est pas complètement chargée.) Toutefois, si le temps écoulé dépasse 3 mois, le réglage de l'horloge sera annulé. Si c'est le cas, refaites le réglage de l'horloge. (page 21)
- **Ne retirez pas la carte ni la batterie pendant la visualisation ou l'enregistrement sur la carte; cela pourrait endommager la carte (page 16).**
- **La batterie fournie est conçue exclusivement pour être utilisée avec cet appareil. Ne l'utilisez pas avec un autre appareil.**
- **Vérifiez que l'appareil est hors marche avant de retirer la batterie; autrement les paramétrages pourraient être perdus.**

# **Mise en place/retrait de la carte mémoire**

- Assurez-vous que l'appareil est à [OFF] et que l'objectif est rangé.
- Fermez le flash.
- 1 **Faites glisser le couvercle du logement de la carte mémoire/ batterie.**

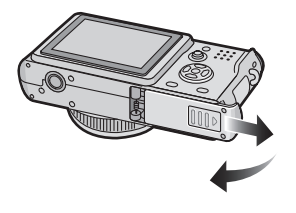

2 **Mise en place:**

**Introduisez la carte en plaçant l'étiquette vers l'arrière de l'appareil jusqu'à l'émission d'un déclic.**

# **Retrait:**

**Poussez la carte jusqu'à l'émission d'un déclic, puis tirez vers le haut.**

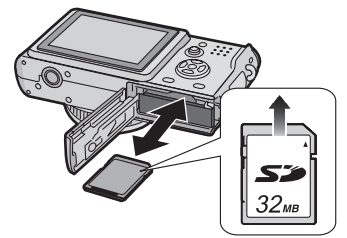

• Vérifiez l'orientation de la carte.

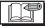

- **Le fait d'introduire ou de retirer la carte pendant que l'appareil est en marche peut endommager la carte et les données qui y sont enregistrées.**
- **Il est recommandé d'utiliser la carte mémoire SD de marque Panasonic. (N'utilisez qu'une carte SD d'origine avec le logo SD.)**
- Ne touchez pas les bornes de raccordement sur l'endos de la carte.
- Assurez-vous que la carte est insérée à fond ; autrement, elle pourrait être endommagée.
- 3 1 **Fermez le couvercle du logement de la carte mémoire/ batterie.**
	- 2 **Faites glisser le couvercle du logement de la carte mémoire/ batterie jusqu'au bout puis bien le fermer.**

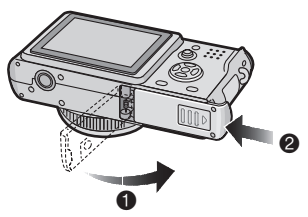

• Si le couvercle du logement de la carte mémoire/batterie ne peut être complètement refermé, retirez la carte, puis remettez-la en place.

# **À propos de la carte**

### **■ Accès à la carte**

Lorsque les images sont en cours d'enregistrement, l'indicateur d'accès à la carte  $\mathcal D$  s'allume en rouge.

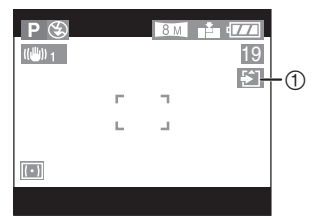

Lorsque l'indicateur d'accès à la carte est allumé, les images sont en train d'être lues ou effacées, ou bien la carte est en cours de nettoyage (page 102) ou formatage, ne pas:

- mettre l'appareil hors marche.
- retirer la batterie ou la carte.
- secouer ou heurter l'appareil.

La carte et son contenu pourraient être endommagés et l'appareil photo pourrait ne pas fonctionner normalement.

### ■ Manipulation de la carte

Il est recommandé de transférer toutes les données importantes sur le disque dur de votre ordinateur (page 105). En effet, le contenu de la carte pourrait être endommagé ou perdu en raison d'une onde électromagnétique, d'électricité statique, d'une défaillance de l'appareil ou d'une défectuosité de la carte.

• Si la carte a été formatée sur un ordinateur ou un autre appareil, reformatez-la sur cet appareil (page 102).

### ■ Carte mémoire SD (fournie) et carte **MultiMediaCard (vendue séparément)**

La carte mémoire SD et la carte MultiMediaCard sont des cartes externes amovibles, légères et petites. La vitesse de lecture/écriture sur les cartes mémoires SD est rapide. La carte mémoire SD comporte un mécanisme de protection 2 qui interdit l'écriture et le formatage. (Lorsque ce mécanisme est à la position verrouillée [LOCK], il est impossible d'enregistrer ou de supprimer des données sur la carte ainsi que de formater la carte. Il suffit de désengager le mécanisme pour pouvoir effectuer ces opérations.)

### **Carte mémoire SD**

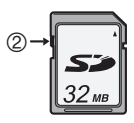

Avec cet appareil, vous pouvez utiliser des cartes mémoire SD ayant les capacités suivantes (de 8 Mo à 2 Go).

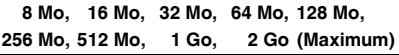

Veuillez prendre connaissance des dernières informations sur le site web suivent.

# **http://panasonic.co.jp/pavc/global/cs**

(Ce site est uniquement en anglais.)

- Cet appareil prend en charge les cartes mémoires SD formatées en FAT12 et FAT16 conformément aux spécifications des cartes mémoire SD.
- Cet appareil photo ne peut enregistrer des images animées si vous utilisez une carte MultiMediaCard.

- La vitesse de lecture/écriture des cartes MultiMediaCard est plus lente que celle des cartes mémoire SD. Lors de l'utilisation de cartes MultiMediaCard, certaines fonctions pourraient s'avérer légèrement plus lentes qu'à la normale.
- Conservez la carte mémoire hors de portée des enfants afin qu'ils ne puissent pas l'avaler.

# **Taille et nombre des images qu'il est possible d'enregistrer**

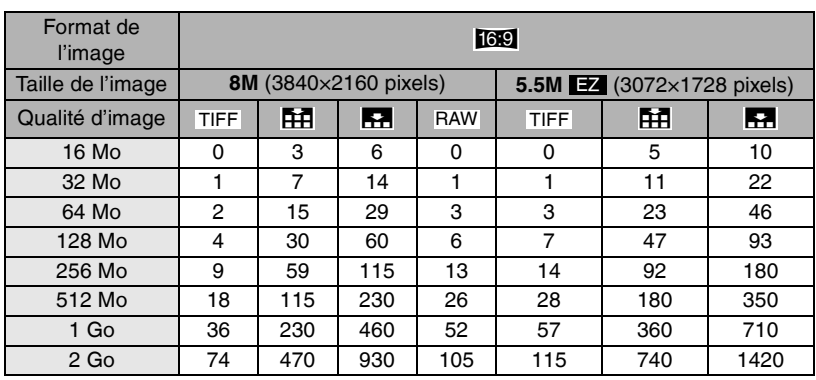

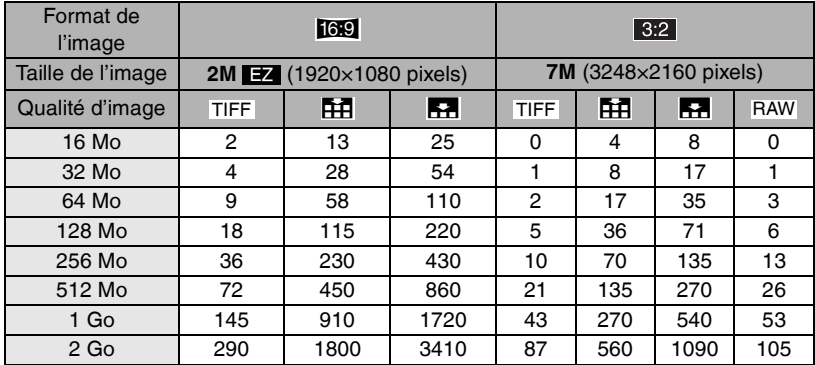

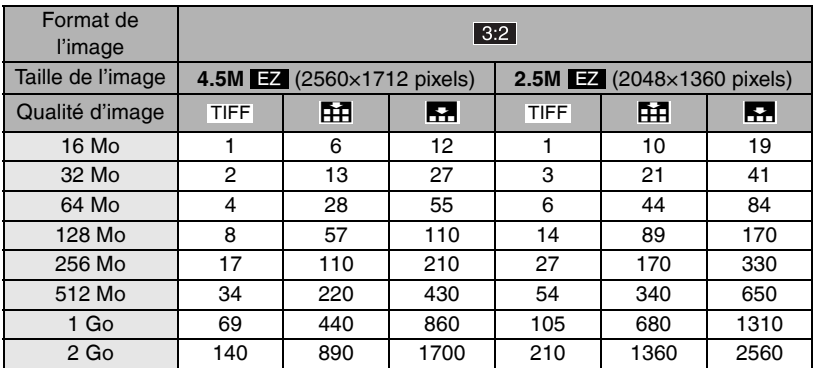

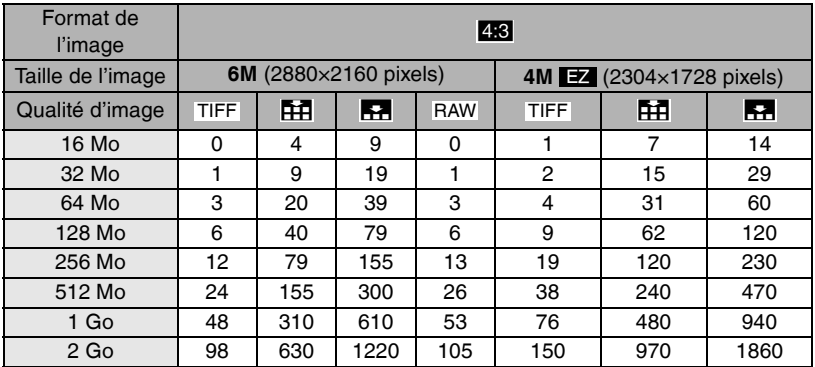

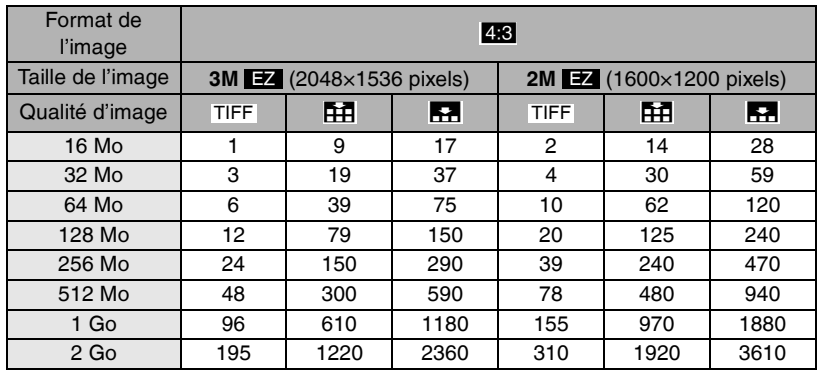

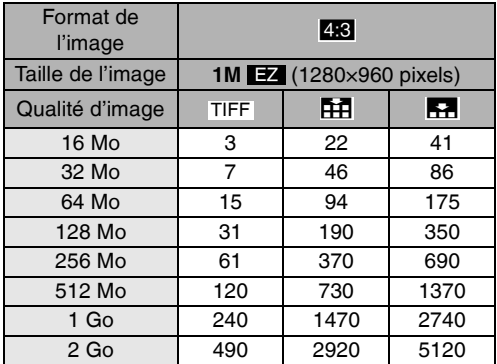

FIF - -

- Le format de l'image est le rapport de la largeur sur la hauteur de l'image. Consultez les paramètres du format de l'image à la page 86.
- Si vous sélectionnez une grande taille d'image, vos clichés imprimés seront d'une grande netteté. Si vous sélectionnez une plus petite taille, vous pourrez sauvegarder plus d'images sur une même carte mémoire, mais leur qualité sera moindre (page 72).
- EZ est l'abréviation de [Extended Optical Zoom] (zoom optique étendu) (page 87).
- Les détails sur la qualité se trouvent à la page 73.
- Les nombres indiqués sont approximatifs. (Les nombres varient selon les conditions d'enregistrement et le type de la carte.)
- Le nombre maximum d'images enregistrables peut varier en fonction des sujets.
- Le nombre résiduel de photos pouvant être prises qui s'affiche à l'écran peut différer du nombre réel.

# **Fixation du capuchon d'objectif et de la dragonne**

- Capuchon d'objectif
- 1 **Passez la cordelette dans le trou du capuchon.**

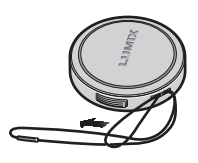

2 **Passez la cordelette dans l'œilleton de l'appareil.**

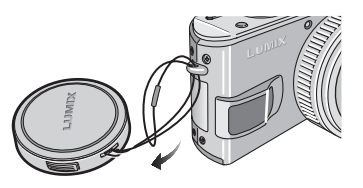

3 **Mettez le capuchon en place sur l'objectif.**

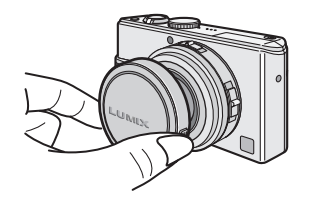

- Dragonne
- 1 **Passez la cordelette de la dragonne dans l'œilleton de l'appareil.**

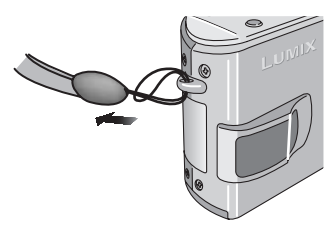

• Vérifiez que la dragonne est solidement fixée à l'appareil.

- Lorsque vous mettez l'appareil hors marche, que vous le transportez ou que vous visionnez des images, mettez le capuchon en place sur l'objectif pour en protéger la surface.
- Avant de mettre l'appareil en marche dans le mode enregistrement, retirez le capuchon.
- Lorsque la molette de sélection de mode est réglée sur l'un des modes d'enregistrement et que l'appareil est mis en marche sans que le capuchon ait été enlevé, le message [RETIRER LE CAPUCHON D'OBJECTIF ET APPUYER SUR LA TOUCHE > ] s'affiche. Après avoir enlevé le capuchon, appuyez sur la touche  $\blacktriangleright$ .
- Prendre soin à ne pas égarer le capuchon.

# **Réglage de l'horodateur (horloge)**

# ■ Réglage initial

L'horloge n'est pas réglée à la sortie d'usine de l'appareil. À la mise en marche de l'appareil, l'écran illustré ci-dessous s'affiche.

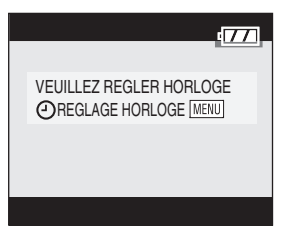

- Retirez le capuchon de l'objectif avant de régler l'horodateur.
- En appuyant sur la touche [MENU], l'écran illustré à l'étape 1 s'affiche.
- L'écran de réglage disparaît après environ 5 secondes. Remettez l'appareil en marche pour rappeler l'affichage de l'écran illustré ci-dessus. Il est également possible d'appuyer sur la touche [MENU] pour appeler l'affichage de l'écran Menu (page 22), de sélectionner [REGL.HORL.] à la page 2/4 du menu de configuration et de suivre les instructions décrites aux étapes 1 et 2 ci-après.

# 1 **Réglez la date et l'heure.**

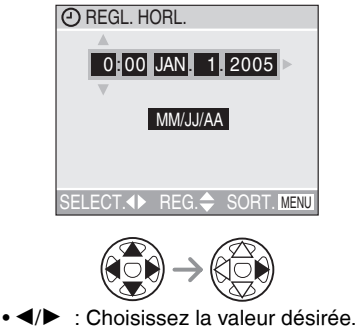

 $\cdot$   $\triangle$ / $\triangledown$  : Réglez la date et l'heure.

# 2 **Sélectionnez [MM/JJ/AA], [JJ/MM/AA] ou [AA/MM/JJ].**

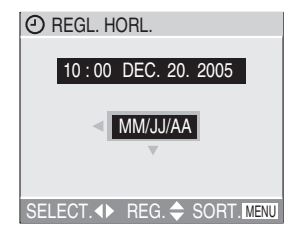

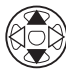

- Pour quitter le menu, appuyez à deux reprises sur la touche [MENU].
- Pour vérifier les réglages, mettez l'appareil hors marche puis remettez-le en marche.

- Lorsque la batterie rechargée a séjourné dans l'appareil plus de 24 heures, le réglage de l'horloge est conservé en mémoire pour au moins 3 mois, même après le retrait de la batterie. (Ce laps de temps pourra être plus court si la batterie n'est pas complètement chargée.) Toutefois, si le temps écoulé dépasse 3 mois, le réglage de l'horloge sera annulé. Si c'est le cas, refaites le réglage de l'horloge.
- Le calendrier de l'horodateur s'étend de 2000 à 2099. Le système horaire de 24 heures est utilisé.
- Si l'horodateur n'est pas réglé, la date ne pourra apparaître sur les photos imprimés.
- Pour les instructions relatives à l'impression de la date, reportez-vous à la page 95.

# **Menu de configuration**

Au besoin, modifiez les paramétrages. (Reportez-vous aux pages 23 à 25 pour de plus amples renseignements sur les paramétrages.)

# 1 **Retirez le capuchon d'objectif et mettez l'appareil en marche.**

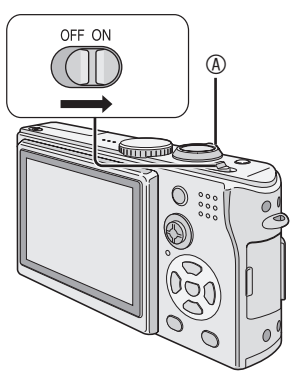

• Les rubriques du menu varient selon le mode sélectionné à l'aide de la molette de sélection de mode (page 29). Sur cette page, les rubriques du mode réglage automatique de l'exposition  $[\mathbf{P}]$  sont indiquées.

# 2 **Appuyez sur la touche [MENU].**

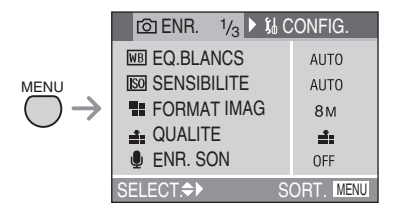

# 3 **Choisissez le menu [CONFIG.] .**

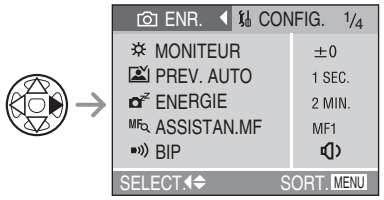

• Lorsque le levier du zoom  $\circledA$  est déplacé vers la position T, cela a pour effet d'afficher la page suivante du menu (et vice versa).

# 4 **Choisissez la rubrique désirée.**

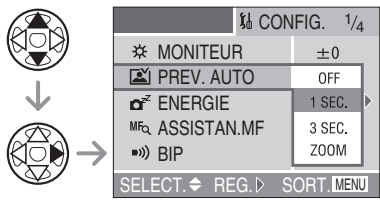

# 5 **Choisissez la valeur désirée.**

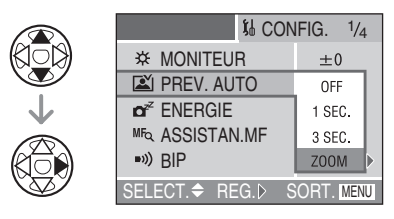

Assurez-vous d'appuyer sur **>** après **avoir terminé pour confirmer les sélections.**

• Appuyez sur la touche [MENU] pour quitter le menu. Si l'appareil est dans le mode enregistrement, il est possible de quitter le menu de configuration en enfonçant le déclencheur à mi-course.

Reportez-vous à la page 22 pour la méthode de réglage.

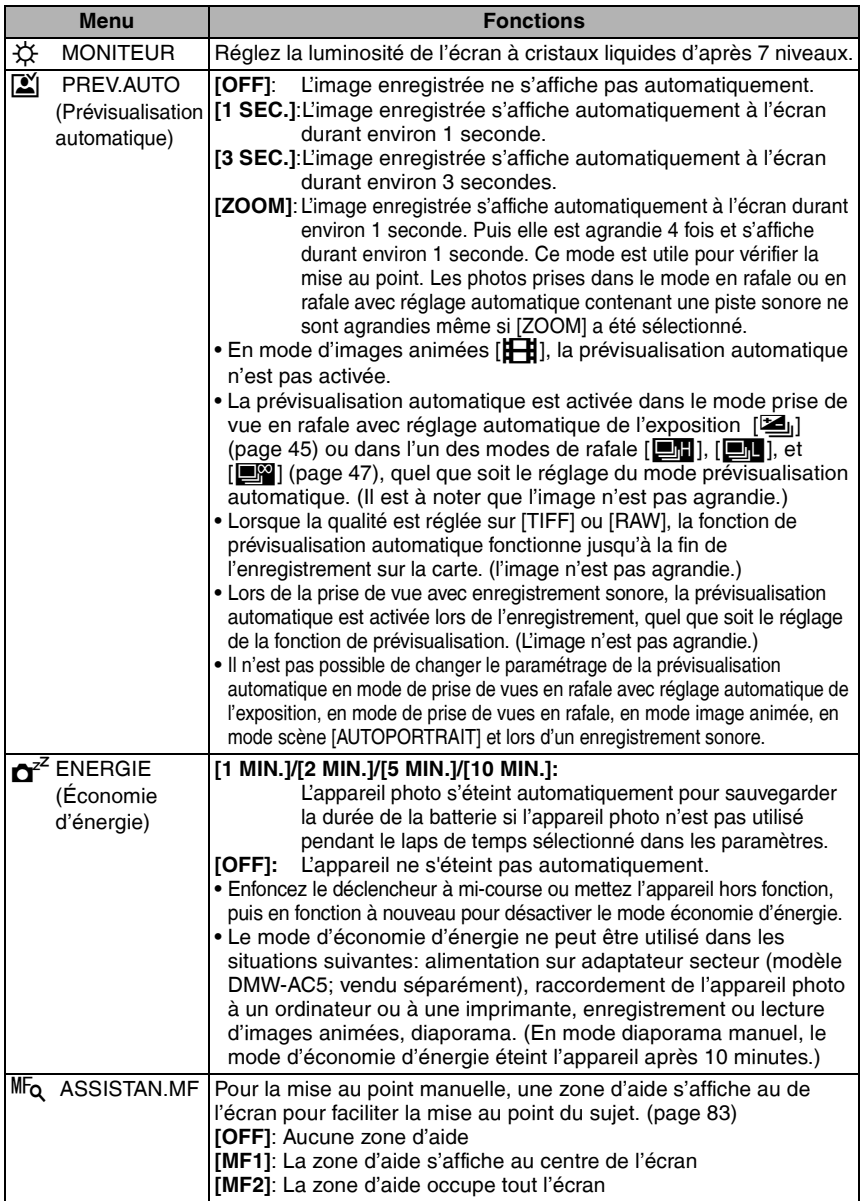

÷.

Reportez-vous à la page 22 pour la méthode de réglage.

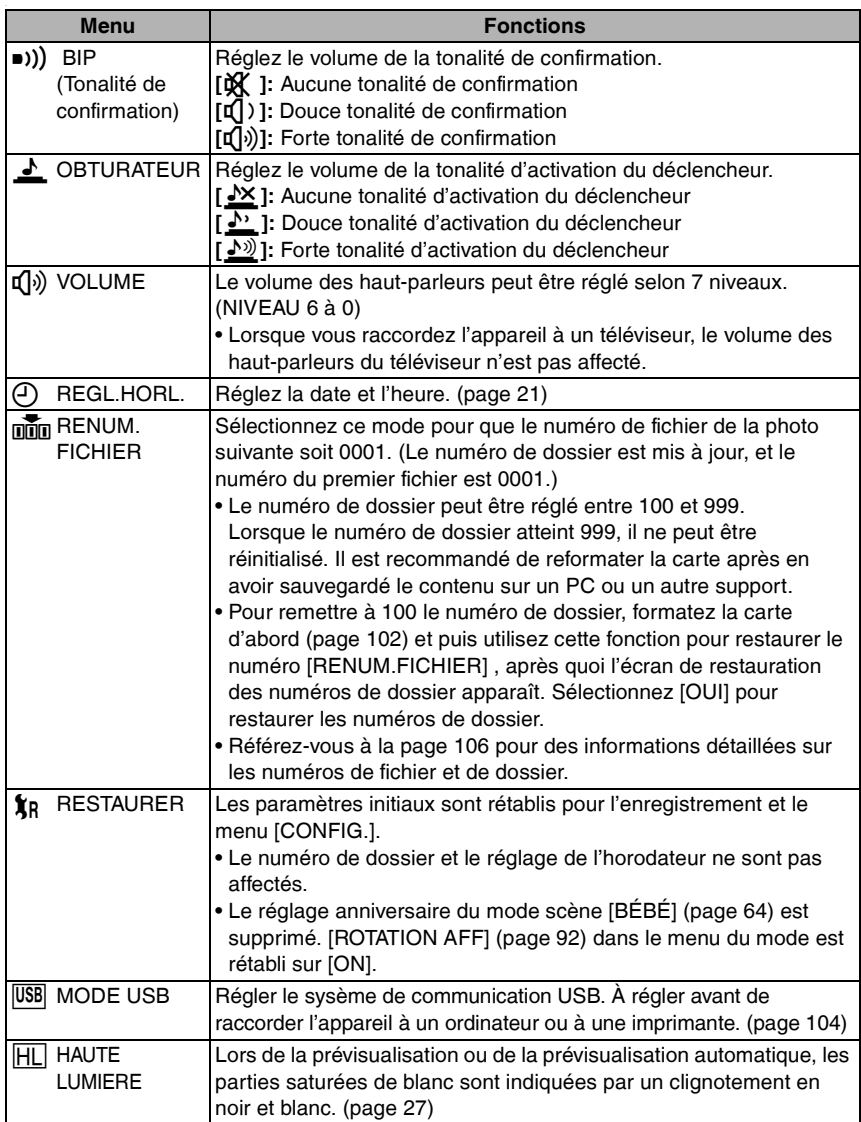

Reportez-vous à la page 22 pour la méthode de réglage.

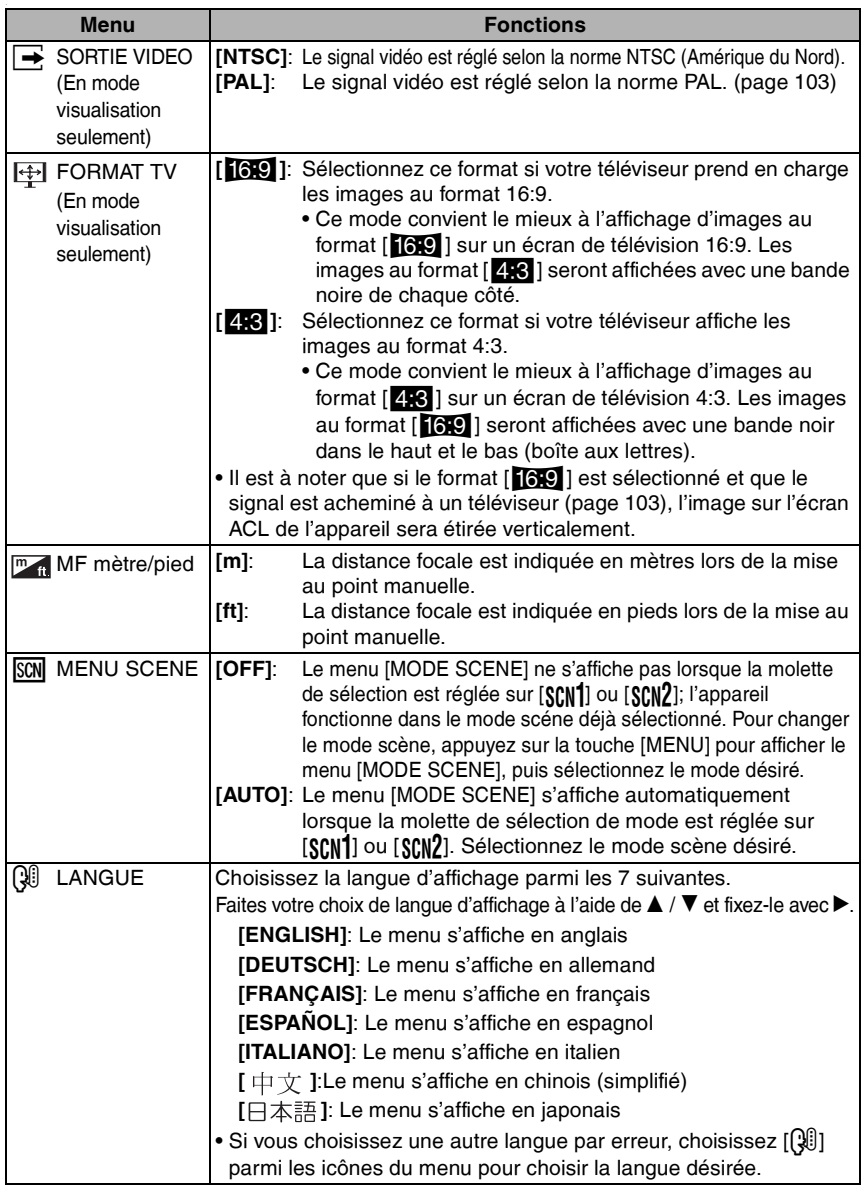

÷.

# **Écran à cristaux liquides**

#### n **Choix de l'écran**

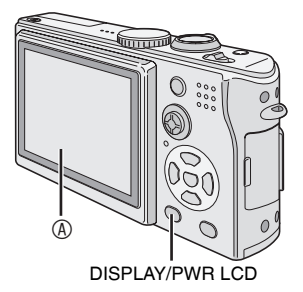

# A Écran à cristaux liquides (LCD) **Appuyez sur la touche [DISPLAY/PWR LCD] pour choisir le mode d'affichage.**

• Lorsque l'écran du menu s'affiche, la touche [DISPLAY] n'est pas activée. Pendant la visualisation « mosaïque » de 9 photos (page 49) ou la visualisation avec fonction zoom (page 50), les indications à l'écran peuvent être allumées et éteintes.

## **En mode enregistrement (page 29)**

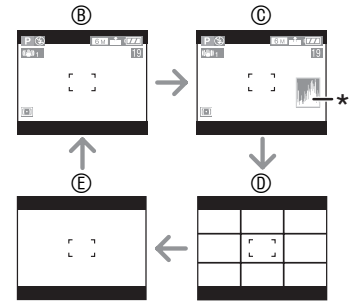

- B Données
- C Données avec histogramme
- D Sans données (grille de référence)
- E Sans données

\*Histogramme

### **En mode visualisation (page 48)**

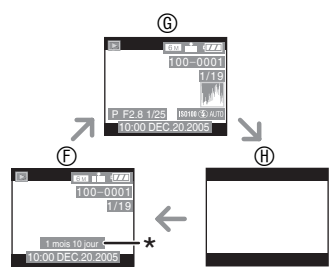

- F Données
- G Données avec indications
	- d'enregistrement et histogramme
- $<sup>①</sup>$  Sans données</sup>

\*Affiché lorsque vous sélectionnez le réglage anniversaire pour [BÉBÉ] (page 64) dans le mode scène, et que [AVEC AGE] est sélectionné en prenant des photos.

### n **Pour une meilleure visibilité à la lumière du jour de l'image affichée à l'écran à cristaux liquides (fonction d'accentuation)**

Lorsque la touche [DISPLAY/PWR LCD] est maintenue enfoncée plus d'une seconde, la fonction d'accentuation de la luminosité de l'écran à cristaux liquides est activée ce qui a pour effet de rendre l'affichage plus lumineux et plus visible sous la lumière du jour.

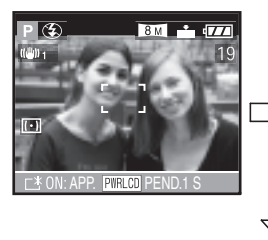

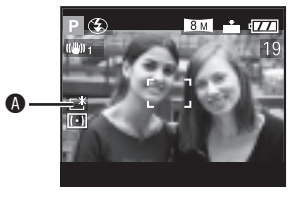

- A:Indicateur d'accentuation de la luminosité de l'écran
- Lors d'une prise de vue, la luminosité initiale de l'affichage est rétablie 30 secondes après avoir pressé la touche [DISPLAY/PWR LCD]. Une seconde pression de cette touche aura pour effet de réactiver la fonction d'accentuation de la luminosité.
- Si la touche [DISPLAY/PWR LCD] est maintenue enfoncée de nouveau pendant 1 seconde, la fonction d'accentuation de la luminosité est désactivée; la luminosité de l'affichage revient à son niveau normal.
- Avec la fonction d'accentuation de la luminosité, la luminosité et la tonalité chromatique sont accentuées sur l'écran ACL. Ainsi, la luminosité et la tonalité chromatique peuvent différer de la réalité selon le sujet. Toutefois, cette fonction ne touche pas les images enregistrées.

### ■ Grille de référence

Lorsque le sujet est aligné sur les lignes horizontales et verticales de la grille de référence, ou sur l'intersection de celles-ci, la taille, l'angle et l'équilibre du sujet sont mis en évidence. Cette fonction facilite une bonne composition de l'image.

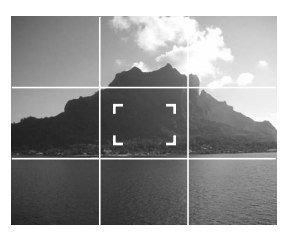

### ■ Affichage avec mise en évidence

Lorsque la fonction [HAUTE LUMIERE] a été activée dans le menu [CONFIG.] (page 24) au moment de la visualisation ou de la prévisualisation automatique, les parties saturées de lumière clignotent en noir et blanc.

• Il sera toutefois possible de prendre une autre photo, réussie cette fois-ci, en réduisant l'exposition en fonction des indications de l'histogramme.

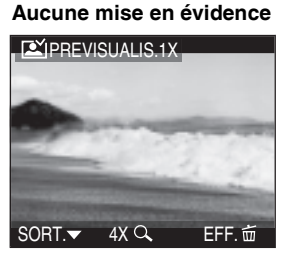

**Avec mise en évidence**

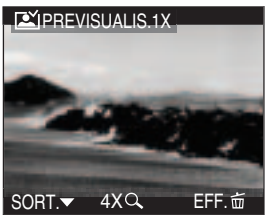

### n **Histogramme**

- Un histogramme est un graphique qui affiche la luminosité sur l'axe horizontal (de noir à blanc) et le nombre de pixels de chaque niveau de luminosité sur l'axe vertical.
- Il permet à l'utilisateur de vérifier facilement l'exposition de ses photos.
- Lorsque la plupart des valeurs se concentrent à gauche comme en  $\mathcal{D}$ , la photo est sous-exposée. Les images qui sont plutôt sombres, comme lors d'une prise de vue de nuit, produisent ce type d'histogramme.
- Lorsque les valeurs sont distribuées comme en  $\mathcal{B}$ , la photo est correctement exposée et la luminosité est bien équilibrée.
- Lorsque la plupart des valeurs se concentrent à droite comme en  $\mathbb{O}$ . la photo est surexposée. Les images qui sont plutôt blanches produisent ce type d'histogramme.

### **Exemples d'histogrammes**

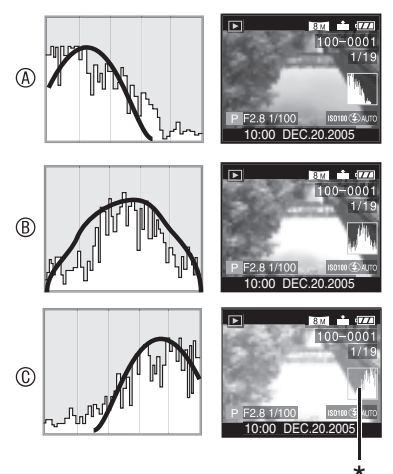

- **Lorsque la luminosité de l'image contredit l'histogramme dans les cas suivants, ce dernier se colore en orange.**
- –Lorsque le flash est en fonction
- –Lorsque le flash est fermé
	- 1 Lorsque la luminosité de l'écran est incorrecte dans les zones sombres
	- 2 Lorsque le réglage de l'exposition n'est pas adéquat
- L'histogramme ne s'affiche pas en mode d'images animées  $[\mathbf{H}]$ , en visualization « mosaïque » ou en visualisation avec la fonction zoom.
- L'histogramme en mode enregistrement est approximatif.
- Les histogrammes d'enregistrement et de lecture peuvent différer.
- L'histogramme de l'appareil peut différer de ceux des logiciels de traitement d'image des ordinateurs, etc.
- Vérifiez les parties saturées de blanc avec la fonction de mise en évidence au moyen de la fonction de prévisualisation ou de prévisualisation automatique. (page 27)

- A Sous-exposition
- B Exposition adéquate
- C Surexposition
- \*Histogramme

# **Prises de vues**

### n **Molette de sélection**

La molette permet de sélectionner le mode de prise de vue désiré en fonction du type de scène. Sélectionnez le mode désiré pour profitez de toute la souplesse voulue pour des prises de vues réussies.

Tournez la molette lentement et de manière continue.

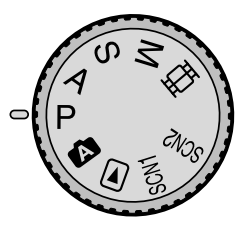

#### L **: Réglage automatique de l'exposition (page 30)**

La valeur de l'ouverture est automatiquement ajustée.

# M **: Réglage automatique de l'exposition avec priorité à l'ouverture (page 53)**

La vitesse d'obturation est réglée automatiquement en fonction de la valeur de l'ouverture fixée par l'utilisateur.

### S : Réglage automatique de **l'exposition avec priorité à la vitesse d'obturation (page 54)**

La valeur de l'ouverture est réglée automatiquement en fonction de la vitesse d'obturation fixée par l'utilisateur.

**M** : Exposition manuelle (page 55) La valeur d'ouverture et la vitesse d'obturation sont réglées manuellement.

#### i **: Mode images animées (page 58)** Dans ce mode, vous pouvez enregistrer des images animées accompagnées d'une piste sonore.

### R**: Mode scène 1 (page 60)** S**: Mode scène 2 (page 60)**

Dans ce mode, vous pouvez prendre des photos en fonction des scènes.

Ce mode permet également de désactiver le [MENU SCENE] (page 25) dans le menu [CONFIG.] et de régler au moyen de la molette de sélection l'un des modes scène les plus fréquemment utilisés sur [SCN1] ou  $[$  SCN $2]$  .

Cela s'avère particulièrement pratique parce que vous pouvez effectuer cette sélection rapidement et réduire le nombre d'étapes pour le faire.

# **1** : Mode automatique (page 34)

Ce mode convient parfaitement aux novices.

#### Q **: Mode visualisation (page 48)** Ce mode permet la visualisation des images enregistrées.

## n **Réglage automatique de l'exposition**

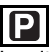

La vitesse d'obturation et la valeur de l'ouverture sont automatiquement ajustées selon la luminosité du sujet.

- 1 1 **Retirez le capuchon d'objectif.**
	- 2 **Réglez l'interrupteur sur [ON].**
	- 3 **Réglez la molette de sélection sur [P].**
	- 4 **Glissez le commutateur de la mise au point sur [AF].**

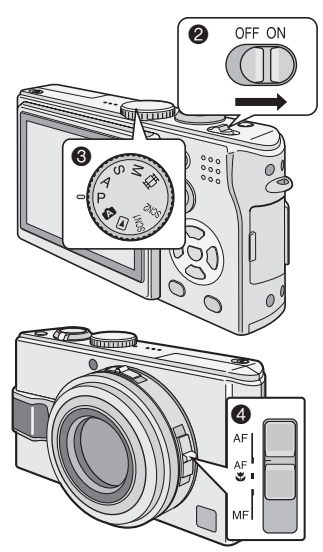

2 **Orientez la zone de mise au point automatique** 1 **à l'endroit desiré pour la mise au point, puis enfoncez le déclencheur à mi-course.**

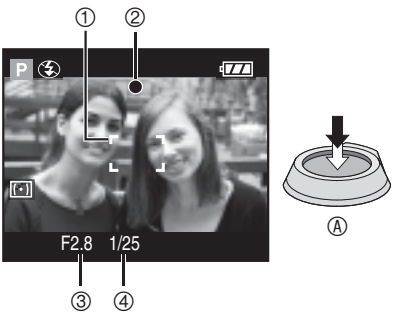

- A : Enfoncez le déclencheur à mi-course.
- L'indication de la mise au point 2 s'allume, puis la valeur de l'ouverture 3 et la vitesse d'obturation 4 sont affichées.
- Il est possible de modifier la vitesse d'obturation et la valeur de l'ouverture avec la fonction de réglage décalé (page 33).

# 3 **Prenez une photo.**

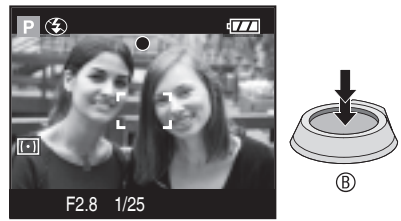

• B : Enfoncez le déclencheur à fond pour prendre la photo.

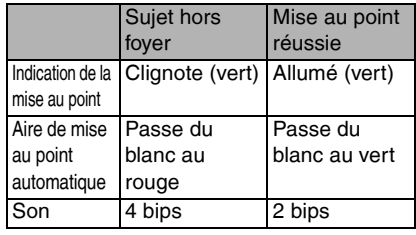

### ■ Une bonne posture pour de bonnes **photos**

Pour prendre des images nettes:

- Tenez l'appareil souplement à deux mains, en appuyant les coudes au corps, pieds écartés.
- Prenez soin à ne pas faire bouger l'appareil lorsque vous enfoncez le déclencheur.
- Ne couvrez pas le microphone ou la lampe d'assistance pour la mise au point automatique avec le doigt ou autrement.
- Ne touchez pas l'objectif.
- Ne couvrez pas le flash avec le doigt ou autrement.

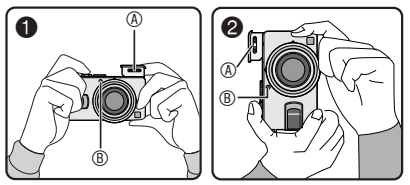

- $\bullet$  : En tenant l'appareil à l'horizontale
- 2 : En tenant l'appareil à la verticale
- A : Flash
- B : Lampe d'assistance pour la mise au point automatique
- Dans les modes suivants, efforcez-vous de maintenir l'appareil immobile. Pour de meilleurs résultats, utilisez un trépied. En combinant l'utilisation d'un trépied et du retardateur (page 43), vous pouvez prévenir le flou causé par le bougé lors de l'enfoncement du déclencheur.
	- –Synchro lente/Réduction yeux rouges  $\lceil 4 \text{S} \odot \rceil$  (page 40)
	- –[PORTRAIT NOCT.] (page 63), [PAYSAGE NOCT.] (page 63), [LUMIÈRE BOUGIE] (page 65), [FEU D'ARTIFICE] (page 66), [FETE] (page 66), [CIEL ÉTOILÉ] (page 67), dans le mode scène (page 60)
	- –Lorsque la vitesse d'obturation a été réduite (page 54, 55)

# ■ Mise au point

- La plage de mise au point est de 50 cm  $(1,64 \text{ pieds})$  à  $\infty$  (grand-angle), ou de 1,2 m (3.94 pieds) à  $\infty$  (téléobjectif).
- Si vous appuyez brusquement à fond sur le déclencheur sans faire de mise au point, les photos peuvent être floues ou manquer de netteté.
- Si l'indication de mise au point clignote, c'est que le sujet est hors foyer. Enfoncez le déclencheur à mi-course pour refaire la mise au point.
- Si vous n'arrivez pas à faire la mise au point après plusieurs essais, mettez l'appareil hors marche et remettez-le en marche.
- Dans les cas suivants, l'appareil n'arrive pas à faire convenablement la mise au point en mode de réglage automatique de l'exposition.
	- –Lorsque la scène comporte des sujets lointains et rapprochés.
	- –Lorsqu'il y a une vitre sale entre l'appareil et le sujet.
	- –Lorsque le sujet est accompagné d'objets brillants ou réfléchissants.
	- –Lorsque la photo est prise dans un lieu sombre.
	- –Lorsque le sujet se déplace rapidement.
	- –Lorsque la scène manque de contraste.
	- –Lorsque l'appareil est agité.

–Lorsque le sujet est violemment éclairé. Il est recommandé d'utiliser la mise au point manuelle (page 82), la mise au point préalable (page 83) ou le verrouillage de la mise au point automatique/exposition automatique (page 84). Dans un lieu sombre, la lampe d'assistance pour la mise au point automatique (page 76) peut s'activer pour faire la mise au point du sujet.

• Même si l'indication de mise au point est affichée alors que le sujet est au point, elle est annulée lorsque vous relâchez le déclencheur. Enfoncez de nouveau le déclencheur à mi-course.

# n **Instabilité**

- Prenez garde de faire bouger l'appareil en appuyant sur le déclencheur.
- Lorsque l'instabilité de l'appareil risque de gâcher l'image à cause d'une vitesse d'obturation lente, l'indicateur d'instabilité 1 s'affiche.

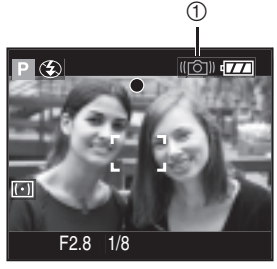

• Lorsque l'indicateur d'instabilité s'affiche, il est recommandé de recourir aux méthodes décrites à la page 31 ou de monter l'appareil sur un trépied. L'utilisation combinée d'un trépied et du retardateur (page 43) évite les secousses causées par la pression du déclencheur.

## ■ Fonction de détection du sens de l'appareil

• Si vous prenez des photos en tenant l'appareil verticalement, l'information sur la rotation des images est automatiquement ajoutée et enregistrée sur les photos.

Lorsque [ROTATION AFF] (page 92) est réglé sur [ON], vous pouvez pivoter et afficher les images à l'écran ou sur un téléviseur selon les informations de rotation des photos.

- Si vous prenez des photos en tenant l'appareil verticalement, lisez attentivement la section « Une bonne posture pour de bonnes photos » à la page 31.
- Cette fonction peut ne pas fonctionner correctement sur des images enregistrées en dirigeant l'appareil vers le haut ou vers le bas.
- En mode images animées [ $\Box$ ] ou [ANIM. PHOTO], la fonction de détection du sens de l'appareil ne peut pas être utilisée.

# **Exposition**

- Si l'exposition est incorrecte lorsque le déclencheur est enfoncé à mi-course, la valeur d'ouverture et la vitesse d'obturation s'affichent en rouge à l'écran. (Toutefois, la valeur d'ouverture et la vitesse d'obturation ne s'affichent pas en rouge lorsque le flash est activé.)
- La luminosité de l'écran peut différer de celle des photos enregistrées. Même si le sujet semble sombre à l'écran, l'image enregistrée sera claire.
- Quand la plupart des sujets à l'écran sont clairs (comme le ciel par un jour ensoleillé, un champ enneigé, etc.), les images enregistrées peuvent s'assombrir. Le cas échéant, corrigez l'exposition. (page 44)

- Lorsque le déclencheur est enfoncé, l'écran peut devenir clair ou foncé pendant quelques instants. Cela facilite la mise au point; la photo n'est pas affectée.
- Il est recommandé de régler à nouveau l'horodateur avant de prendre d'autres photos. (page 21)
- Si vous avez réglé le mode économie d'énergie (page 23), l'appareil se met automatiquement hors marche quand il n'a pas été utilisé durant le laps de temps choisi. Pour vous servir à nouveau de l'appareil photo, appuyez à mi-course sur le déclencheur ou éteignez-le, puis remettez-le en marche.
- Dans certains cas, si la distance entre l'appareil et le sujet est hors de la plage enregistrable, la mise au point pourrait ne pas être bonne même si l'indicateur de mise au point est allumé.

# ■ Réglage décalé

Lors du réglage automatique de l'exposition, vous pouvez modifier la valeur de l'ouverture et la vitesse d'obturation pour une même exposition. C'est ce qu'on appelle le réglage décalé. Cette fonction permet de rendre l'arrière-plan plus flou (en augmentant l'ouverture) ou de rendre plus net un sujet en mouvement (en augmentant la vitesse d'obturation) lors du réglage automatique de l'exposition.

• Lorsque l'ouverture et la vitesse d'obturation sont affichées à l'écran ACL (environ 10 secondes), déplacez la manette pour activer le réglage décalé. (**ex.** : lorsque le commutateur de mise au point est réglé à [AF])

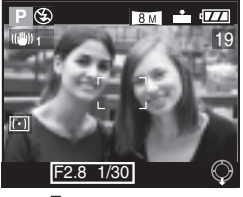

$$
\bigotimes \rightarrow \bigotimes ^{0} \circ ^{u} \bullet \bigotimes
$$

- $\blacktriangledown$  : lorsque le commutateur de mise au point est réglé à [AF] ou [AF $\frac{1}{2}$ ] (page 85)
- $\blacktriangleleft$  : lorsque le commutateur de mise au point est réglé à [MF] (page 82)

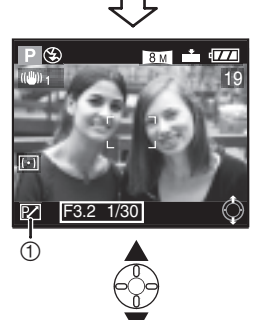

• Lorsque le réglage décalé est actionné, l'indicateur de réglage décalé  $\mathbb O$  s'affiche à l'écran.

n **Exemple de réglage décalé**

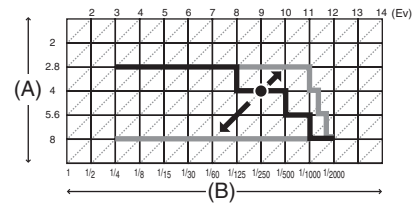

- (A): Valeur de l'ouverture
- (B): Vitesse d'obturation

- Si l'exposition n'est pas adéquate lorsque vous enfoncez le déclencheur à micourse, la vitesse d'obturation s'affiche en rouge.
- Lorsque 10 secondes ou plus se sont écoulées depuis que le réglage décalé a été actionné, le statut de réglage décalé est annulé et l'appareil se remet en mode de réglage automatique de l'exposition. Les valeurs du réglage décalé sont toutefois conservées en mémoire.
- Le réglage décalé s'annule lorsque l'appareil est mis hors marche.
- Le réglage décalé peut refuser de s'actionner en raison de la luminosité du sujet.

# **Prises de vues dans le mode automatique**

ГA.

Le mode automatique facilite les manipulations pour les utilisateurs inexpérimentés. Il affiche au menu uniquement les réglages simples et permet de prendre des images sans erreur.

# 1 **Sélectionnez la rubrique voulue et réglez la valeur désirée.**

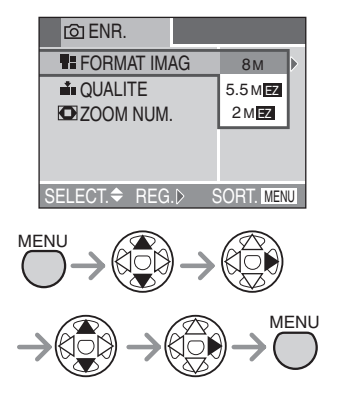

#### ■ Paramètres dans le mode **automatique**

• Pour de plus amples renseignements, reportez-vous aux pages correspondant à la fonction.

**[FORMAT IMAG]** : page 72 **[QUALITE]** : page 73 **[ZOOM NUM.]** : page 77

### ■ Autres paramètres dans le mode **automatique**

Dans le mode automatique, d'autres paramètres sont établis de la manière indiquée ci-dessous. Pour de plus amples renseignements, reportezvous aux pages correspondant à la fonction.

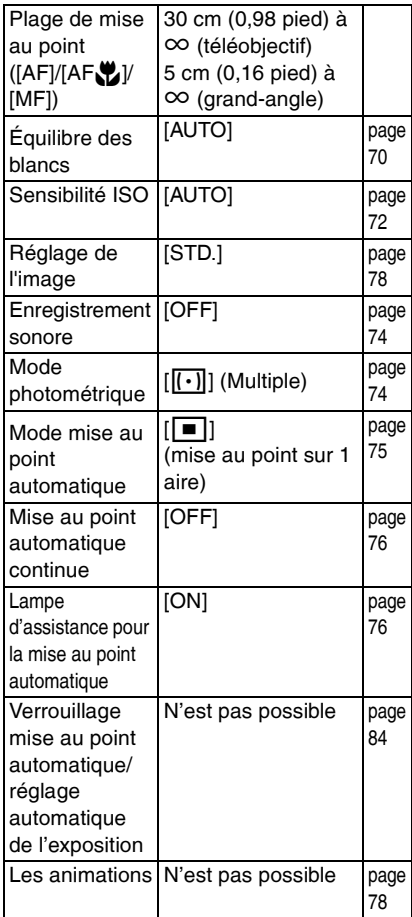

## ■ Compensation de lumière en **contre-jour**

Le contre-jour est une situation où la lumière arrive depuis l'arrière-plan. Les sujets deviennent alors sombres. Si vous appuyez sur  $\triangle$ ,  $\widehat{[}$  [ $\widehat{)}$ ] (indicateur d'activation de la compensation de contre-jour), s'affiche et la fonction de compensation de contre-jour est activée. Cette fonction compense le contre-jour en éclaircissant toute l'image.

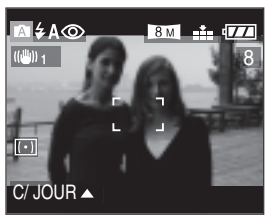

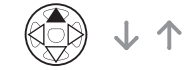

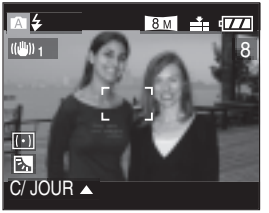

- $\bullet$  Si vous appuyez sur  $\blacktriangle$  pendant l'affichage de [b], [b] n'est plus affiché et la fonction de compensation de contrejour est désactivée.
- Il est recommandé d'utiliser la compensation de contre-jour de pair avec le flash.

#### **DIF**

- Les paramètres suivants ne peuvent être établis dans le mode automatique.
	- [SORTIE VIDEO]
	- [FORMAT TV]
- Les paramètres [FORMAT IMAG], [QUALITE] et [ZOOM NUM.] en mode automatique s'appliquent aux autres modes d'enregistrement.
- Les fonctions suivantes ne peuvent pas être utilisées dans le mode automatique.
	- –Compensation de l'exposition
	- –Prises de vues en rafale avec réglage automatique de l'exposition –[EFFET COUL.]
- Toutefois, les sélections faites pour [FORMAT IMAG] et [QUALITE] correspondent à celles faites dans [REGL.IMAGE].

# **Vérification de la dernière image (prévisualisation)**

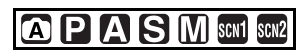

# 1 **Appuyez sur** r**.**

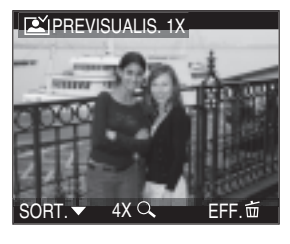

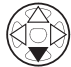

- La dernière image enregistrée s'affiche durant 10 secondes environ.
- $\bullet$  Appuyez à nouveau sur  $\nabla$  pour annuler la prévisualisation.
- Pour afficher la photo précédente ou suivante, appuyez sur  $\blacktriangleleft/\blacktriangleright$ .
- Si les images enregistrées sont trop claires ou trop sombres, corrigez l'exposition. (page 44)

# 2 **Agrandissement et décalage de l'image.**

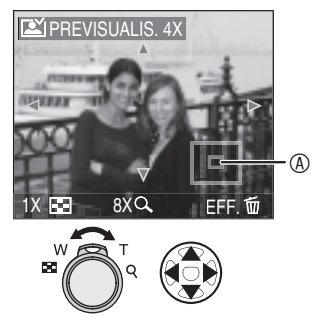

- $Q : 1 \times \rightarrow 4 \times \rightarrow 8 \times$
- $\cdot$   $\blacksquare$  :8x $\rightarrow$ 4x $\rightarrow$ 1x
- Lorsque le taux d'agrandissement ou la position de l'affichage de l'image est changée, l'indication de la position du zoom  $\circledA$  s'affiche pendant environ 1 seconde pour vérifier la zone de l'agrandissement.
- n **Suppression de l'image enregistrée (fonction de suppression rapide)**

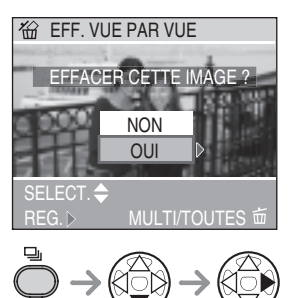

- Une image supprimée ne peut être récupérée.
- Des images multiples ou toutes les images peuvent être effacées. Pour de plus amples renseignements, reportez-vous aux pages 51 ou 52.
# **Utilisation du zoom optique**

# **APASMER** SON **SON**

Le zoom optique peut faire sembler les sujets 4 fois plus rapprochés et les vastes paysages peuvent être couverts au grand angulaire.

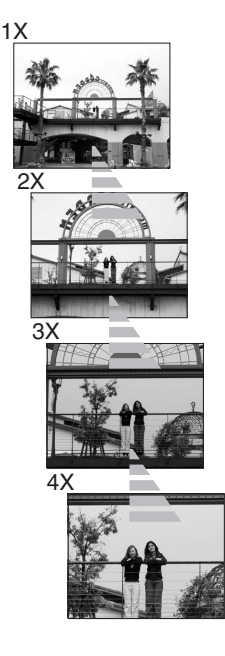

 $\blacksquare$  Pour que les sujets semblent éloignés **(grand angulaire)**

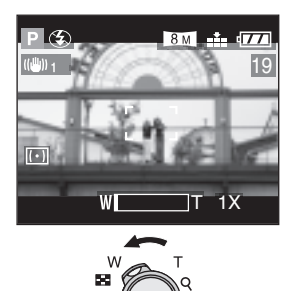

■ Pour que les sujets semblent **rapprochés (téléobjectif)**

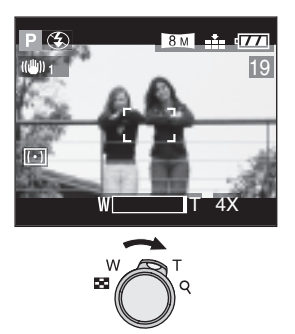

- Pour un rapprochement plus poussé
- Il est également possible d'utiliser le zoom optique étendu (page 87).
- Utilisez le zoom numérique (page 77).
- • Le zoom optique est réglé sur grandangle (1×) lorsque l'appareil photo est mis en marche.
- Si la fonction zoom est utilisée après avoir effectué la mise au point, il sera nécessaire de la refaire.
- Le barillet d'objectif (page 9) est sortie ou rentrée selon la position du zoom.
- Prenez soin à ne pas interrompre le déplacement de l'objectif pendant la rotation du levier de variation de la focale (zoom).
- Lors de l'enregistrement d'images animées [H], le facteur de grossissement est celui établi au début de l'enregistrement.
- L'image pourrait subir une légère distorsion (Par exemple des lignes verticales courbées.). Cette distorsion est présente avec tous les objectifs de photographie. Plus la variation de la distance focale sera grande, plus la distorsion sera prononcée.
- La valeur du zoom est seulement un guide.

# **Prises de vues avec le flash incorporé**

# **APASM SCRIPT**

Après avoir réglé le flash, vous pourrez prendre des photos avec flash selon les conditions de prise de vue.

#### n **Pour ouvrir le flash**

Faites glisser l'interrupteur du flash  $\Phi$  sur la position  $\mathfrak{f}$  OPEN].

## ■ Choix des réglages du flash

Réglez le flash selon la scène à enregistrer.

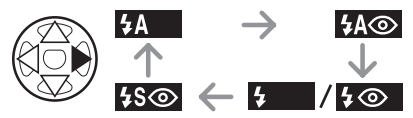

Pour des instructions quant au paramétrage du flash, reportez-vous à « Modes d'utilisation du flash » à la page 41.

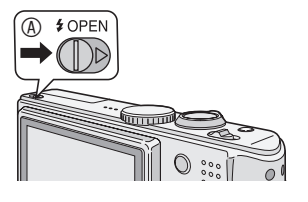

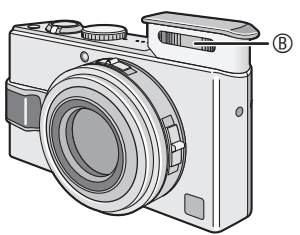

#### B Flash

• Ne couvrez pas le flash avec vos doigts ni autrement.

#### ■ Pour fermer le flash

Appuyez sur le flash jusqu'à ce qu'il s'enclenche en position.

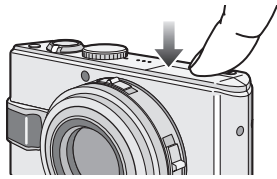

- Après usage, rentrez toujours le flash.
- Le réglage du flash est fixé sur flash toujours désactivé [C] lorsque le flash se ferme.

# *<u>EALEREDUSE</u>* : AUTO

Le flash se déclenche automatiquement en fonction des conditions de prise de vue.

#### s **: AUTO/Réduction yeux rouges**

Le flash se déclenche automatiquement en fonction des conditions de prise de vue. Il réduit le phénomène des yeux rouges (les yeux du sujet apparaissent rouges sur la photo) en déclenchant le flash avant la prise réelle de la photo. Après cela, le flash est activé à nouveau pour la prise de vue réelle.

Le flash se déclenche deux fois lorsque le mode AUTO/Réduction yeux rouges [  $\frac{1}{2}$  A  $\odot$  ], Toujours activé/Réduction yeux rouges  $\begin{bmatrix} 4 & 0 \\ 1 & 0 \end{bmatrix}$  ou Synchro lente/ Réduction yeux rouges  $[480]$  est utilisé. Le premier flash est préparatoire. Ne bougez pas avant le second flash.

**• Utilisez cette fonction lorsque la prise de vue se fait dans un endroit sombre.**

#### t **: Toujours activé**

Le flash se déclenche obligatoirement, à chaque prise de vue.

- **Utilisez ce réglage lorsque la scène est éclairée à contre-jour ou avec de la lumière fluorescente.**
- q **: Toujours activé/Réduction yeux rouges**
	- **En mode de scène [FETE] (page 66) ou [LUMIÈRE BOUGIE] (page 65), le mode du flash est réglé à Toujours activé/Réduction yeux rouges.**

#### u **: Synchro lente/Réduction yeux rouges**

Lorsque le sujet est sur fond sombre, ce réglage ralentit la vitesse d'obturation alors que le flash se déclenche, afin d'éclaircir l'arrière-plan. Cela contribue également à réduire l'effet des yeux rouges.

**• Utilisez ce réglage pour photographier des sujets sur fond sombre.**

## v **: Toujours désactivé**

Le flash ne se déclenche jamais.

**• Utilisez ce réglage pour prendre des photos là où l'usage du flash est interdit.**

#### ■ Modes d'utilisation du flash

Les paramètres disponibles varient selon le mode de prise de vue.

 $(Q:$  Disponible, —: Non disponible)

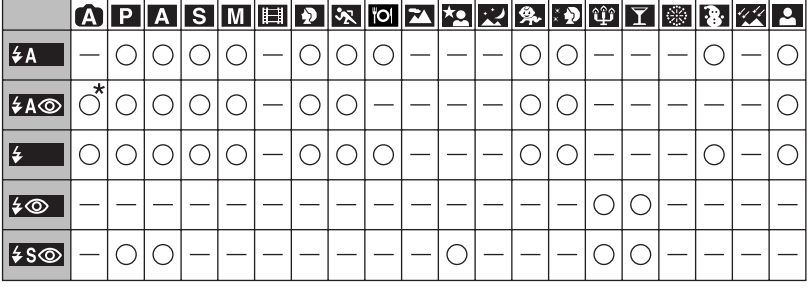

\*Non disponible avec la compensation en contre-jour

#### ■ Portées utiles du flash

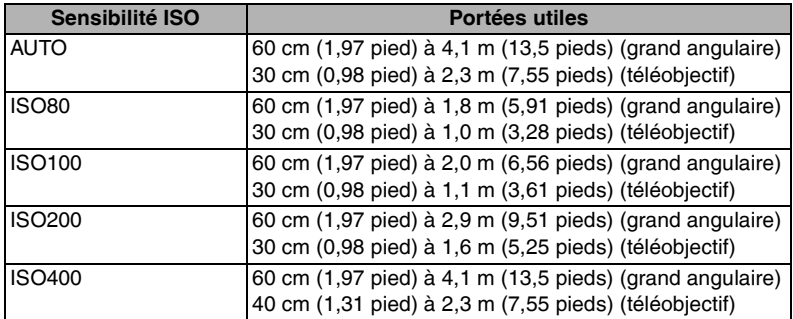

• La portée utile du flash est approximative.

• Consultez la page 31 pour la plage de mise au point.

• Consultez la page 72 pour la sensibilité ISO.

**BP** - - - - - - - - - - - -

- Si la sensibilité ISO est réglée à [AUTO] (page 72) lors de l'utilisation du flash, elle passera automatiquement de [ISO100] à [ISO400].
- Pour éviter le bruit vidéo, il est recommandé de réduire la sensibilité ISO (page 72) ou de régler [REDUCT. DU BRUIT] sous [REGL.IMAGE] sur [HIGH] (page 78).

### n **Vitesses d'obturation pour chaque mode d'utilisation du flash**

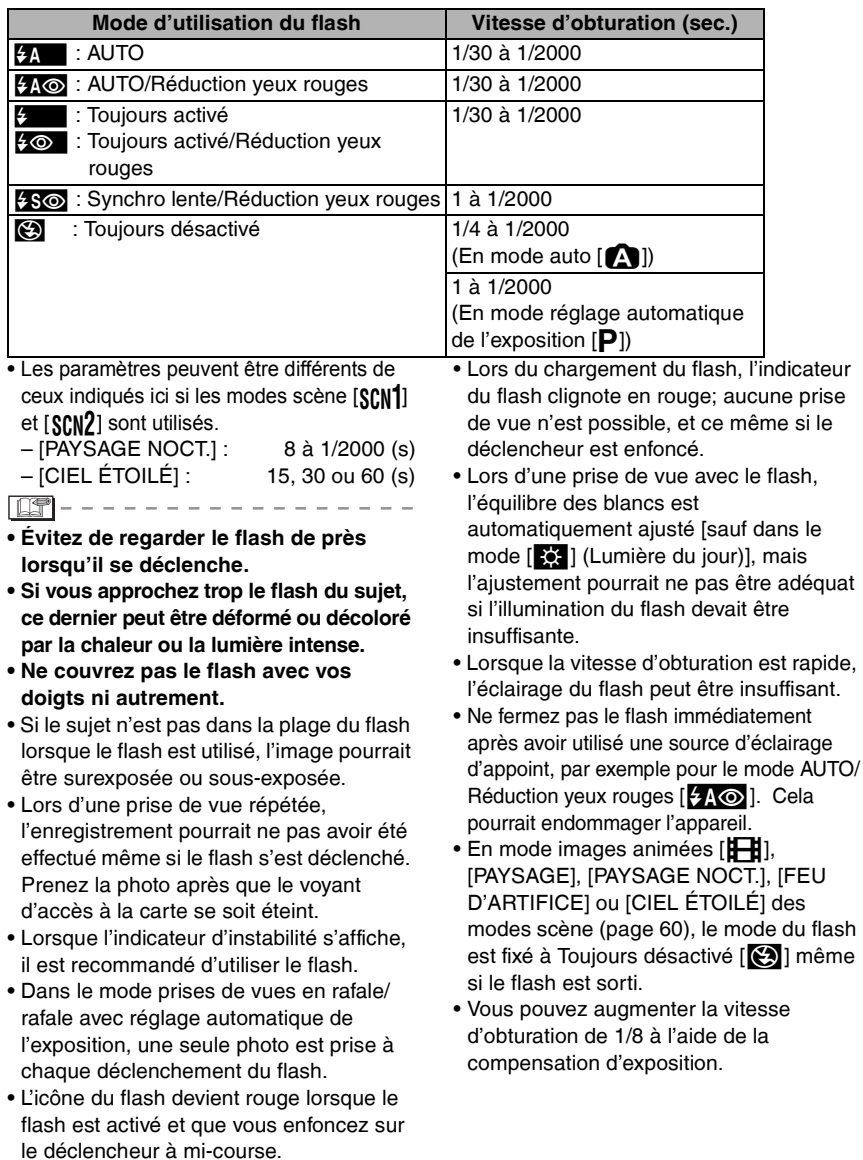

# **Prises de vues avec le retardateur**

# **APASM** SCN1 SCN2

## 1 **Choisissez le réglage du retardateur.**

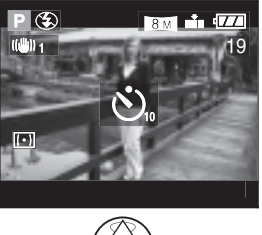

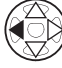

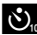

 $\mathbf{S}_{\mathbf{a}}$  : Retardateur réglé à 10 secondes L

**S** : Retardateur réglé à 2 secondes L

Aucun affichage (désactivé)

## 2 **Effectuez la mise au point pour prendre la photo.**

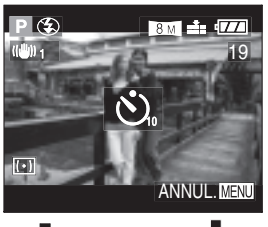

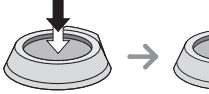

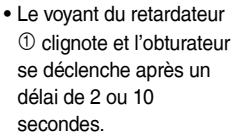

• Si la touche [MENU] est enfoncée alors que le retardateur est activé, le réglage du retardateur est annulé.

 $\overline{\mathbb{O}}$ 

- Si on appuie sur le déclencheur à fond, la mise au point s'effectue juste avant la prise de vue. Dans un lieu sombre, le voyant du retardateur clignote et peut ensuite s'illuminer en tant que lampe d'assistance pour la mise au point automatique (page 76) afin de faciliter la mise au point du sujet.
- Le délai du retardateur est fixé à 2 secondes lorsque le mode [AUTOPORTRAIT] est sélectionné en mode scène (page 68).
- Avec le retardateur réglé en mode rafale, le nombre d'images prises à la fois est limité à 3.
- Lorsque vous utilisez un trépied ou une autre méthode pour immobiliser l'appareil, un réglage du retardateur à 2 secondes est approprié pour annuler le movement causé par la pression sur le déclencheur.
- Il est recommandé d'utiliser un trépied lorsque le retardateur est utilisé. (Lorsque vous utilisez un trépied, vérifiez si celui-ci est stable avec l'appareil photo installé dessus.)

# **Compensation de l'exposition**

# **PIAIS EED** SCN1 SCN2

Utilisez cette fonction lorsque vous ne pouvez réaliser l'exposition juste en raison de la différence de luminosité entre le sujet et l'arrière-plan.

#### **Surexposition**

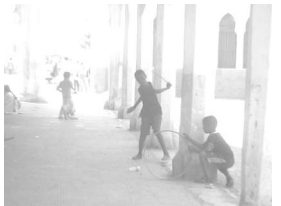

Compense l'exposition vers la valeur négative.

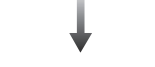

#### **Exposition adéquate**

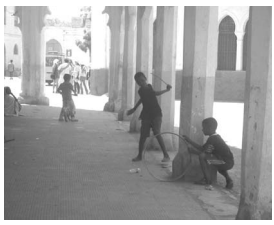

#### **Sous-exposition**

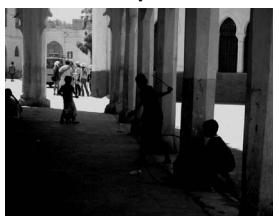

Compense l'exposition vers la valeur positive.

1 **Appuyez sur** e **jusqu'à ce que [**C**EXPOSITION] s'affiche à l'écran pour compenser l'exposition.**

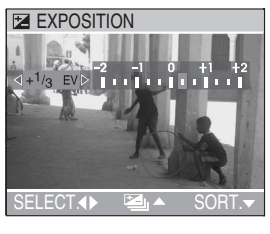

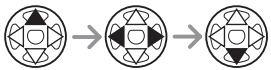

• Vous pouvez compenser de –2 EV à +2 EV par paliers de 1/3 de EV.

- EV est l'abréviation de l'indice de lumination. Il s'agit de la quantité de lumière détectée par le capteur à couplage de charges (DCC) en fonction de l'ouverture du diaphragme et de la vitesse d'obturation.
- L'étendue de la compensation de l'exposition sera limitée en fonction de la luminosité du sujet.
- La valeur de la compensation de l'exposition s'affiche dans le coin inférieur gauche.
- L'indice de lumination est conservé en mémoire même quand l'appareil est mis hors marche.
- L'exposition ne peut pas être corrigée en utilisant [CIEL ÉTOILÉ] du mode scène (page 67).

# **Prises de vues en rafale avec réglage automatique de l'exposition**

# PASM SCN1 SCN2

Dans ce mode, l'appareil prend automatiquement 3 photos sur une seule pression du déclencheur, en échelonnant les expositions selon la valeur de la compensation fixée. Vous pouvez régler les expositions

désirées parmi 3 plages de

compensations.

**1 Appuyez sur ▲ jusqu'à ce que [**B**PRISES VUES RAFALE] s'affiche à l'écran pour régler la plage de compensation de l'exposition.**

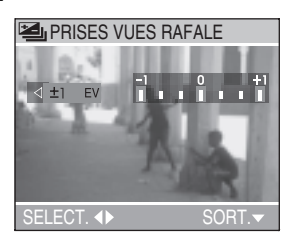

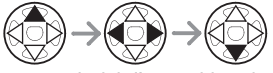

- Vous pouvez choisir l'exposition de –1 EV à +1 EV par palier de 1/3 EV (indice de lumination).
- Lorsque vous ne désirez plus faire de prises de vues en rafale avec réglage automatique de l'exposition, sélectionnez [OFF].
- Lorsque vous réglez la prise de vue en rafale avec réglage automatique de l'exposition, l'icône correspondante s'affiche dans le coin inférieur gauche de l'écran.

- Si le nombre restant d'images à enregistrer est de 2 ou moins, vous ne pouvez pas prendre de photos avec le mode de prise de vues en rafale avec réglage automatique de l'exposition.
- Lorsque vous prenez des photos à l'aide du mode de prises de vues en rafale avec réglage automatique de l'exposition, à la suite d'une compensation de l'exposition, la prise de vue se base sur l'exposition compensée. Lorsque l'exposition est compensée, la valeur de cette compensation s'affiche à l'écran.
- Si le flash est en fonction, on ne peut prendre que 1 photo.
- Lors du réglage de prises de vues en rafale avec réglage automatique de l'exposition, aucun enregistrement sonore n'est possible.
- Lorsque le mode de prises de vues en rafale avec réglage automatique de l'exposition et celui de prises de vues en rafale sont activés simultanément, le premier a la priorité.
- L'exposition peut ne pas se compenser avec le réglage automatique de l'exposition, en raison de la luminosité du sujet.
- Lors du réglage de la prise de vues en rafale avec réglage automatique de l'exposition, la fonction de prévisualisation automatique est activée indépendamment de son réglage. (L'image n'est pas agrandie.) De plus, les paramètres de la fonction de prévisualisation automatique dans le menu [CONFIG.] ne peuvent être modifiés.
- Le réglage de la sensibilité ISO sur [ISO400] augmente l'intervalle entre les photos afin de réduire le bruit vidéo.
- Il n'est pas possible d'utiliser la prise de vues en rafale avec réglage automatique de l'exposition si la qualité d'image est réglée sur [TIFF] ou [RAW].
- Il n'est pas possible d'utiliser la prise de vues en rafale avec réglage automatique de l'exposition de pair avec [CIEL ÉTOILÉ] du mode scène.
- Il n'est pas possible d'utiliser le mode prise de vues en rafale avec réglage automatique de l'exposition si le mode exposition automatique avec priorité à l'obturateur [S] ou à exposition manuelle  $[M]$  est sélectionné et que la vitesse d'obturation est supérieure à 1,3 seconde.

# **Stabilisateur optique de l'image [STABILISAT.]**

# **APIAIS MEET SCN1 SCN2**

Ce mode détecte et compense l'instabilité de l'appareil. Vous pouvez réduire le flou causé par l'instabilité de l'appareil spécialement lorsque vous prenez une photo en utilisant le zoom numérique réglé sur téléobjectif ou lorsque vous prenez des photos à l'intérieur où la vitesse d'obturation est ralentie.

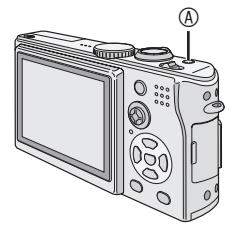

A Touche du stabilisateur optique de l'image

## 1 **Maintenez la touche du stabilisateur enfoncée jusqu'à ce que l'indication [STABILISAT.] s'affiche, puis sélectionnez le mode de stabilisation.**

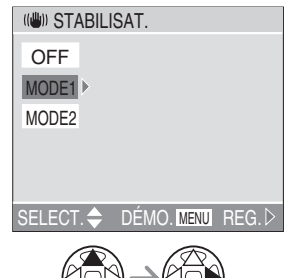

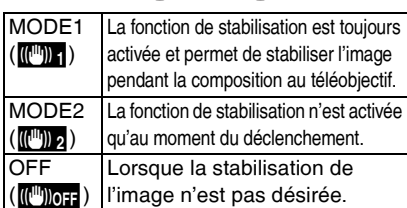

#### ■ Démonstration du stabilisateur **optique de l'image (Mode démonstration)**

Lorsque vous appuyez sur la touche [MENU], l'écran de démonstration du stabilisateur optique apparaît. Une fois la démonstration terminée, l'écran retourne au menu de sélection du mode de la fonction de stabilisation. Si vous désirez quitter le mode de démonstration avant la fin, appuyez à nouveau sur la touche [MENU].

Pendant l'affichage du mode démonstration, le zoom optique est fixé sur grand-angle (1x) et la fonction de zoom ne peut être activée. Il est également impossible de prendre des photos.

- La fonction de stabilisation peut ne pas fonctionner dans les cas suivants. Aussi, est-il recommandé de prendre soin à maintenir l'appareil immobile lorsque vous enfoncez le déclencheur.
	- –Lorsque l'appareil est trop agité.
	- –Dans la plage du zoom numérique.
	- –En suivant des sujets en movement rapide.
	- –Lorsque la vitesse d'obturation est très lente dans des conditions très sombres ou autrement.
- En mode [AUTOPORTRAIT] (page 68), le mode de la fonction du stabilisateur est réglé à [MODE2] et le menu de la fonction du stabilisateur ne s'affiche pas.
- En mode images animées [HH], [MODE2] ne peut être paramétré.
- Ce mode est réglé à [OFF] lorsque [CIEL ÉTOILÉ] du mode scène est sélectionné (page 67) et le menu du stabilisateur optique de l'image ne s'affiche pas.

# **Prises de vues en rafale**

# **APASM** SCN1 SCN2

1 **Appuyez sur la touche du mode de prise de vues simple/en rafale pour activer le mode de prises de vues en rafale et prendre vos photos.**

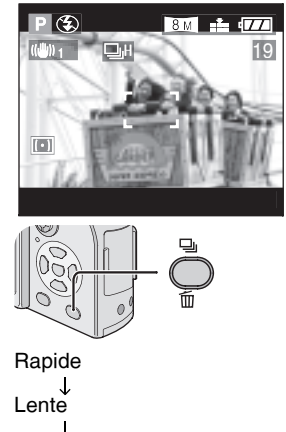

**Illimitée** 

t Aucun affichage (désactivé)

• Maintenez le déclencheur enfoncé pour activer le mode de prises de vues en rafale.

#### ■ Nombre de photos dans le mode de **prises de vues en rafale**

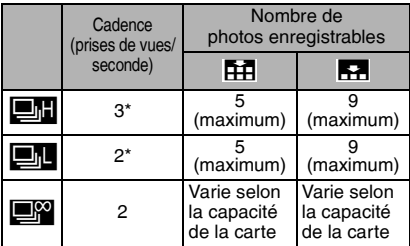

- \* La vitesse de rafale est constante indépendamment de la vitesse de transfert de la carte.
- Lorsque la vitesse d'obturation est supérieure à 1/60 et que le flash n'est pas activé.

- Lorsque le mode de prise de vues en rafale est réglé sur illimité
- –Vous pouvez prendre des photos jusqu'à ce que la capacité de la carte soit remplie.
- –La vitesse d'obturation ralentit pendant le fonctionnement. Le moment du ralentissement de la vitesse dépend du réglage de [FORMAT IMAG] ou du type de carte mémoire.
- La mise au point est fixée en prenant la première photo.
- Si le retardateur est utilisé, il n'est pas possible de prendre plus de 3 prises de vues en rafale.
- Dans le mode prises de vues en rafale, aucun enregistrement sonore n'est possible.
- Si le flash est en fonction, on ne peut prendre que 1 photo.
- Lorsque les modes prises de vues en rafale avec réglage automatique de l'exposition et rafale sont établis simultanément, la prise de vues en rafale avec réglage automatique de l'exposition est utilisée.
- Les manières de commander l'exposition et l'équilibre des blancs varient selon le paramétrage du mode rafale. Lorsque le mode rafale est réglé à [D], elles sont établies aux valeurs choisies pour la première image. Lorsque le mode rafale est réglé à [D] ou à [D], elles sont réglées à chaque image prise.
- En mode rafale, la prévisualisation automatique est activée même si le réglage est desactivé. (L'image n'est pas agrandie.)
- Il n'est pas possible de changer le paramétrage de la fonction de prévisualisation automatique dans le menu de configuration.
- Il n'est pas possible d'utiliser la prise de vues en rafale si la qualité d'image est réglée sur [TIFF] ou [RAW].
- Il n'est pas possible d'utiliser la prise de vues en rafale avec [CIEL ÉTOILÉ] du mode scène.
- Le mode rafale ne fonctionne pas comme indiqué si une carte MultiMediaCard est utilisée à la place de la carte mémoire SD. La vitesse de lecture/écriture d'une carte MultiMediaCard est plus lente que celle de la carte mémoire SD.

# **Visualisation de photos**

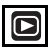

# 1 **Choisissez la photo.**

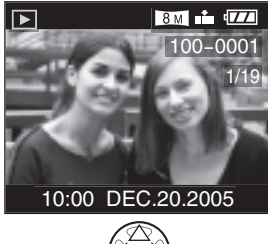

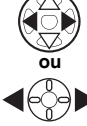

- $\blacktriangleleft$  : Pour afficher l'image précédente.
- $\blacktriangleright$  : Pour afficher l'image suivante.
- L'image qui vient à la suite de la dernière photo est la première.
- Lorsque [ROTATION AFF] (page 92) est réglé sur [ON], les images prises en tenant l'appareil photo verticalement sont affichées dans le sens de la longueur.

#### n **Avance rapide/marche arrière rapide**

Si vous maintenez </r> /> enfoncée durant la visualisation, les numéros de fichier et de page défilent. Si vous relâchez </ lorsque le numéro de la photo recherchée apparaît, vous pouvez visualiser cette photo.

- $\blacktriangleright$  : Avance rapide
- $\blacktriangleleft$  : Marche arrière rapide
- Le nombre de fichiers défilant dépend du temps où vous maintenez </a> enfoncée. Cela dépend également du nombre de photos.
- Si vous relâchez </>  $\blacktriangleright$ , pour ensuite appuyer dessus de nouveau, les fichiers défilent un à la fois.
- En prévisualisation, en mode enregistrement ou en mode « mosaïque », on ne peut progresser que d'une photo à la fois.
- Lors du défilement (avant/arrière) d'un grand nombre de photos, relâchez  $\blacktriangleleft$ avant d'atteindre la photo désirée, puis appuyer de nouveau sur </a> pour défiler **lentement**

- L'appareil fonctionne conformément aux normes du système de fichiers DCF (Design rule for Camera File system) établies par la Japan Electronics and Information Technology Industries Association (JEITA).
- Si le nom du dossier ou du fichier est changé dans l'ordinateur personnel, il se peut que l'appareil ne reconnaisse plus les images et refuse de les afficher.
- L'appareil prend en charge les fichiers au format JPEG. (Il est à noter que certaines images au format JPEG pourraient ne pas pouvoir être prises en charge.)
- Lorsque vous visualisez des images prises avec d'autres appareils, il est possible que la qualité soit dégradée ou que l'appareil refuse de les afficher.
- Si le fichier d'image n'est pas conforme aux normes, le numéro de dossier/fichier est indiqué par [—] et l'écran peut devenir noir.
- Une frange d'interférence peut apparaître à l'écran selon le type de sujet. Cela s'appelle du moirage. Ce n'est pas un défaut de fonctionnement.

# **Visualisation « mosaïque » (9/16/25 photos)**

 $\blacksquare$ 

## 1 **Choisissez « mosaïque ».**

Exemple : Affichage de 9 photos

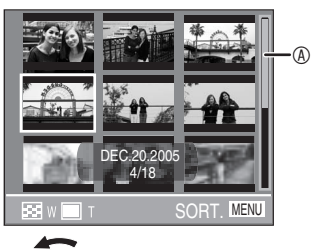

W 56

**1 image→9 images→ 16 images→25 images** 

• En mode visualisation multi écran, la barre de défilement <sup>®</sup> apparaît de manière à repérer la position de l'image sélectionnée parmi toutes les images enregistrées.

# 2 **Choisissez les photos.**

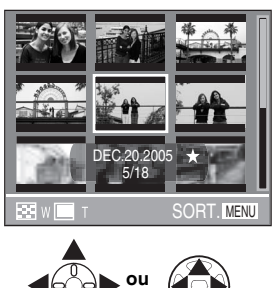

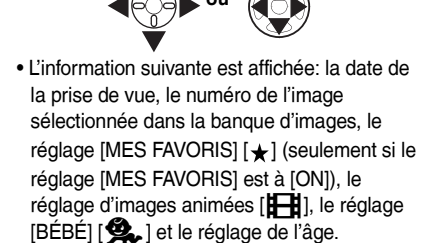

### ■ Mosaïque de 16/25 images

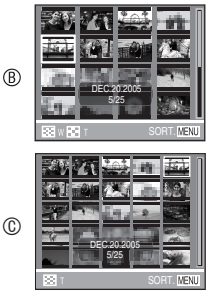

- $\circ$  16 images
- $\cdot$   $\circ$  25 images

#### ■ Pour revenir à la visualisation **normale**

- Tournez le levier du zoom vers la position T, appuyez sur la touche [MENU] ou sur la manette.
- L'image apparaît dans un cadre orange.
- Suppression d'une image pendant la **visualisation « mosaïque »**

Appuyez sur la touche  $\overline{\mathfrak{m}}$ ]. Lorsque la fenêtre de confirmation s'affiche, appuyez sur  $\nabla$  pour choisir [OUI], et appuyez sur  $\blacktriangleright$ . (page 51)

- Les photos ne seront pas affichées dans leur sens de rotation même si [ROTATION AFF] est réglé sur [ON] (page 92).
- Vous pouvez activer ou désactiver l'affichage en appuyant sur la touche [DISPLAY].

# **Visualisation avec fonction zoom**

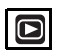

## 1 **Agrandissez la photo.**

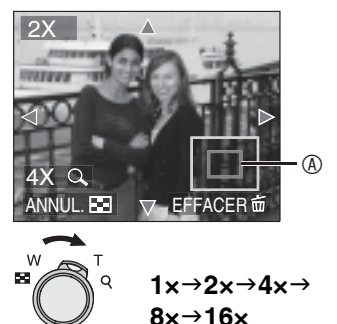

- Lorsque le levier du zoom est tourné vers W après l'agrandissement de l'image, le taux de grossissement est réduit.
- Lorsque vous modifiez le taux de grossissement, l'indication de la position du zoom  $\mathcal D$  s'affiche pendant environ 1 seconde pour vous permettre de vérifier l'endroit où l'image est agrandie.
- Lors d'une pression sur la touche [MENU], le taux de grossissement revient à 1×.

### 2 **Décalez l'image.**

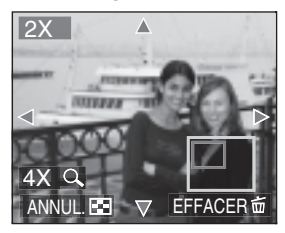

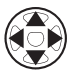

• Lorsque vous déplacez la section (position) devant être affichée, la position du zoom est affichée pendant environ 1 seconde.

## ■ Suppression d'une image pendant la **visualisation avec la fonction zoom**

Appuyez sur la touche  $\overline{\mathsf{m}}$ ]. Lorsque la fenêtre de confirmation

s'affiche, appuyez sur  $\nabla$  pour choisir [OUI], et appuyez sur $\blacktriangleright$ . (page 51)

- Plus l'image est agrandie, plus sa qualité se détériore.
- La fonction zoom pourrait ne pas fonctionner avec des images enregistrées sur un autre appareil.
- Même si les indications à l'écran à cristaux liquides sont désactivées dans le mode de visualisation normale (page 26), le taux de grossissement et les fonctions activées s'affichent à l'écran lorsque la fonction de visualisation avec zoom est activée. Vous pouvez activer ou désactiver l'affichage en appuyant sur la touche [DISPLAY].

Lorsque le taux de grossissement est établi à 1×, les indications affichées à l'écran sont celles qui s'affichent dans le mode de visualisation normale.

# **Suppression d'images**

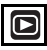

- $\blacksquare$  Pour supprimer une seule image
- 1 **Choisissez l'image à supprimer.**

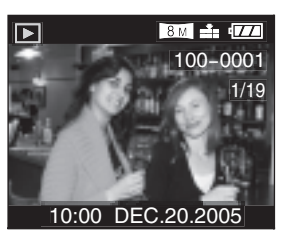

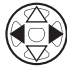

- < Pour afficher l'image précédente.
- $\blacktriangleright$ : Pour afficher l'image suivante.

# 2 **Supprimez l'image.**

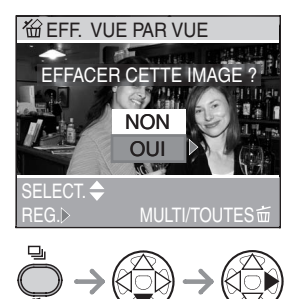

• Lors de la suppression d'une image, l'icône [m] s'affiche à l'écran.

 $\blacksquare$  **Pour supprimer plusieurs images** 

## 1 **Choisissez [EFFACEM. MULTIPLE].**

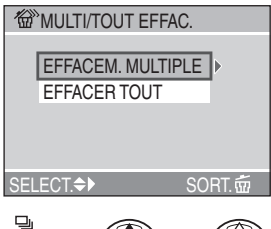

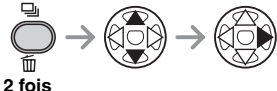

## 2 **Choisissez les images à supprimer.**

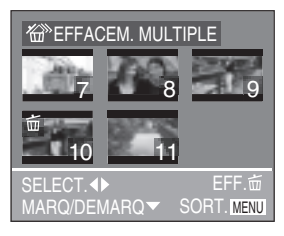

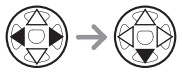

- Recommencez les étapes décrites plus haut.
- Les images choisies sont marquées de  $[\overline{\text{m}}]$ . En appuyant encore sur  $\nabla$ , le réglage de suppression s'annule.
- Après avoir sélectionné les images, appuyez sur [m] pour confirmer la sélection.
- Une icône [c] rouge clignotante indique que l'image ne peut pas être supprimée. Il est d'abord nécessaire de lever la protection. (page 96)

### 3 **Supprimez les images.**

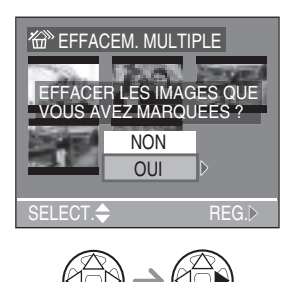

• Il est possible de supprimer jusqu'à 50 images à la fois.

■ Pour supprimer toutes les images

1 **Choisissez [EFFACER TOUT].**

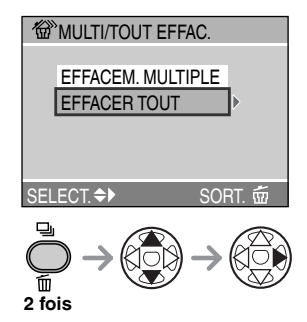

2 **Supprimez toutes les images.**

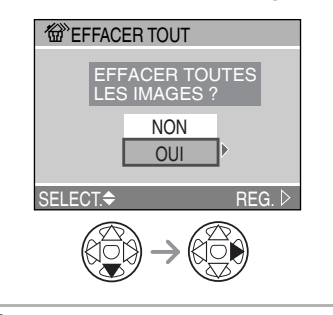

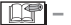

- Les images supprimées ne peuvent être récupérées. Veuillez vérifier les images choisies avant de les supprimer.
- Ne mettez pas l'appareil hors marche en cours de suppression.
- Les images protégées (page 96) ou hors des normes DCF (page 48) ne sont pas supprimées.
- Lors de la suppression d'images, utilisez une batterie suffisamment chargée (page 13) ou un adaptateur secteur (DMW-AC5, vendu séparément).
- Plus le nombre d'images à supprimer est grand, plus le processus prend du temps.

# **Molette de sélection**

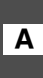

*Réglage automatique de l'exposition avec priorité à*  M *l'ouverture*

Si vous désirez un arrière-plan net, choisissez un chiffre plus élevé. Plus cette valeur est élevée, plus l'ouverture est petite. Si vous désirez un arrière-plan flou, choisissez une grande ouverture (chiffre plus petit).

## 1 **Réglez la valeur de l'ouverture et prenez la photo.**

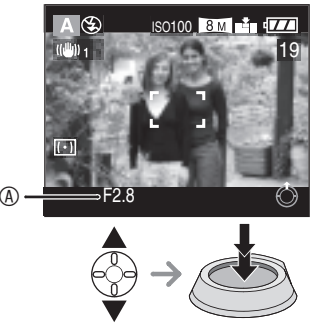

- A Valeur de l'ouverture
- $\blacktriangle$  : Supérieure
- r: Inférieure

#### i diti

- Reportez-vous à la page 57 pour plus de renseignements sur la plage de la valeur de d'ouverture et de la vitesse d'obturation.
- Si le sujet est trop éclairé, sélectionnez une plus petite ouverture (chiffre plus élevé) ; s'il est sombre, sélectionnez une plus grande ouverture (chiffre plus petit).
- La luminosité de l'écran peut différer de celle des photos enregistrées. Vérifiez l'image en faisant appel à la fonction de prévisualisation ou en activant le mode de visualisation.
- La sensibilité ISO ne peut pas être réglée à [AUTO]. (page 72) (Lorsque le mode d'enregistrement est réglé sur Réglage automatique de l'exposition avec priorité à l'ouverture, la sensibilité ISO est automatiquement réglée sur [ISO100]).
- Lorsque l'exposition est incorrecte, la valeur d'ouverture et la vitesse d'obturation s'affichent en rouge à l'écran.

### *Réglage automatique de*  **S** l'exposition avec priorité à la *vitesse d'obturation*

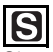

Si vous désirez geler l'action, choisissez une vitesse d'obturation rapide. Si vous désirez illustrer le mouvement, choisissez une vitesse d'obturation lente.

### 1 **Réglez la vitesse d'obturation et prenez la photo.**

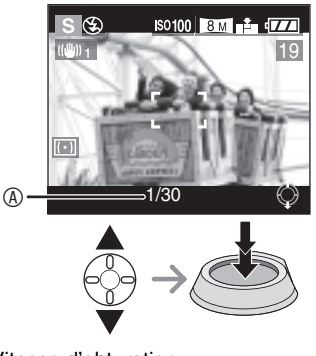

- A Vitesse d'obturation
- $\triangle$ : Plus rapide
- $\nabla$ : Plus lent
- **IDS**
- Reportez-vous à la page 57 pour plus de renseignements sur la plage de la valeur de d'ouverture et de la vitesse d'obturation.
- La luminosité de l'écran peut différer de celle des photos enregistrées. Vérifiez l'image en faisant appel à la fonction de prévisualisation ou en activant le mode de visualisation.
- Vous ne pouvez pas régler les fonctions suivantes en mode de réglage automatique de l'exposition avec priorité à l'obturateur. –Synchro lente/Réduction yeux rouges
	- $\left[\frac{1}{2}\right]$  (page 40)
- –Réglage automatique [AUTO] de la sensibilité ISO (page 72). (Lorsque le mode de prise de vue est réglé sur réglage automatique de l'exposition avec priorité à l'ouverture, la sensibilité ISO est automatiquement établie à [ISO100] même si elle avait été réglée à [AUTO].)
- Lorsque l'exposition est incorrecte, la valeur d'ouverture et la vitesse d'obturation s'affichent en rouge à l'écran.
- Lorsque la vitesse d'obturation est lente, il est recommandé de monter l'appareil sur un trépied.

## *Réglage manuel de M l'exposition*

Décidez de l'exposition en réglant manuellement la valeur de l'ouverture et la vitesse d'obturation.

#### 1 **Réglez la valeur de l'ouverture et la vitesse d'obturation.**

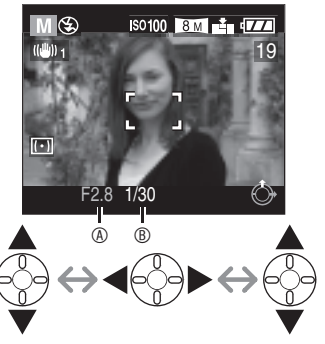

- $\cdot$   $\triangle$ / $\blacktriangledown$ : Réglez la valeur de l'ouverture  $\textcircled{e}$  et la vitesse d'obturation B.
- $\blacktriangleleft$ / $\blacktriangleright$ : Pour sélectionner la valeur de l'ouverture et la vitesse d'obturation.

# 2 **Enfoncez le déclencheur à mi-course.**

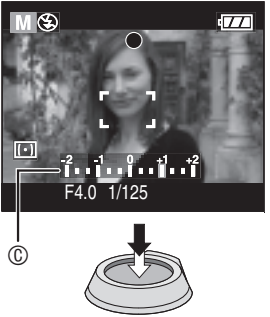

- L'indicateur de condition d'exposition C (aide à l'exposition manuelle) s'affiche pendant environ 10 secondes.
- Si l'exposition est inadéquate, refaites les réglages d'ouverture et d'obturation.

# 3 **Prenez la photo.**

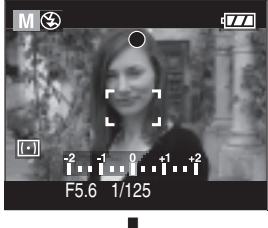

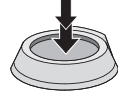

### ■ Aide à l'exposition manuelle

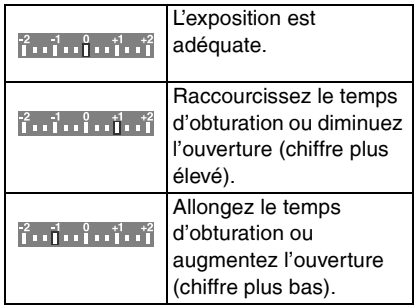

• L'aide à l'exposition manuelle est approximative. Nous vous recommandons de faire des essais et de les vérifier à l'aide de la fonction de prévisualisation.

 $- - - - - -$ 

- • Reportez-vous à la page 57 pour plus de renseignements sur la plage de la valeur
- de d'ouverture et de la vitesse d'obturation.
- Vous ne pouvez pas régler les fonctions suivantes en mode de réglage manuel de l'exposition.
	- –Synchro lente/Réduction yeux rouges  $[4$  S<sub> $\odot$ </sub>  $]$  (page 40)
	- –Réglage automatique [AUTO] de la sensibilité ISO (page 72). (Lorsque le mode de prise de vue est réglé sur réglage manuel de l'exposition, la sensibilité ISO est automatiquement établie à [ISO100] même si elle avait été réglée à [AUTO].)

–Compensation de l'exposition (page 44)

- La luminosité de l'écran ACL peut être différente de celle de l'image captée. Vérifiez l'image.
- Si l'exposition n'est pas adéquate, la valeur d'ouverture et la vitesse d'obturation s'affichent en rouge lorsque vous enfoncez le déclencheur à mi-course.
- Lorsque la vitesse d'obturation est lente, il est recommandé de monter l'appareil sur un trépied.

#### n **Valeur d'ouverture et vitesse d'obturation**

#### **Réglage automatique de l'exposition avec priorité à l'ouverture**

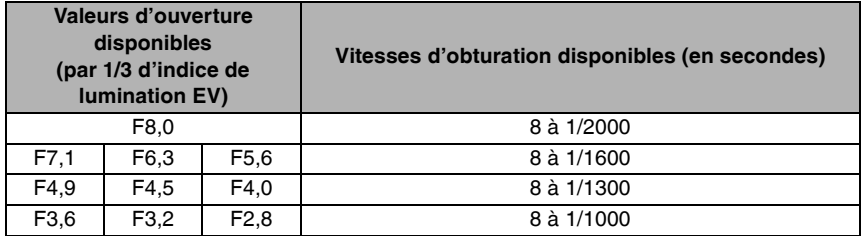

#### **Réglage automatique de l'exposition avec priorité à la vitesse d'obturation**

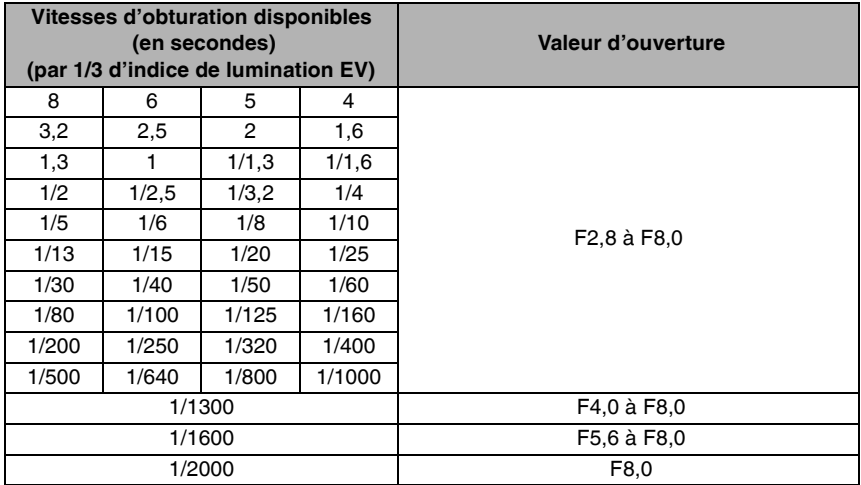

#### **Réglage manuel de l'exposition**

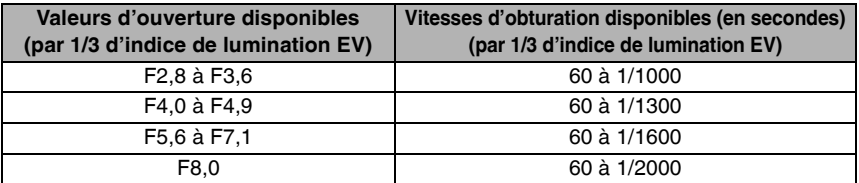

FCP ---------------------------

- Les valeurs de l'ouverture indiquées ci-dessus sont celles recommandées lorsque le levier du zoom est sur la position grand-angle.
- Certaines valeurs de l'ouverture ne peuvent être sélectionnées selon le taux de grossissement.

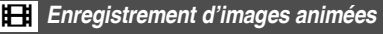

Æ

Il est possible d'enregistrer des images en mouvement accompagnées de son.

# 1 **Choisissez [MODE IMAGE].**

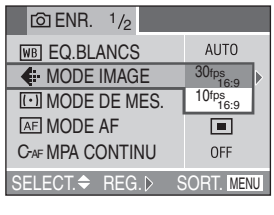

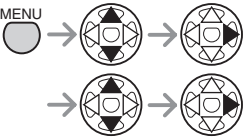

- Fermez le menu en appuyant sur le déclencheur á mi-course ou sur la touche [MENU] après avoir effectué les réglages.
- Sélectionnez  $\lceil \cdot | \cdot \rceil$  ou  $\lceil 4.3 \rceil$ . (page 86) Il est impossible d'enregistrer des images en mouvement dans le format d'image

### [ 3:2 ].

### n **Format [**j**]**

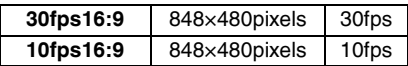

### **n Format** [**4R]**

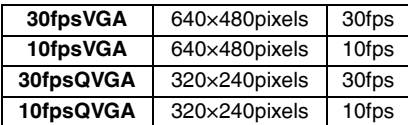

- [30fpsVGA][30fpsQVGA][30fps16:9]: Les mouvements défilent en douceur, mais la taille du fichier est grande.
- [10fpsVGA][10fpsQVGA][10fps16:9]: Il est possible d'enregistrer des images

pendant plus longtemps, mais la qualité est inférieure.

- [10fpsQVGA]: Cette petite taille convient mieux aux images devant être transmises par courriel.
- fps (images par seconde); c'est le nombre d'images enregistrées en 1 seconde.

## 2 **Enfoncez le déclencheur à micourse.**

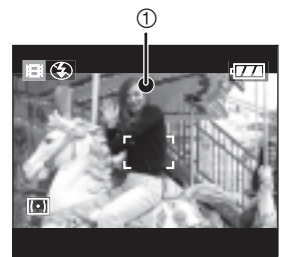

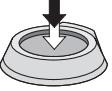

- Quand l'indicateur de mise au point  $\Phi$ s'allume, le sujet est au point.
- 3 **Enfoncez complètement le déclencheur pour lancer l'enregistrement.**

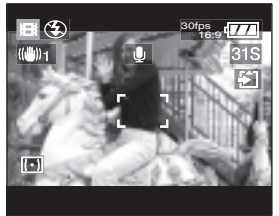

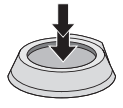

- Le temps d'enregistrement qui reste (approximatif) s'affiche à l'écran.
- L'enregistrement sonore à partir du microphone incorporé démarre immédiatement.
- Pour interrompre l'enregistrement, enfoncez de nouveau le déclencheur à fond.
- Si la carte mémoire se remplit en cours d'enregistrement, l'enregistrement s'interrompt.

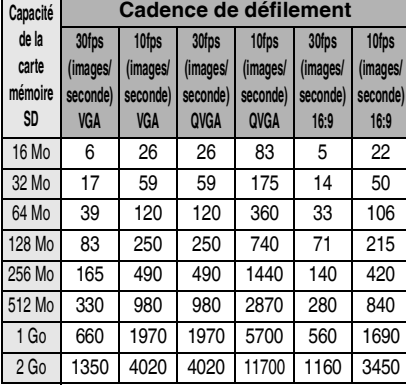

#### n **Durées d'enregistrement disponibles**

- Les durées potentielles d'enregistrement ne sont que des approximations. (Elle varie selon les conditions d'enregistrement et les types de carte mémoire SD.)
- La durée de l'enregistrement dépend du sujet.
- Le temps de l'enregistrement affiché sur l'écran ACL peut ne pas diminuer de façon régulière.
- Cet appareil photo ne peut enregistrer des images animées si vous utilisez une carte MultiMediaCard.

- Les images animées ne peuvent pas être enregistrées sans son.
- Après le lancement de l'enregistrement, les paramètres de la mise au point, du zoom et de l'ouverture sont verrouillés (dès la première image).
- Selon le type de carte, l'indication d'accès à la carte apparaît un moment après l'enregistrement d'images animées. Cependant, il ne s'agit pas d'un mauvais fonctionnement.
- Pour obtenir de meilleurs résultats si vous réglez le [MODE IMAGE] à [30fpsVGA] ou [30fps16:9], utilisez des cartes mémoire à la vitesse de 10 Mo/seconde ou plus (indiqué sur la carte).
- **La prise de vues peut s'arrêter brusquement avec certains types de cartes ou si vous utilisez une carte dont la mémoire est fragmentée à la suite de multiples prises de vues et effacements. Nettoyez la carte avec cet appareil au préalable pour obtenir de bons résultats (page 102).**
- **Il est recommandé d'utiliser la carte mémoire SD de marque Panasonic. (N'utilisez qu'une carte SD d'origine avec le logo SD.)**
- Lorsque des images animées enregistrées sur cet appareil sont lues par un autre appareil, la qualité des images et du son peut laisser à désirer; il est même possible que leur visualisation ne soit pas possible.
- Les images enregistrées aux cadences [30fpsVGA], [30fpsQVGA], [30fps16:9] et [10fpsVGA] ne peuvent être lues que sur un appareil compatible.
- Dans le mode images animées [ $\Box$ ], il n'est pas possible d'utiliser les fonctions de détection du sens ni de révision.
- La fonction de stabilisation ne peut servir en [MODE2].

# **SCN1 SCN2 Mode scène**

# **SCN1 SCN2**

Réglez la molette de selection à [SCN1] ou [SCN2] pour afficher le menu [MODE SCENE].

Lorsque le menu du [MENU SCENE] (page 25) est réglé à [OFF] au menu [CONFIG.], appuyez sur la touche [MENU] pour afficher le menu du [MODE SCENE].

Rubriques du menu

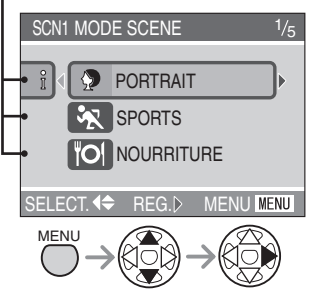

- Appuyez sur < pour afficher les explications sur chaque mode de scène. (Appuyez sur pour revenir au menu.)
- Lorsque le levier du zoom est déplacé vers la position T, cela a pour effet d'afficher la page suivante du menu (et vice versa).
- Si vous appuyez sur la touche [MENU] pendant l'affichage du menu du [MODE SCENE], il est possible de régler le menu [CONFIG.] (page 22) et le menu du mode [ENR.] (page 69).
- $\bullet$ : [PORTRAIT] (page 61)
- $\sqrt[3]{}$  : [SPORTS] (page 61)
- $\textsf{TOI}$  : [NOURRITURE] (page 62)
- $\sum$ : [PAYSAGE] (page 62)
- $\star$  : [PORTRAIT NOCT.] (page 63)
- W: [PAYSAGE NOCT.] (page 63)
- $\bigotimes$ : [BÉBÉ] (page 64)
- $\chi^*$  **D**: [SOFT SKIN] (page 65)
- g : [LUMIÈRE BOUGIE] (page 65)
- $\blacktriangledown$  : [FETE] (page 66)
- $\hat{\mathbb{R}}$  : [FEU D'ARTIFICE] (page 66)
- $\mathbf{R}$  : [NEIGE] (page 67)
- $\frac{4}{2}$ : [CIEL ÉTOILÉ] (page 67)
- c : [AUTOPORTRAIT] (page 68)

- Les fonctions suivantes ne peuvent être paramétrées dans le mode scène.
	- –Équilibre des blancs (page 70)
	- –Sensibilité ISO (page 72)
	- –Mode photométrique (page 74)
	- –Effet chromatique (page 77)
	- –Réglage de l'image (page 78)
	- –Verrouillage de la mise au point automatique et du réglage automatique de l'exposition (page 84)
- Utilisez la fonction de compensation de l'exposition pour régler la luminosité des photos.
- La couleur de la photo pourrait sembler anormale si le mode scène sélectionné ne convient pas à la prise de vue.

# **P** Mode portrait

Ce mode permet de faire ressortir le sujet sur un arrière-plan flou et de régler l'exposition et la carnation.

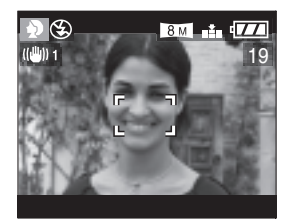

#### ■ Technique pour le mode portrait

Pour hausser l'efficacité de ce mode:

- **1** Tournez la commande du zoom vers le téléobjectif.
- **2** Cadrez le sujet serré.
- **3** Choisissez un arrière-plan éloigné.
- Ce mode convient surtout à l'extérieur le jour.
- La sensibilité ISO est automatiquement réglée à sa valeur optimale.

## **X** Mode sports

Ce mode est idéal pour figer un sujet en mouvement (activités sportives à l'extérieur).

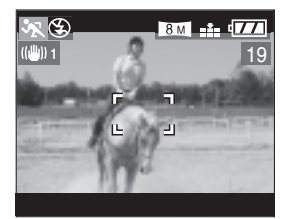

#### ■ Technique pour le mode sports

Pour figer le mouvement du sujet, la vitesse d'obturation doit être plus rapide que d'habitude. Ce mode est le plus efficace à l'extérieur par beau temps.

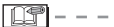

- Ce mode est le plus efficace à l'extérieur au soleil, à une distance de 5 m (16,4 pieds) ou plus du sujet.
- La sensibilité ISO est automatiquement réglée à sa valeur optimale.

# *FOI* Mode nourriture

Sélectionnez ce mode lorsque vous désirez prendre en photo de la nourriture sans égard à la lumière ambiante, comme dans des restaurants. Ce mode vous permet de prendre des photos de nourriture avec une teinte naturelle.

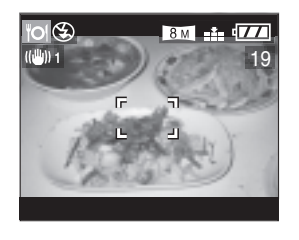

• La sensibilité ISO est automatiquement réglée à sa valeur optimale.

**X** *Mode paysage* 

Ce mode permet de prendre des photos d'un paysage sur une vaste étendue. La mise au point est établie de manière à permettre la mise au point sur un sujet éloigné de préférence.

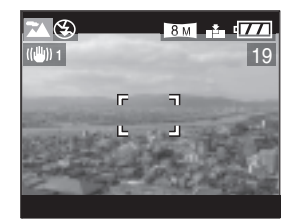

- La plage de mise au point se situe entre 5 m (16,4 pieds) et  $\infty$ .
- La sensibilité ISO est automatiquement réglée à sa valeur optimale.
- $\cdot$  Le flash est désactivé  $\lceil\Theta\rceil$ .
- Le réglage de la lampe d'assistance pour la mise au point automatique est désactivé.

## X *Mode portrait nocturne*

Ce mode permet la prise de vue nocturne. L'utilisation du flash et d'un long temps de pose donnera au sujet une apparence d'éclairage naturel.

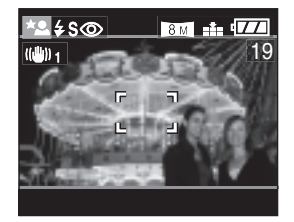

- Technique pour le mode portrait **nocturne**
- Ouvrez la flash. (page 39)
- Puisque la vitesse d'obturation devient plus lente, nous vous recommandons l'utilisation d'un trépied et du retardateur (page 43) pour prendre des photos.
- Assurez-vous que le sujet reste immobile 1 seconde après le déclenchement du flash.
- Il est recommandé de prendre des photos en tournant le levier du zoom à la position W  $(1 \times)$ , et à une distance d'environ 1,5 m (4,92 pieds) du sujet.

- La plage de mise au point s'étend de 1,2 m (3,94 pieds) à 5 m (16,4 pieds). (Pour de plus amples renseignements sur la plage d'utilisation du flash, reportez-vous à la page 41.)
- Il se peut que l'obturateur demeure fermé (1 seconde au maximum) à la suite d'une prise de vue à vitesse de pose lente; cela est tout à fait normal.
- Les photos prises dans des lieux sombres peuvent laisser apparaître du bruit vidéo.
- Le flash est réglé à Synchro lente/Réduction yeux rouges  $\sqrt{2\pi}$  et fonctionne toujours dans ce mode.
- La sensibilité ISO est automatiquement réglée à sa valeur optimale.
- Il n'est possible d'utiliser ce mode avec [MPA CONTINU].
- L'indication [OUVRIR LE FLASH] apparaît lorsque le flash est fermé.

# **W** Mode paysage nocturne

Ce mode permet de prendre des photos de scènes nocturnes. Le paysage peut être enregistré d'une manière nettes en recourant à une vitesse d'obturation très lente.

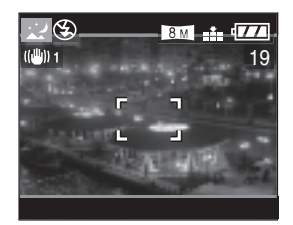

- Technique pour le mode paysage **nocturne**
- En raison de la vitesse de pose très lente (jusqu'à 8 secondes), il convient d'utiliser un trépied. Nous vous recommandons également l'utilisation du retardateur pour de meilleurs résultats. (page 43)

□●

- La plage de mise au point se situe entre 5 m  $(16.4 \text{ yields})$  et  $\infty$ .
- Il se peut que l'obturateur demeure fermé (8 secondes au maximum) à la suite d'une prise de vue à vitesse de pose lente; cela est tout à fait normal.
- Les photos prises dans des lieux sombres peuvent laisser apparaître du bruit vidéo.
- Le flash est désactivé  $\sqrt{2}$ ].
- La sensibilité ISO est réglée sur [ISO80].
- Le réglage de la lampe d'assistance pour la mise au point automatique est désactivé.
- Il n'est possible d'utiliser ce mode avec [MPA CONTINU].

# h *Mode bébé*

L'exposition et la teinte sont réglées pour faire ressortir le beau teint sain du bébé. Lorsque le flash est utilisé, la lumière est moins intense que d'habitude.

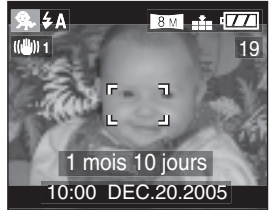

- Vous pouvez aussi entrer l'âge de votre bébé pour qu'il s'affiche lors de la visualisation de l'image.
- Vous pouvez aussi utiliser le logiciel [LUMIX Simple Viewer] ou [PHOTOfunSTUDIO] fourni sur le CD pour imprimer l'âge de votre bébé. (Pour de plus amples renseignements, reportez-vous au manuel d'utilisation pour la connexion à un PC.)

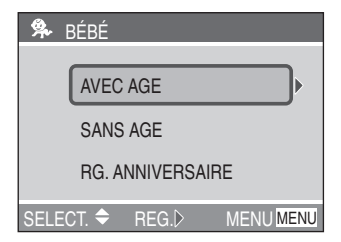

#### n **Réglage de l'affichage de l'âge**

- Si vous voulez afficher l'âge, réglez l'anniversaire auparavant, sélectionnez [AVEC AGE] et appuyez sur  $\blacktriangleright$ .
- Si vous ne voulez pas afficher l'âge, sélectionnez [SANS AGE] et appuyez sur  $\blacktriangleright$ .
- n **Réglage de l'anniversaire**
	- 1 Sélectionnez [RG. ANNIVERSAIRE] et appuyez sur  $\blacktriangleright$ .
	- 2 Lorsque [VEUILLEZ RÉGLER L'ANNIVERSAIRE DU BÉBÉ] apparaît, sélectionnez les éléments (année, mois et jour) en utilisant  $\blacktriangleleft$ et confirmez en utilisant  $\triangle/\blacktriangledown$ .
	- 3 Appuyez sur la touche [MENU] pour quitter.
- Si vous sélectionnez [AVEC AGE] sans avoir réglé l'anniversaire auparavant, un message est affiché. Appuyez sur la touche [MENU], et réglez l'anniversaire en suivant les étapes 2 et 3 ci-dessus.

门手

- La sensibilité ISO est automatiquement réglée à sa valeur optimale.
- Après avoir allumé l'appareil photo en mode scène [BÉBÉ] ou commuté vers [BÉBÉ] à partir d'un des autres modes scène, l'âge, la date et l'heure en cours sont affichés pendant environ 5 secondes.
- Le format d'affichage de l'âge varie selon la [LANGUE] sélectionnée.
- Au jour de naissance de votre bébé, l'âge affiché est 0 mois 0 jours.
- Vérifiez les réglages de l'horodateur et de l'anniversaire si l'âge affiché est incorrect.
- Si vous avez sélectionné [SANS AGE], aucune donnée concernant l'âge ne sera enregistrée lors des prises de vues. Aucune information sur l'âge ne sera affichée même si vous avez sélectionné [AVEC AGE] après avoir pris les photos.
- Pour rétablir le paramétrage de l'anniversaire, utilisez [RESTAURER] dans le menu [CONFIG.] (page 24).

# e *Le mode soft skin*

Dans ce mode, l'appareil photo détecte une zone de couleur chair, comme un visage, et donne un aspect lisse à la peau.

Sélectionnez ce mode lorsque vous désirez prendre en photo le buste d'un sujet.

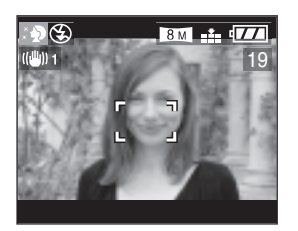

#### ■ Technique pour le mode soft skin

Pour hausser l'efficacité de ce mode:

- **1** Tournez la commande du zoom vers le téléobjectif.
- **2** Cadrez le sujet serré.
- **3** Choisissez un arrière-plan éloigné.
- $- - -$
- Ce mode convient surtout à l'extérieur le jour.
- La sensibilité ISO est automatiquement réglée à sa valeur optimale.
- S'il existe une couleur proche de la couleur chair à l'arrière-plan, cette partie est également lissée.
- Ce mode peut ne pas être efficace si la luminosité est insuffisante.

## g *Mode lumière de bougie*

Utilisez ce mode lorsque vous désirez prendre des photos avec un éclairage à la chandelle.

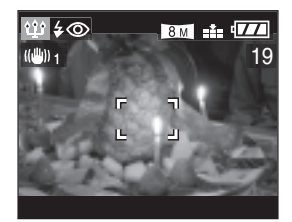

- Technique pour le mode lumière de **bougie**
- En tirant le meilleur de l'éclairage à la chandelle, vous pouvez prendre des photos réussies sans utiliser le flash.
- Nous recommandons l'utilisation d'un trépied et du retardateur (page 43) pour prendre des photos.
- Pour de meilleurs résultats, utilisez la position W (grand angulaire) du levier du zoom lors de la prise de vues.

- Le flash peut être réglé sur Synchro lente / Réduction yeux rouges  $\begin{bmatrix} 4 & 0 \\ 0 & 1 \end{bmatrix}$  ou flash Toujours activé / Réduction yeux rouges [l\$S@].
- La sensibilité ISO est automatiquement réglée à sa valeur optimale.

# a *Mode fête*

Sélectionnez ce mode pour prendre des photos à des réceptions de mariages, des réceptions à l'intérieur, etc.

Il est possible d'enregistrer les personnes et l'arrière-plan avec la luminosité normale en utilisant le flash et en ralentissant le vitesse d'obturation.

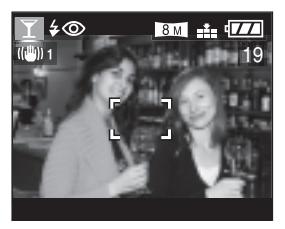

#### ■ Technique pour le mode fête

- Ouvrez le flash. (page 39)
- Puisque la vitesse d'obturation devient plus lente, nous vous recommandons l'utilisation d'un trépied et du retardateur (page 43) pour prendre des photos.
- Il est recommandé de prendre les images avec le levier du zoom à la position W  $(1 \times)$ , et à une distance de 1,5 m  $(4,92)$ pieds) du sujet.

- Le flash peut être réglé sur Synchro lente / Réduction yeux rouges  $\begin{bmatrix} 4 & 0 \\ 0 & 1 \end{bmatrix}$  ou flash Toujours activé / Réduction yeux rouges 14 S© 1.
- La sensibilité ISO est automatiquement réglée à sa valeur optimale.

# Z *Mode feux d'artifices*

Dans ce mode, il est possible de prendre de belles photos de feux d'artifices. La vitesse d'obturation ou l'exposition est automatiquement réglée à cette fin.

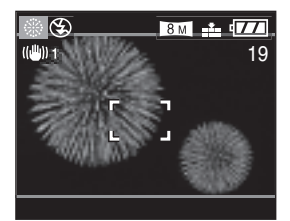

- Technique pour le mode feux **d'artifices**
- Il est recommandé de monter l'appareil sur un trépied.

- Ce mode est plus efficace avec des sujets qui se trouvent à 10 m (32,8 pieds) ou plus de l'appareil.
- Le flash est désactivé  $[\&]$ .
- Le réglage de la lampe d'assistance pour la mise au point automatique est désactivé.
- Il est impossible de modifier le paramétrage du mode mise au point automatique.
- La sensibilité ISO est automatiquement réglée à sa valeur optimale.
- Il n'est possible d'utiliser ce mode avec [MPA CONTINU].

## *Mode neige* b

Dans ce mode vous pouvez prendre des photos malgré la présence d'une surface réfléchissante telle une pente de ski enneigée. L'exposition et l'équilibre des blancs sont réglés de manière à faire ressortir le blanc de la neige.

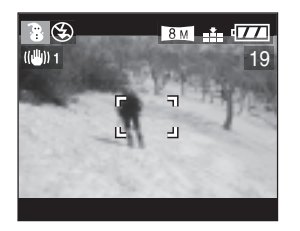

- 
- La sensibilité ISO est automatiquement réglée à sa valeur optimale.

# *Mode ciel étoilé* d

Utilisez en prenant un sujet extrêmement foncé comme un ciel étoilé. Il est possible de prendre des photos claires d'étoiles en ralentissant la vitesse d'obturation. Sélectionnez une vitesse d'obturation de 15, 30 ou 60 secondes.

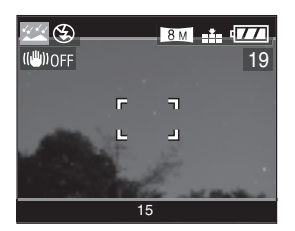

#### ■ Technique pour le mode ciel étoilé

• Pour obtenir de bons résultats, il est recommandé d'utiliser un trépied et le retardateur (page 43) car la vitesse d'obturation est très lente.

#### n **Réglage du temps d'exposition**

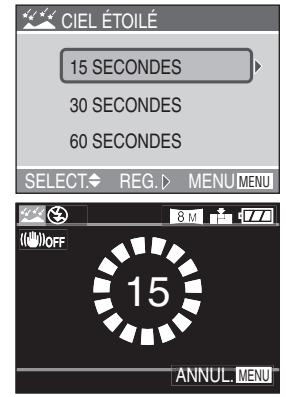

- Appuyez sur  $\triangle$ / $\blacktriangledown$  pour sélectionner la vitesse d'obturation, puis appuyez sur  $\blacktriangleright$ .
- L'écran du compte à rebours s'affiche sur pression du déclencheur. Ne déplacez pas l'appareil. Après le décompte, l'indication [ATTENDRE SVP] s'affiche pendant le temps qui a été sélectionné pour la vitesse d'obturation. Cela permet à l'appareil de traiter l'image.
- La prise de vues est annulée si vous appuyez sur la touche [MENU] pendant que l'écran du compte à rebours est affiché.

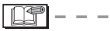

- Le flash est désactivé  $\sqrt{2}$ ].
- La fonction de stabilisation est automatiquement réglée dans le [OFF] (page 46)
- La sensibilité ISO est réglée sur [ISO80].
- Il n'est possible d'utiliser ce mode avec [MPA CONTINU].
- Il est impossible d'utiliser la compensation de l'exposition, le mode prise de vues en rafale avec réglage automatique de l'exposition, le mode rafale ou l'enregistrement audio.
- L'histogramme demeure orange (page 28).

# c *Mode auto portrait*

Ce mode vous permet de prendre une photo de vous sans l'aide d'une autre personne.

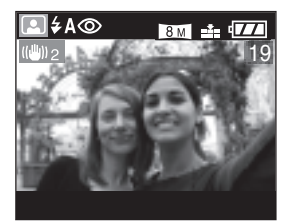

- Technique pour le mode auto portrait
- Après avoir effectué la mise au point en appuyant à demi-course sur le déclencheur, l'indicateur du retardateur s'allume. Tenez l'appareil fermement, puis appuyez à fond sur le déclencheur.

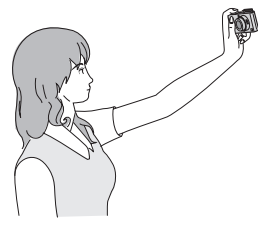

- Si la mise au point n'a pas été faite, le voyant du retardateur clignote. Enfoncez de nouveau le déclencheur à mi-parcours pour effectuer la mise au point.
- La photo prise s'affiche automatiquement sur l'écran à cristaux liquides. Reportezvous à la page 36 pour les instructions relatives à la fonction de prévisualisation.
- Si l'image est floue en raison d'une vitesse d'obturation lente, il est recommandé de régler le retardateur à 2 secondes. (page 43)

- La distance focale dans ce mode se situe entre 30 cm (0,98 pied) à 70 cm (2,3 pieds).
- Il est possible d'effectuer un enregistrement sonore dans le mode auto-portrait (page 74). Dans ce cas, l'indicateur du retardateur s'allume pendant toute la durée de l'enregistrement sonore.
- Lorsque le mode auto-portrait  $[[\triangle]]$  est activé, le levier du zoom est automatiquement amené sur la position grand angle  $(1\times)$ .
- Le retardateur peut être désactivé [OFF] ou réglé sur [2SEC.]. (page 43) Si le retardateur à été réglé sur [2SEC.], ce réglage est maintenu jusqu'à ce que l'appareil soit mis hors marche ou que vous changiez le réglage.
- La fonction de stabilisation est automatiquement réglée dans le [MODE2]. (page 46)
- Le réglage de la lampe d'assistance pour la mise au point automatique est désactivé.
- Le mode de mise au point automatique est fixé à 9 points.(page 75)
- La sensibilité ISO est automatiquement réglée à sa valeur optimale.

# **Menu du mode [ENR.] (enregistrement)**

# **SCALE SCALE SCN1** SCN2

Les réglages de la teinte, de la qualité de l'image, etc., vous permettent de profiter d'une grande souplesse pour vos prises de vues.

• Réglez la molette de sélection sur le mode d'enregistrement désiré.

Rubriques du menu

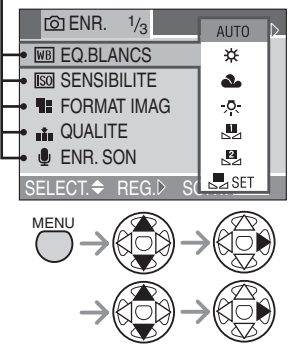

- Les rubriques du menu dépendent du mode d'enregistrement sélectionné.
- La rotation du levier du zoom vers T ou W permet de défiler les pages du menu vers l'avant ou l'arrière à l'écran.
- Pour quitter le menu, appuyez sur la touche [MENU] ou enfoncez le déclencheur à micourse.
- $\overline{WB}$  : [EQ.BLANCS] (page 70)
- $\overline{SSO}$  : [SENSIBILITE] (page 72)
- $\mathbf{H}$  : [FORMAT IMAG] (page 72)
- $\blacksquare$  $\blacksquare$ : [QUALITE] (page 73)
- $\bigcup$  : [ENR. SON] (page 74)
- $\overline{[ \cdot ]}$  : [MODE DE MES.] (page 74)
- $\overline{AF}$  : [MODE AF] (page 75)
- C<sub>AF</sub>: [MPA CONTINU] (page 76)
- AF\* : [LAMPE D'ASS.AF] (page 76)
- : [AF/AE] (page 84) **AF-L AE-L**
- $\Box$ : [ZOOM NUM.] (page 77)
- $\bigcirc$  : [EFFET COUL.] (page 77)
- **DC:** [REGL.IMAGE] (page 78)
- **BB** : [ANIM. PHOTO] (page 78)

Reportez-vous à la page 69 pour la méthode de réglage.

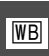

*Équilibre des blancs [EQ.BLANCS]*

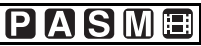

Vous pouvez obtenir une couleur blanche naturelle sous un éclairage dont la teinte tend vers le rouge ou le bleu en raison du soleil, d'un éclairage halogène ou pour toute autre raison.

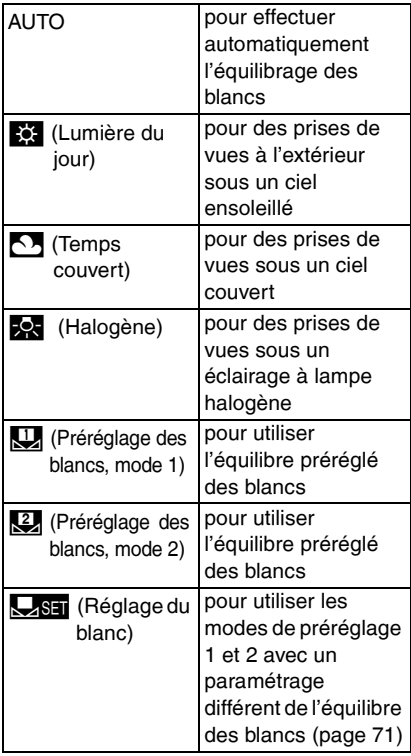

- Dans tous les modes sauf le mode [AUTO], il est possible de procéder à un réglage fin de l'équilibre des blancs.(page 71)
- Il est établi à [AUTO] dans le mode Auto  $\mathbf{[}\mathbf{A}$  $\mathbf{]}$ .

n **Équilibre automatique des blancs** L'utilisation du réglage automatique de l'équilibre des blancs dans des conditions d'éclairage extrêmes peut donner des teintes bleutées ou rougeâtres aux images. Lorsque le suiet est entouré de nombreuses sources de lumière, le réglage automatique de l'équilibre des blancs peut ne pas fonctionner correctement. Dans ce cas, choisissez le mode de réglage d'équilibre des blancs désiré, sauf le mode [AUTO].

- 1 Plage de lumières contrôlées par le mode d'équilibre des blancs de l'appareil
- 2 Écran de télé
- 3 Ciel couvert (pluie)
- 4 Soleil
- 5 Tube fluorescent blanc
- 6 2 heures après l'aube et avant le coucher du soleil
- 7 1 heure après l'aube et avant le coucher du soleil
- 8 lampe halogène
- 9 30 minutes après l'aube et avant le coucher du soleil
- 10 Ampoule à incandescence
- 11 Lever et coucher du soleil
- 12 Bougies

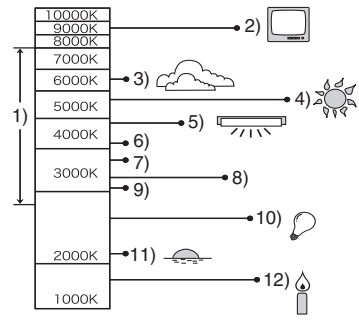

K=Température de couleur (Kelvin)

 $\Box$ 

#### ■ Équilibrage manuel des blancs **(réglage du blanc**p**)**

Utilisez ce mode pour procéder à un réglage manuel de l'équilibre des blancs.

- **1** Réglez à  $\sqrt{|\mathbf{S}||}$  puis appuyez sur  $\blacktriangleright$ .
- 2 Sélectionnez [U] (réglage blancs 1) ou  $\sqrt{2}$ ] (réglage blancs 2), puis appuyez sur  $\blacktriangleright$ .
- **3** Pointez l'appareil photo sur une feuille de papier blanc ou un objet similaire de manière qu'elle remplisse complètement de blanc le cadre à l'écran, puis appuyez sur  $\blacktriangleright$ .

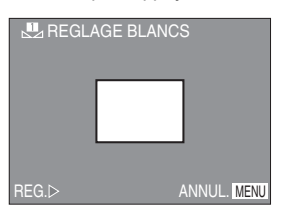

■ Réglage fin de l'équilibre des blancs **(**L**)**

Si vous ne pouvez obtenir la teinte désirée, effectuez un réglage fin de l'équilibre des blancs de la façon suivante.

- **1** Réglez le mode d'équilibre des blancs à  $\frac{1}{2}$  |  $\frac{1}{2}$  |  $\frac{1}{2}$  |  $\frac{1}{2}$  |  $\frac{1}{2}$  |  $\frac{1}{2}$  |  $\frac{1}{2}$  (page 70)
- **2** Appuyez sur ▲ à plusieurs reprises jusqu'à ce que [WB+] REG. EQUI. BL.] s'affiche.

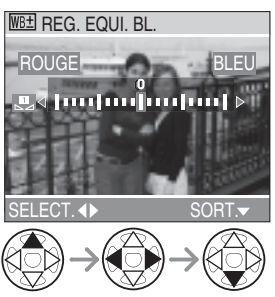

- **3** Procédez au réglage fin de l'équilibre des blancs.
	- • [BLEU]: Appuyez lorsque la teinte est rougeâtre.
	- < [ROUGE]: Appuyez lorsque la teinte est bleuâtre.

# **À propos de l'équilibre des blancs**

- Il est établi à [AUTO] dans le mode Auto  $\sum$
- Lors de la prise de vue avec le flash, l'équilibre des blancs est automatiquement réglé [sauf pour  $\left[\frac{1}{2}\right]$  (éclairage de jour)], mais l'équilibre des blancs peut ne pas être réglé correctement si le flash est insuffisant.

#### **À propos du réglage fin de l'équilibre des blancs**

- L'icône d'équilibre des blancs devient rouge ou bleue si le réglage fin de l'équilibre des blancs a été effectué.
- Il est possible de régler la valeur séparément pour chacun des modes au moyen de [EQ.BLANCS].
- Les résultats obtenus lors d'un réglage fin de l'équilibre des blancs se reflètent sur l'image lorsque la prise de vue se fait avec flash.
- Si vous changez le réglage de l'équilibre des blancs pour le mode de paramétrage [**pe], les valeurs du réglage fin de**  $\frac{1}{2}$  et [ $\frac{2}{3}$ ] sont rétablis à « 0 ».
- Lorsque l'effet couleur est réglé sur [COOL], [WARM], [B/W] ou [SEPIA] (page 77), il n'est pas possible de procéder à un réglage fin de l'équilibre des blancs.

### **À propos du réglage des blancs**

• Après avoir lancé le réglage des blancs, ne bougez pas l'appareil ni le sujet avant le retour au menu.

Reportez-vous à la page 69 pour la méthode de réglage.

## *Sensibilité ISO [SENSIBILITE]* J *Taille de l'image*

Le réglage ISO établit la sensibilité de l'appareil à la lumière. Le réglage ISO peut être augmenté lorsque vous désirez prendre des photos dans des lieux sombres.

• Lorsque vous choisissez le réglage [AUTO], la sensibilité ISO se règle automatiquement entre [ISO80] et [ISO200] en fonction de la luminosité. (Elle peut être réglée entre [ISO100] et [ISO400] lors de l'utilisation du flash.)

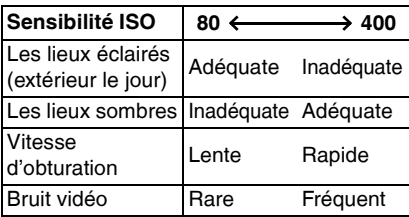

- En mode automatique  $[\sqrt{\phantom{a}}]$ , images animées [H] ou scène (page 60), la sensibilité ISO est réglée à [AUTO]. (Dans [PAYSAGE NOCT.], [SOFT SKIN] et [CIEL ÉTOILÉ] du mode scène, il est fixé sur [ISO80].)
- Pour éviter le bruit vidéo, il est recommandé de réduire la sensibilité ISO ou de régler [REDUCT. DU BRUIT] sous [REGL.IMAGE] sur [HIGH] (page 78).

Reportez-vous à la page 69 pour la méthode de réglage.

## *[FORMAT IMAG]* Ŧ.

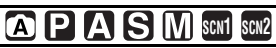

Sélectionnez un nombre plus grand de pixels pour obtenir une image imprimée plus claire. Sélectionnez un nombre plus petit de pixels de manière à pouvoir stocker plus de photos sur une même carte. Plus le nombre de pixels est petit, plus il facile d'envoyer les photos par courriel ou de les afficher sur une page Web.

### **n** Avec une image au format [ $[$ **]** $]$

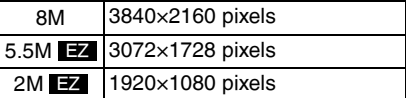

#### **n** Avec une image au format [  $\left[ 3:2 \right]$  ]

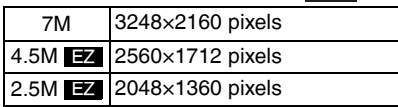

#### **n** Avec une image au format [ $\frac{1}{2}$ ]

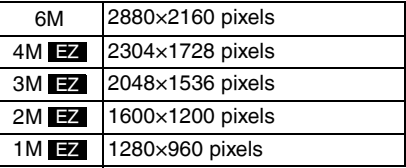

• Consultez la page 58 lors de l'utilisation du mode images animées  $[\blacksquare$ .

- EZ est l'abréviation de [Extended Optical Zoom] (zoom optique étendu) (page 87).
- Les images peuvent être affichées en « mosaïque » selon les caractéristiques de la scène ou l'état de l'enregistrement.
- Le nombre maximum d'images enregistrables dépend du sujet.
- L'indication du nombre d'images restantes pourrait ne pas correspondre aux images enregistrées.
- Consultez les pages 17 à 19 pour confirmer le nombre d'images qu'il est possible d'enregistrer.
#### *Qualité de l'image [QUALITE]* e¥e

# **SCN1 SCN2**

Vous pouvez choisir parmi 4 types de qualité d'image (taux de compression) selon l'usage de la photo.

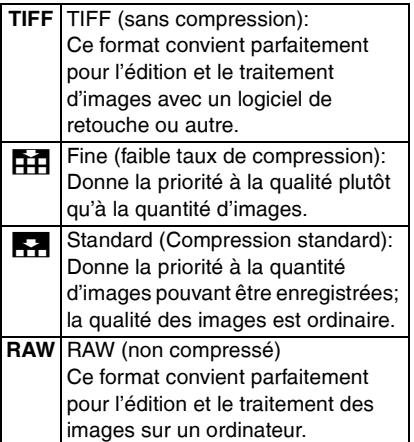

- 
- Lorsque la qualité est réglée à [TIFF] ou [RAW], une image JPEG de qualité égale à Standard [ $\blacktriangleright$ ] est créée en même temps. Le fichier JPEG est effacé si vous effacez le fichier TIFF/RAW.
- La résolution maximale (page 72) pour chaque format d'image est fixe avec le format [RAW].
- Il est impossible d'utiliser le zoom numérique lorsque [RAW] est sélectionné.
- Les images peuvent être affichées en
- « mosaïque » selon les caractéristiques de la scène ou l'état de l'enregistrement.
- Le nombre maximum d'images enregistrables dépend du sujet.
- L'indication du nombre d'images restantes pourrait ne pas correspondre aux images enregistrées.
- Les fonctions suivantes ne peuvent pas être utilisées avec les images enregistrées en format [TIFF] ou [RAW].
	- –Prises de vue en rafale avec réglage automatique de l'exposition
	- –Prise de vue en rafale
	- –[ENR. SON]
	- –[DOUBL. SON]
	- –[REDIMEN.]
	- –[CADRAGE]
- Consultez les pages 17 à 19 pour confirmer le nombre d'images qu'il est possible d'enregistrer.
- Il est possible d'éditer des images au format [RAW] avec soit [PHOTOfunSTUDIO] (sur le CD-ROM fourni) soit [PhotoImpression] de ArcSoft. Utilisez un ordinateur pour toute édition impossible à effectuer sur l'appareil photo.
- Pour un traitement plus poussé de vos photos, utilisez un logiciel compatible avec le format RAW de Panasonic tel que Adobe Photoshop CS (avec plugiciel RAW). Pour de plus amples renseignements sur le produits Adobe, visitez http://www.adobe.com/.

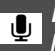

#### *Enregistrement sonore IENR. SONI*

# **SCN1 SCN2**

Il est possible de prendre des photos accompagnées d'un enregistrement sonore.

- Lorsque vous réglez [ENR. SON] à [ON], l'icône [**U**] s'affiche.
- 5 secondes après avoir effectué la mise au point et enfoncé le déclencheur, l'enregistrement sonore s'interrompt automatiquement. Il n'est pas nécessaire de continuer à enfoncer le déclencheur.
- Le son est capté par le microphone incorporé à l'appareil.
- Si vous appuyez sur la touche [MENU] durant l'enregistrement sonore, celui-ci sera annulé. Aucun enregistrement sonore n'est possible.
- Il est impossible d'enregistrer des images avec une trame sonore dans le mode de prise de vues en rafale avec réglage automatique de l'exposition, le mode rafale, lorsque la qualité est réglée à [TIFF] ou [RAW], ou [CIEL ÉTOILÉ] en mode scène (page 67).

Reportez-vous à la page 69 pour la méthode de réglage.

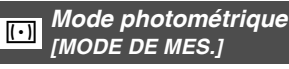

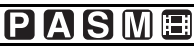

Vous pouvez sélectionner l'un ou l'autre des modes photométriques suivants.

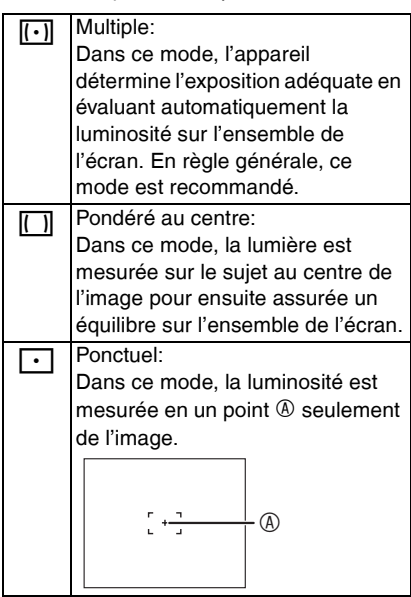

• Fixé à Multiple  $[[\cdot]]$  en mode auto  $[\bullet]$ .

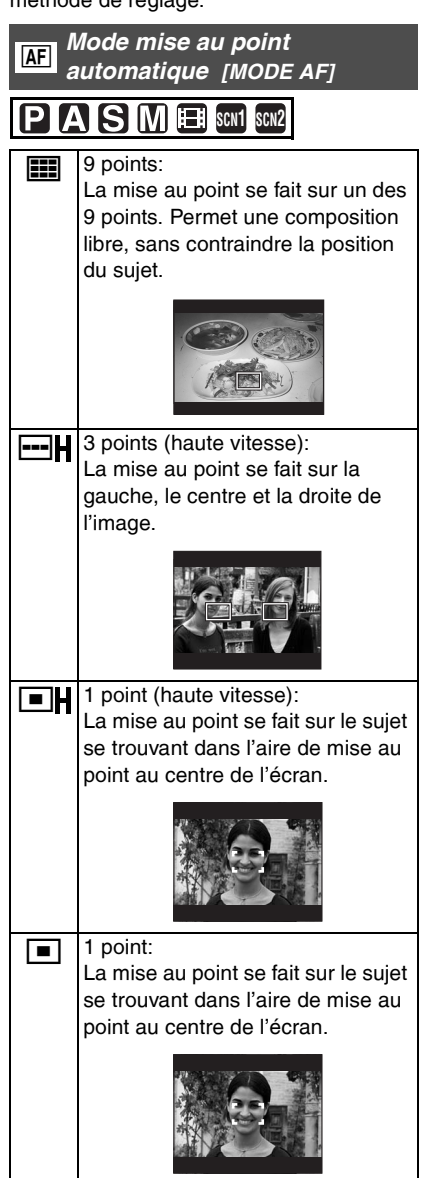

 $\Box$  Ponctuel:

La mise au point se fait sur une petite partie étroite de l'écran.

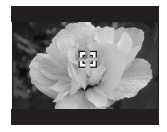

#### ■ Mode de mise au point automatique **haute vitesse (H)**

- Lorsque vous sélectionnez le mode de mise au point sur 3 points (haute vitesse) ou mode 1 point (haute vitesse), la mise au point automatique est activée en haute vitesse et vous pouvez mettre au point un sujet plus rapidement.
- Lorsque vous enfoncez le déclencheur à mi-course, une image peut se figer pendant un moment avant d'être mise au point. Cependant, ce n'est pas un mauvais fonctionnement. Si vous ne désirez pas créer d'images fixes durant la mise au point automatique, utilisez un autre mode de mise au point automatique que le mode 3 points (haute vitesse) ou le mode 1 point (haute vitesse).

- Avec le zoom numérique ou lors de prises de vues dans des endroits sombres, l'aire de mise au point est réglée au point central de l'écran sur une aire plus large que d'habitude.
- Lorsque plusieurs points (maximum de 9 points) s'allument en même temps, la mise au point s'effectue sur tous les points. L'aire de mise au point n'est pas préréglée car elle est déterminée par l'appareil au moment de la mise au point. Si vous désirez déterminer la position de la mise au point pour prendre des photos, commutez le mode mise au point automatique à 1 point, 1 point (haute vitesse) ou ponctuel.
- Vous ne pouvez pas commuter le mode de mise au point automatique dans les modes scène (page 60) [FEU D'ARTIFICE] et [AUTOPORTRAIT].
- Dans le mode automatique [<sup>1</sup>], seule la mise au point sur 1 point est possible.

l Off

*Mise au point automatique continue [MPA CONTINU]*

# **PASMER** SCN1 SCN2

Ce mode rend plus facile la composition de l'image en faisant automatiquement la mise au point sur le sujet.

Lorsque le mode de mise au point automatique est réglé sur 1 point, 1 point (haute vitesse) ou ponctuelle, le délai de la mise au point est réduit (lorsque le déclencheur est enfoncé à mi-course).

• Lorsque ce mode est activé, l'indication  $[  $\alpha$ ].$  is affiche.

• La batterie s'affaiblit plus rapidement en mode de mise au point automatique continue.

- Le temps requis pour effectuer la mise au point peut être long après avoir fait passer le zoom de grand-angle à téléobjectif ou après être passé brusquement d'un sujet éloigné à un sujet rapproché.
- Si la mise au point s'effectue difficilement, enfoncez à nouveau le déclencheur à micourse.
- Il n'est pas possible d'utiliser la mise au point automatique continue dans les modes scène (page 60) [CIEL ÉTOILÉ], [FEU D'ARTIFICE], [PORTRAIT NOCT.] et [PAYSAGE NOCT.].
- Si le commutateur de mise au point est réglé à [AF $\mathcal{L}$ ], la durée de la mise au point n'est pas abrégée.

Reportez-vous à la page 69 pour la méthode de réglage.

#### *Lampe d'assistance pour la mise au point automatique* N *[LAMPE D'ASS.AF]*

# **PASMER** SCN2

Cette lampe facilite la mise au point dans un endroit sombre en éclairant le sujet.

Lorsque le déclencheur est enfoncé à mi-course dans un endroit sombre ou dans d'autres situations, l'aire de mise au point paraît plus large que la normale

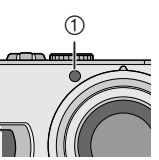

et la lampe d'assistance pour la mise au point ① est activée.

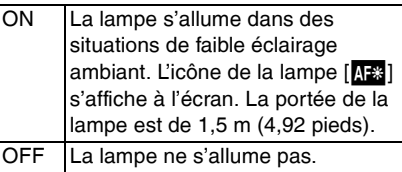

- Veuillez prendre les précautions suivantes avec la lampe d'assistance pour la mise au point automatique.
	- –Ne regardez pas la lampe en face de près lorsqu'elle est allumée.
	- –Ne couvrez pas la lampe d'assistance pour la mise au point avec le doigt ou autrement.
- Dans le mode automatique [20], le réglage de [LAMPE D'ASS.AF] est fixé sur [ON].
- Vous ne pouvez pas utiliser la lampe d'assistance pour la mise au point automatique avec les modes scène (page 60) [PAYSAGE], [PAYSAGE NOCT.], [FEU D'ARTIFICE] et [AUTOPORTRAIT].
- Si vous ne voulez pas utiliser la lampe même si la scène est sombre, réglez [LAMPE D'ASS.AF] sur [OFF]. Par contre, l'obtention d'une mise au point adéquate sera plus difficile.
- L'aire de mise au point (page 75) est réglée au point central de l'écran seulement lorsque la lampe d'assistance pour la mise au point est activée.

## O *Zoom numérique [ZOOM NUM.]*

## **LAISIMEER** SCN1 SCN2

Alors qu'il est possible d'agrandir le sujet d'un facteur 4 avec le zoom optique, le zoom numérique permet de quadrupler ce facteur, le portant à 16. (Vous pouvez toujours utiliser le zoom optique étendu.)

Pour de amples renseignements sur le zoom optique étendu, reportez-vous à la page 87.

#### $\blacksquare$  **Plage du zoom numérique**

Lorsque vous poussez le zoom à la position téléobjectif, l'affichage du zoom peut s'arrêter momentanément.

Vous pouvez accéder à la plage du zoom numérique en poussant le zoom à la position téléobjectif ou en relâchant la commande du zoom et en la poussant à nouveau à la position téléobjectif.

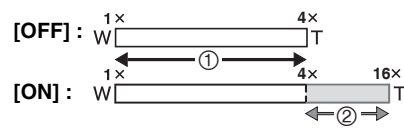

- 1 Zoom optique
- 2 Zoom numérique

- La qualité de l'image agrandie au moyen du zoom numérique est réduite.
- Dans la plage du zoom numérique, la fonction de stabilisation peut perdre de son efficacité.
- Pour obtenir de meilleurs résultats avec le zoom numérique, il est recommandé d'utiliser un trépied et le retardateur (page 43).
- Avec le zoom numérique, l'aire de mise au point est réglée uniquement au point central de l'écran sur une aire plus large que d'habitude.
- Lorsque vous réglez [QUALITE] à [RAW] (page 73), le zoom numérique s'arrête. Lorsque vous sélectionnez un autre réglage de la [QUALITE], le réglage du zoom numérique établi avant la sélection du format [RAW] est rétabli.

Reportez-vous à la page 69 pour la méthode de réglage.

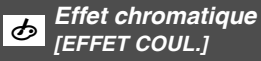

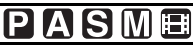

Vous pouvez utiliser 4 types d'effets chromatiques selon l'apparence du sujet.

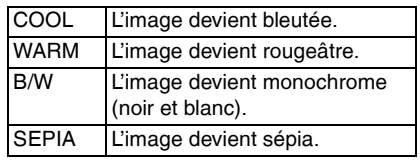

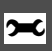

*Réglage de l'image [REGL.IMAGE]*

Utilisez cette fonction selon la situation de la prise de vue et l'atmosphère de la photo.

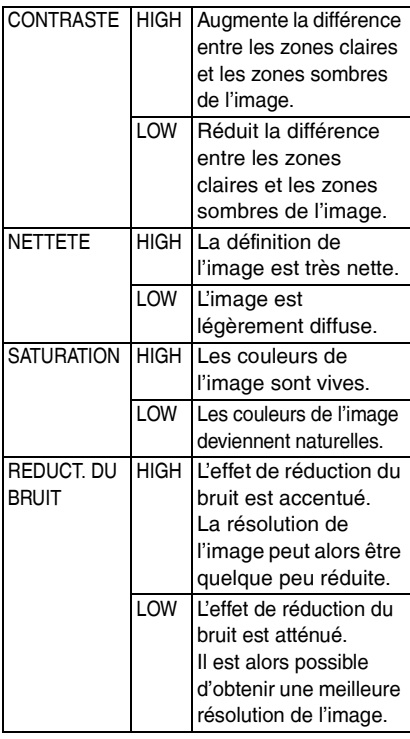

- Les photos prises dans des lieux sombres peuvent laisser apparaître du bruit vidéo. Afin de prévenir le bruit vidéo, il est recommandé de régler [REDUCT. DU BRUIT] sous [REGL.IMAGE] à [HIGH] ou de régler toutes les rubriques à l'exception de [REDUCT. DU BRUIT] sur [LOW].
- $\bullet$  En mode auto  $\Omega$ , il est impossible d'utiliser [REGL.IMAGE].

Reportez-vous à la page 69 pour la méthode de réglage.

#### **EM** Les animations [ANIM. PHOTO]

# **SIM** SCN1 SCN2

Vous pouvez créer des fichiers animés d'une durée de 20 secondes en faisant défiler des images prises une à une.

#### Exemple:

Prenez des images successives d'un personnage en le déplaçant petit à petit entre les images, puis faites défiler les images: le sujet semble s'animer.

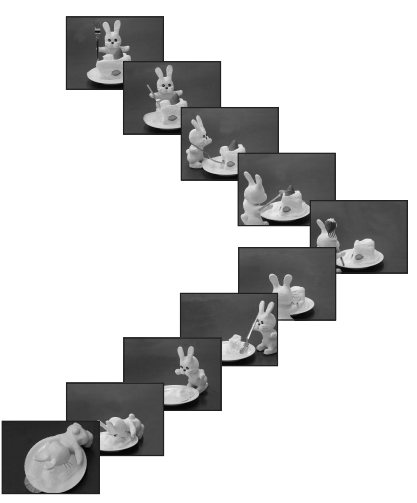

**TAT** 

#### 1 **Choisissez [ANIM. PHOTO].**

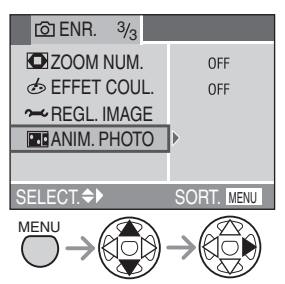

- Vous pouvez créer un fichier d'images en mouvement en regroupant les images enregistrées dans [SAISIE IMAGE] au moyen de la fonction [CREER IMAGE EN MVT].
- Aucun enregistrement sonore n'est possible.
- Il n'est pas possible de procéder à un enregistrement audio au moyen de la fonction de doublage audio (page 97).

#### 2 **Choisissez [SAISIE IMAGE].**

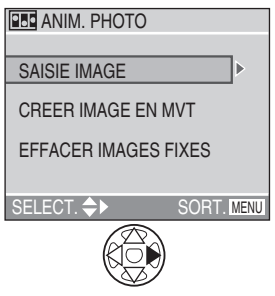

• Par défaut, la taille des images est fixée à 320×240 pixels.

#### 3 **Saisissez des images en vue d'une animation.**

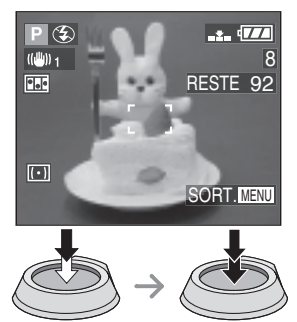

- Pour visualiser l'image saisie, appuyez sur  $\nabla$ ; pour afficher l'image précédente ou suivante, appuyez sur  $\blacktriangleleft$
- Appuyez sur la touche  $\lceil \frac{1}{10} \rceil$  pour supprimer les images inutiles.
- Vous pouvez prendre jusqu'à 100 images. Le nombre d'images enregistrables affiché n'est qu'une approximation.

#### 4 **Sélectionnez [CREER IMAGE EN MVT].**

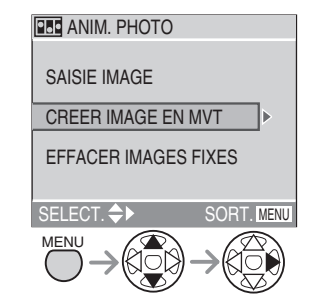

#### 5 **Sélectionnez [DEBIT IMAGE], puis établissez le nombre d'images.**

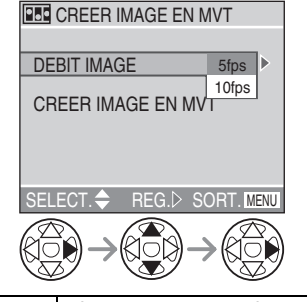

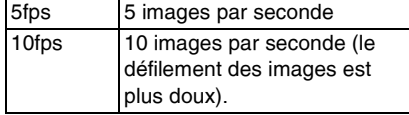

#### 6 **Sélectionnez [CREER IMAGE EN MVT] et créez une animation.**

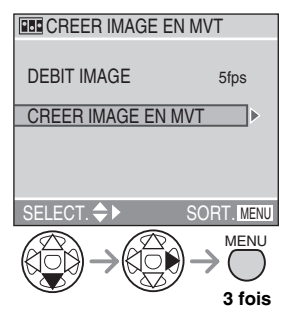

• Le numéro de fichier s'affiche après la création de l'animation.

#### n **Visionnement d'animations**

• Vous pouvez visionner des animations ainsi créées de la même façon que des images animées. (page 88)

■ Suppression de toutes les images **fixes ayant servi à l'animation** Lorsque [EFFACER IMAGES FIXES] est sélectionné dans le menu [ANIM, PHOTO]. un écran de confirmation s'affiche. Sélectionnez [OUI] au moven de la touche  $\blacktriangledown$ , puis appuyez sur  $\blacktriangleright$ .

- Il n'est pas possible d'utiliser des images avec son, dans le mode prises de vues en rafale ou dans le mode de prises de vues en rafale avec réglage automatique de l'exposition ou encore avec le fonction de détection du sens.
- Il n'est pas possible de visualiser l'animation image par image. (page 36)
- Lorsque la commande [CREER IMAGE EN MVT] est exécutée, une animation est créée à partir des images fixes saisies à cette fin. Supprimez les images inutiles.
- Les animations peuvent ne pas être lues sur d'autres appareils.
- Le son n'est pas enregistré sur une animation. Cependant, certains bruits peuvent être entendus si l'animation est lue sur un équipement qui n'est pas doté d'une fonction de mise en sourdine.

**IIT** 

# **Utilisation du paramétrage raccourci**

# **SCAPLASMED** SCN2

Il est possible de modifier les paramètres suivants avec la manette lors d'un enregistrement.

- [EQ.BLANCS] (page 70)
- [SENSIBILITE] (page 72)
- [FORMAT IMAG] (page 72)
- [QUALITE] (page 73)
- [MODE IMAGE] (page 58)
- 1 **Dans le mode enregistrement, maintenez la manette enfoncée de manière à afficher le menu de raccourci.**

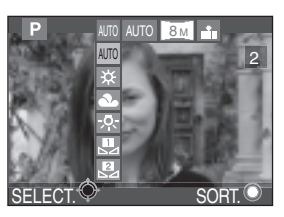

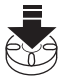

• Le menu de raccourci s'affiche.

#### 2 **Sélectionnez le menu et appuyez sur la manette.**

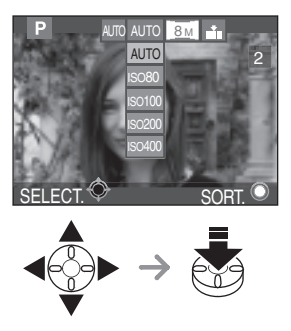

• Les rubriques du menu dépendent du mode d'enregistrement sélectionné.

# **Prises de vues avec mise au point manuelle**

1 **Faites glisser l'interrupteur de mise au point à [MF].**

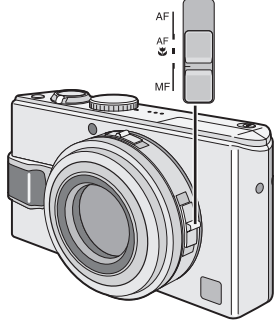

- AF : Mise au point automatique
- AFW: Mode macro
- MF : Mise au point manuelle
- **2** Déplacez la manette ◀/▶ pour **sélectionner [MF], puis déplacer la manette ▲/▼ pour faire la mise au point.**

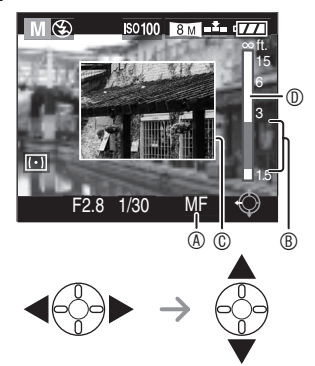

- $\bullet$   $\circledA$  : Indication de mise au point manuelle
- $\circledR$  : Distance focale
- $\cdot$   $\blacktriangle$   $\cdot$  Plus loin
- $\cdot \blacktriangledown$  : Plus près
- L'assistant de mise au point manuelle  $\mathbb O$ apparaît.
- L'assistant mise au point manuelle disparaît 2 secondes après l'arrêt de l'utilisation de la manette.
- L'affichage en mouvement de la mise au point  $\mathbb D$  disparaît 5 secondes après l'arrêt de l'utilisation de la manette.

#### 3 **Prenez la photo.**

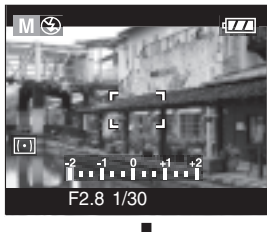

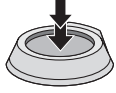

#### ■ Aide de mise au point manuelle

Déplacez le curseur ▲/▼ avec [ASSISTAN.MF] réglé à [MF1] ou [MF2] pour agrandir l'image de manière à faciliter la mise au point. (page 23)

• [MF1] : La partie centrale de l'image est agrandie. Vous pouvez faire la mise au point selon la composition générale de l'image.

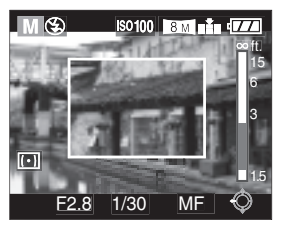

• [MF2] : L'image en entier est agrandie. Vous pouvez faire facilement la mise au point lorsque vous n'êtes pas certain en format grand angulaire.

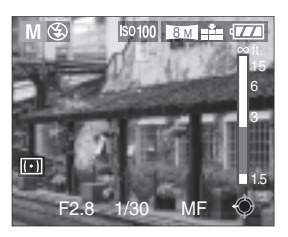

• Il est possible de mettre l'assistant de mise au point à [OFF] dans le menu de [CONFIG.] (en mode enregistrement). (page 23)

#### ■ Technique de mise au point manuelle

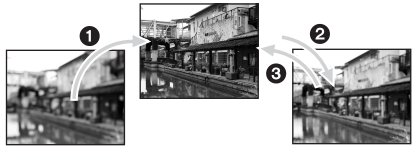

- $\bullet$  Déplacer la manette  $\blacktriangle/\blacktriangledown$ .
- <sup>2</sup> Lorsque le sujet est au point, tournez-la encore un peu.
- <sup>3</sup> Revenez au centre pour faire les modifications.

#### ■ Mise au point préalable

Cette technique permet de faire une mise au point préalable lorsqu'il serait difficile de la faire automatiquement en raison du mouvement rapide du sujet.

Cette fonction convient lorsque la distance du sujet à l'appareil est connue.

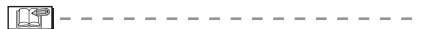

- Vous pouvez également utiliser la mise au point manuelle en mode images en mouvement [H-H]. Dès le début de l'enregistrement, la mise au point se fixe.
- Si la mise au point a été réglée alors que le zoom était en position grand-angle, il est possible que l'image ne soit plus au point en position téléobjectif. Si c'est le cas, refaites la mise au point sur le sujet.
- Si vous choisissez la mise au point manuelle, la mise au point automatique n'est pas disponible (page 76).
- L'assistant de mise au point ne s'affiche pas sur la plage du zoom numérique.
- La distance affichée indique grossièrement la distance à parcourir pour obtenir la mise au point.
- Utilisez l'assistant de mise au point pur effectuer le réglage fin de la mise au point.
- Le verrouillage de la mise au point est levé lorsque la mise au point manuelle est sélectionnée.

# **Verrouillage de la mise au point automatique et du réglage automatique de l'exposition**

Verrouiller la mise au point automatique est utile lorsque le sujet se trouve à l'extérieur de la zone de mise au point de la vue que vous voulez prendre. Le verrouillage de l'exposition est utile lorsque la scène présente un contraste élevé et que nous pouvez obtenir une exposition optimale.

1 **Sélectionnez [AF/AE] au menu [ENR.] pour sélectionner [AF], [AE] ou [AF/AE].**

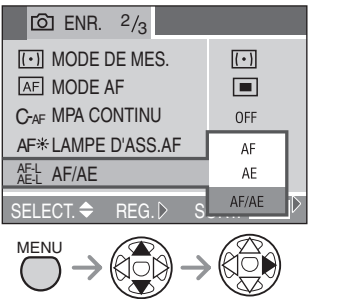

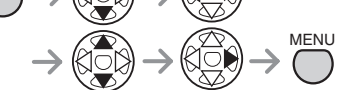

- AF : Mise au point automatique verrouillée
- AE : Exposition automatique verrouillée
- AF/AE : Les deux sont verrouillées

#### **2 Appuyez sur la touche**  $\circledR$  **de [AF/ AE LOCK].**

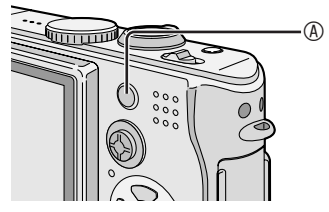

• [AF-L], [AE-L] ou [  $_{\sf A E\text{-}L}^{\sf A F\text{-}L}$ ] apparaît à l'écran **ACL.** 

#### ■ Verrouillage de la mise au point **automatique et de l'exposition**

- **1** Orientez la zone de mise au point automatique vers le sujet.
- **2** Appuyez sur la touche [AF/AE LOCK] pour fixer la mise au point et l'exposition. (Pour annuler, appuyez à nouveau sur la touche [AF/AE LOCK].)
	- Les indicateurs de mise au point et d'exposition s'allument si les réglages sont corrects.
- **3** Orientez l'appareil sur l'image que vous désirez prendre et enfoncez le déclencheur.

#### ■ Verrouillage de la mise au point **automatique**

- **1** Orientez la zone de mise au point automatique vers le sujet.
- **2** Appuyez sur la touche [AF/AE LOCK] pour fixer la mise au point. (Pour annuler, appuyez à nouveau sur la touche [AF/AE LOCK].)
	- L'indicateur de mise au point s'allume lorsque le réglage est bon.
- **3** Orientez l'appareil sur l'image que vous désirez prendre et enfoncez le déclencheur.

#### n **Verrouillage du réglage automatique de l'exposition**

- **1** Orientez la zone de mise au point automatique vers le sujet.
- **2** Appuyez sur la touche [AF/AE LOCK] pour fixer l'exposition. (Pour annuler, appuyez à nouveau sur la touche [AF/AE LOCK].)
	- L'indicateur de l'exposition s'allume lorsque le réglage est bon.
- **3** Orientez l'appareil sur l'image que vous désirez prendre et enfoncez le déclencheur.

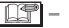

• Seul le verrouillage de l'exposition est possible lorsque la mise au point se fait dans le mode manuel.

*84* VOT0S20

# **Mode macro avec mise au point automatique**

Ce mode permet de prendre des sujets (des fleurs, par exemple) en gros plan. Il est possible de placer l'appareil aussi près que 5 cm (0,16 pied) du sujet en tournant le levier du zoom au bout de sa course dans la direction grand-angle (1×).

#### 1 **Sélectionnez [AF**w**] avec le sélecteur de mise au point.**

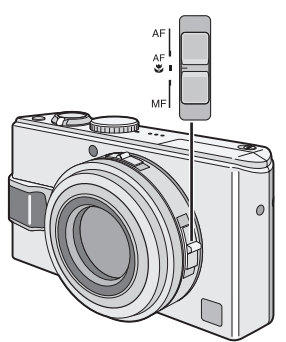

- AF: Mise au point automatique
- AF $\mathcal{L}$ : Mode macro à mise au point automatique
- MF : Mise au point manuelle

#### **Plage de mise au point**

• Normale

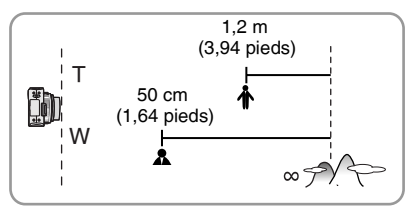

 $\cdot$  [AF $\Psi$ ]

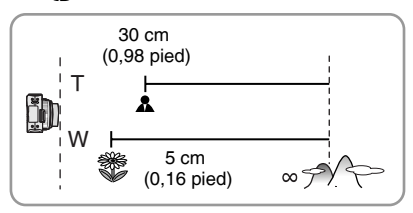

- 
- Utilisez un trépied et un retardateur (page 43) pour obtenir de meilleurs résultats.
- Lorsque le sujet est très près de l'appareil, la profondeur de champ (plage de variation de la distance focale) est réduite. Par conséquent, il sera difficile d'effectuer la mise au point si la distance entre le sujet et l'appareil est modifiée à la suite d'une première mise au point.
- Lorsque l'objectif se trouve à une distance hors de la plage de variation de la distance focale, il se pourrait que la mise au point ne soit pas adéquate même si le voyant de la mise au point est allumé.
- La portée disponible du flash s'étend d'environ 60 cm (1,97 pieds) à 4,1 m (13,5 pieds) (grand angulaire). (Cela s'applique lorsque la sensibilité ISO est réglée à [AUTO].)
- Il est normal que la résolution au pourtour des photos prises dans [AF $\ddot{=}$ ] à de très courtes distances soit plus basse.

# **Sélection du format d'image**

Le format de l'image est le rapport entre sa largeur et sa hauteur. Vous pouvez choisir parmi trois formats.

- $\cdot$  16:9
- $3:2$
- $\bullet$  4:3

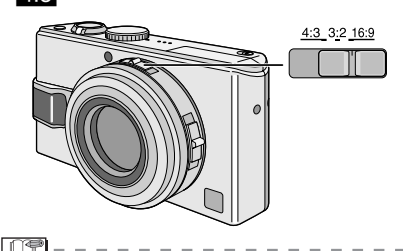

- Il est n'est pas possible d'enregistrer des images animées au format  $[3:2]$ .
- Selon le réglage du format de l'image, les marges de l'images se peuvent d'être rognées. Faites l'essai des suggestions ci-dessous pour imprimer sans marges rognées.
	- –Certains centres d'impression de photographie peuvent accepter les images prises en format d'image [[69]. Informez-vous avant de les envoyer pour l'impression.
	- –Si votre imprimante permet le paramétrage du rognage et des marges, modifiez-en les paramètres de manière à éliminer le rognage et les marges. (Reportez-vous au manuel de l'utilisateur de votre imprimante.)

# **Prises de vues avec zoom optique étendu**

Le zoom optique de l'appareil est normalement en mesure de fournir un grossissement de facteur 4 ; par contre, en sélectionnant une résolution avec suffixe EZ,  $5.5M$   $\Box$  par exemple, le zoom optique étendu est activé et le facteur de grossissement est accru comme suit. (exemple avec image au format  $[$   $[$ • Réglez la résolution (page 72).

#### 1 **Déplacez le levier de zoom à la position T.**

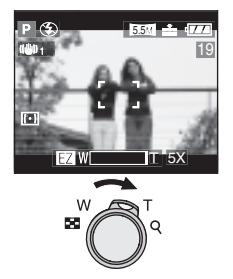

# ■ Zoom optique étendu non activé

Exemple : résolution établie à 8M

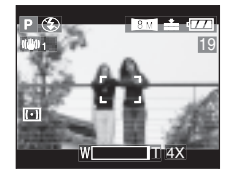

#### ■ Zoom optique activé

Exemple : résolution établie à 5.5

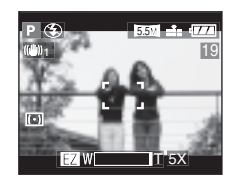

#### **Résolution et zoom maximum**

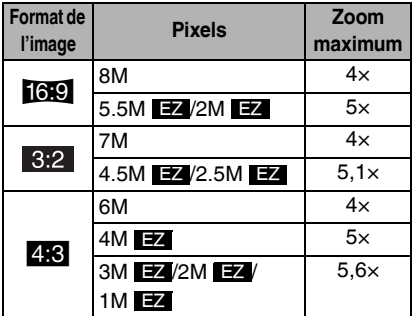

#### ■ Fonctionnement du zoom optique **étendu**

• Le zoom optique étendu extrait le centre de l'image et l'agrandit pour produire l'effet de téléphoto. Ainsi, par exemple, si vous avez choisi  $[5.5M \; \textbf{Z}$ ], 5,5 millions de pixels (du total de 8 millions [8M] possible avec le capteur DCC) sont utilisés à partir de l'image.

- Le zoom optique étendu vous permet d'accroître le taux d'agrandissement sans réduire la qualité de l'image comme avec le zoom numérique.
- L'icône [EZ] apparaît lorsque vous variez le zoom avec une résolution qui peut être utilisée avec le zoom optique étendu.
- Vous pouvez faire un zoom plus rapproché en utilisant cette fonction avec le zoom numérique. Au menu du mode [ENR.], réglez le zoom numérique à [ON] (page 77).
- Le zoom optique étendu ne fonctionne pas en mode images animées  $[\overline{H}$ ].

# **Visualisation de photos avec piste sonore et d'images animées**

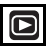

**n** Photos avec piste sonore

**Sélectionnez l'icône d'image avec son** 

**[**A**]** A **et faites jouer le son.**

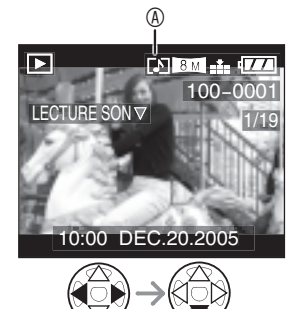

#### $\blacksquare$  Images animées

**Choisissez l'image avec l'icône d'image en mouvement** B **et lancer la visualisation des images animées.**

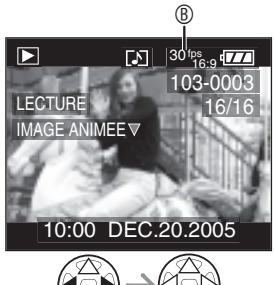

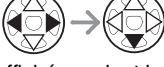

• Le curseur affiché pendant la visualisation correspond à l'indicateur  $\triangle$ / $\nabla$ / $\blacktriangle$ / $\blacktriangleright$ .

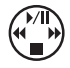

• Lorsque la visualisation d'image en mouvement s'arrête, la visualisation normale peut être rétablie en appuyant sur  $\blacktriangledown$ .

#### n **Avance rapide/marche arrière rapide**

Pendant la visualisation, maintenez la pression sur  $\blacktriangleleft/\blacktriangleright$ .

- $\blacktriangleright$ : Avance rapide
- « Marche arrière rapide
- Dès que la touche est relâchée, le mode visualisation normale des images en mouvement est réactivé.

#### **Pour faire une pause**

Appuyez sur  $\triangle$  pendant la visualisation.

 $\bullet$  Appuyez de nouveau sur  $\blacktriangle$  pour annuler la pause.

 $\Box$   $\Box$ 

- **Le son est reproduit par le hautparleur. Pour régler le volume sonore, référez-vous à la page 24.**
- La fonction zoom est annulée pendant la visualisation ou la pause d'images en mouvement.
- L'appareil peut prendre en charge des fichiers de format QuickTime Motion JPEG.
- Certains fichiers QuickTime Motion JPEG enregistrés par un ordinateur ou autrement peuvent refuser de jouer dans cet appareil.
- Il est possible que des images animées enregistrées avec un autre appareil ne puissent être visualisées ou que leur qualité soit détériorée.
- Si une carte mémoire de grande capacité est utilisée, il se peut que la marche arrière rapide soit plus lente qu'à l'ordinaire.

# **Menu de lecture [LECT.]**

# $\boldsymbol{\Xi}$

Le menu de lecture permet de recourir à diverses façons de lire et d'éditer vos photos.

Rubriques du menu

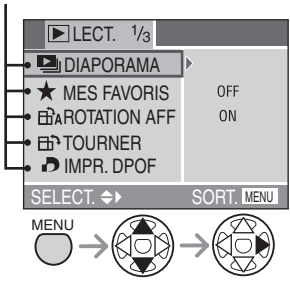

- Lorsque le levier du zoom est déplacé vers la position T, cela a pour effet d'afficher la page suivante du menu (et vice versa).
- Après avoir sélectionné une rubrique du menu, modifiez les paramètres de la manière décrite aux pages suivantes.
- $\Box$ <sub>li</sub> : [DIAPORAMA] (page 90)
- $\star$  : [MES FAVORIS] (page 91)
- $\overrightarrow{H}$  : [ROTATION AFF] (page 92)
- $\bigcap$  : [TOURNER] (page 93)
- $\blacksquare$  : [IMPR.DPOF] (page 94)
- O<sub>T</sub>: [PROTEGER] (page 96)
- $\bigcup$  : [DOUBL. SON] (page 97)
- $\Box$  : [REDIMEN.] (page 98)
- $\mathsf{\times}$ : [CADRAGE] (page 99)
- $\overline{\uparrow\uparrow\downarrow}$  : [CONV. FORM.] (page 101)
- $\overrightarrow{R}$ : [NETTOYAGE] (page 102)
- $\sqrt{2}$ : [FORMATER] (page 102)

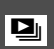

*Visualisation de diaporama [DIAPORAMA]*

### 1 Sélectionnez [TOUT] ou [ $\star$ ].

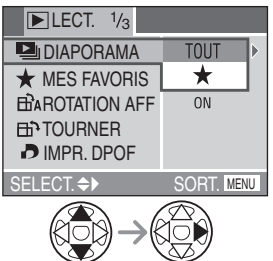

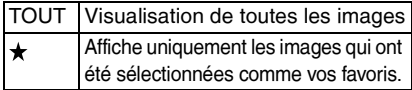

- Reportez-vous à la page 91 pour les instructions relatives à l'ajout d'images à la liste des favoris.
- Commencez à l'étape 2 si [MES FAVORIS] est réglé à [OFF].

#### 2 **Choisissez les éléments suivants.**

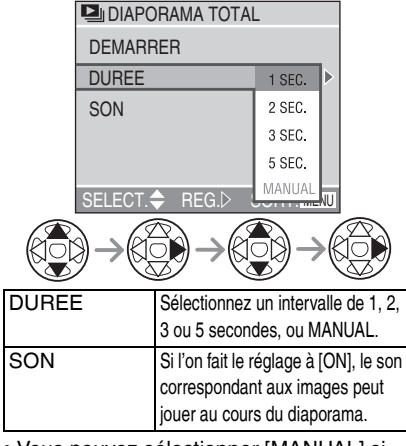

• Vous pouvez sélectionner [MANUAL] si vous avez choisi [ $\star$ ] à l'étape 1.

### 3 **Choisissez [DEMARRER].**

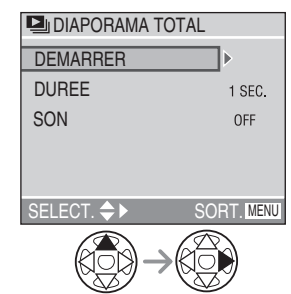

Utilisez  $\blacktriangleleft/\blacktriangleright$  pour vous déplacer sur les images si vous avez choisi [MANUAL]. Vous pouvez aussi utiliser la manette pour vérifier l'image.

- < : Image précédente
- $\blacktriangleright$ : Image suivante

#### 4 **Pour interrompre le diaporama, appuyez sur la touche [MENU].**

- Il n'est pas possible d'utiliser la fonction de diaporama dans le mode de visualisation d'images animées.
- Lorsque vous placez [SON] sur [ON] et qu'une image avec son est visualisée, l'image suivante est affichée après la lecture du son.

*Réglage des favoris [MES FAVORIS]*

#### 1 **Sélectionnez [ON] pour activer.**

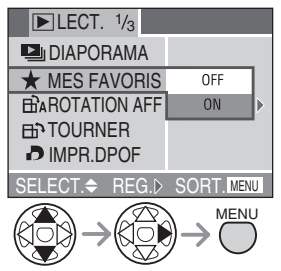

**2** Appuyez sur ▲ pendant la **visualisation pour mettre l'image sur la liste de vos favoris.**

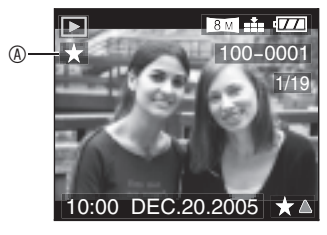

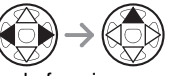

A Indicateur de favoris

- Pour annuler le réglage des favoris,
	- appuyez sur  $\triangle$  pour annuler  $[\star]$ .
- $\blacksquare$  Pour de plus amples renseignements **sur la manière d'utiliser la fonction diaporama avec votre liste de favoris, reportez-vous à la page 90.**
- Pour supprimer toutes les images **sauf celles sur la liste des favoris**
- 1 **Sélectionnez [TOUT EFFACER SAUF**  $\star$ **].**

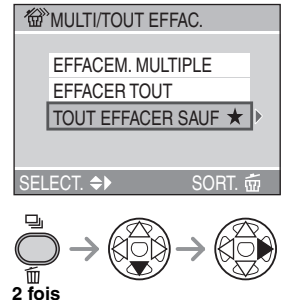

2 **Supprimez les images.**

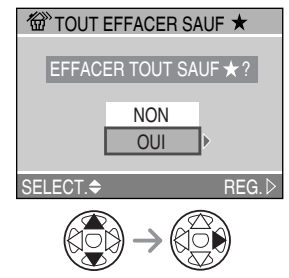

- Vous pouvez mettre jusqu'à 999 images sur votre liste des favoris.
- Les images supprimées ne peuvent être récupérées. Veuillez vérifier les images choisies avant de les supprimer.
- Ne mettez pas l'appareil hors marche en cours de suppression.
- Les images protégées (page 96) ou hors des normes DCF (page 48) ne sont pas supprimées.
- Lors de la suppression d'images, utilisez une batterie suffisamment chargée (page 13) ou un adaptateur secteur (DMW-AC5, vendu séparément).
- Plus le nombre d'images à supprimer est grand, plus le processus prend du temps.
- Il peut être impossible de mettre sur la liste des favoris les images prises avec un autre équipement.
- Utilisez [LUMIX Simple Viewer] ou [PHOTOfunSTUDIO] (inclus sur le CD-ROM) pour modifier les paramètres, vérifier ou effacer les images à partir de la liste des favoris. (Pour de plus amples renseignements, reportez-vous au manuel d'utilisation pour la connexion à un PC.)

#### *Affichage des images dans une direction au moment de*  j *l'enregistrement [ROTATION AFF]*

Ce mode vous permet d'afficher les images enregistrées en tenant l'appareil photo verticalement ou des images pivotées avec la fonction [TOURNER] dans leur sens de rotation.

#### 1 **Sélectionnez [ON] pour activer.**

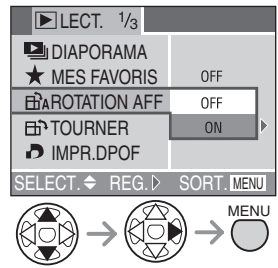

- Lorsque vous sélectionné [OFF], les images sont affichées sans être pivotées.
- Référez-vous à la page 48 pour savoir comment visualiser des images.

#### 旧学

- Lorsque vous prenez des photos en tenant l'appareil verticalement, lisez attentivement la section « Une bonne posture pour de bonnes photos » à la page 31.
- La fonction de détection du sens de l'appareil (page 32) peut ne pas fonctionner correctement sur des images enregistrées en dirigeant l'appareil vers le haut ou vers le bas.
- Seules les images fixes peuvent être tournées pendant la visualisation normale. Lors de la visualisation des images tournées en visualisation mosaïque, les images apparaissent dans leur orientation d'origine.
- Vous pouvez pivoter et afficher des photos en utilisant la fonction [TOURNER] (page 93) même si vous n'avez pas pris de photos en tenant l'appareil verticalement.
- Lorsque vous branchez l'appareil photo à un téléviseur et que vous visualisez une image verticale, celle-ci peut-être floue. [Si vous utilisez le câble AV (fourni)].

# *Rotation de l'image* <sup>b</sup> *[TOURNER]*

Vous pouvez tourner et afficher des images par sauts de 90°.

#### ■ Exemple

**Rotation dans le sens horaire (** $\rightarrow$ **)** 

Originale

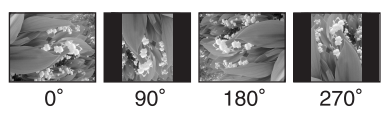

#### 1 **Sélectionnez l'image et visualisez-la.**

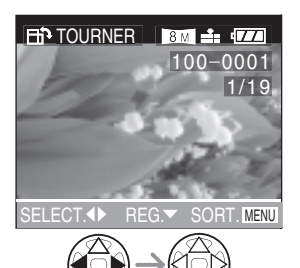

• Vous ne pouvez pas faire de rotation sur des images animées, des animations ou des images protégées.

#### 2 **Choisissez le sens de rotation de l'image.**

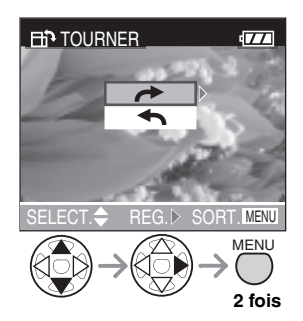

L'image tourne dans le sens horaire par sauts de 90°. L'image tourne dans le sens antihoraire par sauts de 90°.

- Les images tournées ne s'affichent sur un ordinateur que s'il est doté d'un système d'exploitation ou d'un logiciel compatibles avec Exif.
- Exif est le format de fichiers d'images fixes auxquels on peut ajouter des renseignements ou d'autres données, institué par JEITA [Japan Electronics and Information Technology Industries Association].
- Lorsque [ROTATION AFF] est réglé sur [OFF], la fonction [TOURNER] est désactivée.
- Lorsque les photos sont prises en tenant l'appareil verticalement, les images sont visualisées dans ce même sens (les images sont pivotées).
- Les images ayant été enregistrées avec un autre appareil peuvent ne pas être pivotées.

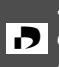

*Sélection de l'image devant être imprimée et du nombre de*  l *copies [IMPR.DPOF]*

Le système DPOF (Digital Print Order Format—instructions numériques pour commande d'impression) permet à l'utilisateur de choisir les photos à faire imprimer par des imprimantes photo compatibles. Le système DPOF permet aussi à l'utilisateur de régler le nombre de copies à imprimer pour chaque image. Plusieurs services commerciaux de photos utilisent maintenant le système DPOF.

#### 1 **Sélectionnez [SIMPLE], [MULTI] ou [ANNUL.].**

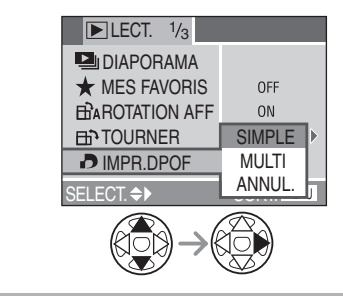

■ Mode simple **Sélectionnez l'image et le nombre de copies.**

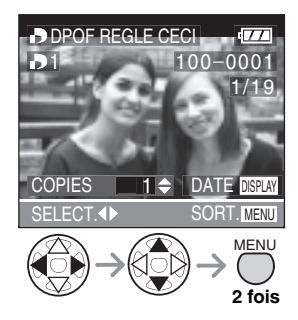

- Le nombre de copies peut être fixé entre 0 et 999.
- L'icône du nombre de copies [b] s'affiche.
- Lorsque le nombre de copies est réglé à « 0 », le réglage DPOF est annulé.

#### ■ Mode multi

**Sélectionnez les images et le nombre de copies.**

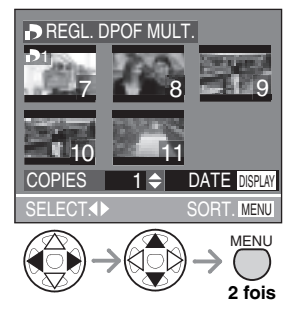

- Recommencez les étapes décrites plus haut.
- Le nombre de copies peut être fixé entre 0 et 999.
- L'icône du nombre de copies  $[\blacksquare]$ s'affiche.
- Lorsque le nombre de copies est réglé à
	- « 0 », le réglage DPOF est annulé.

#### ■ Annulation des instructions DPOF **Choisissez [OUI] pour annuler tous les réglages.**

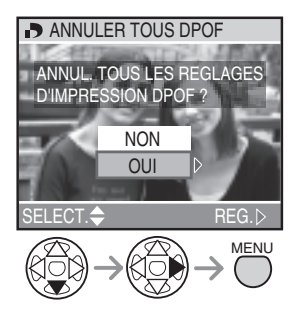

#### **n** Pour imprimer la date

Vous pouvez régler/annuler l'impression de la date de prise de vue pour chaque image en appuyant sur la touche [DISPLAY] lorsque vous réglez le nombre de copies.

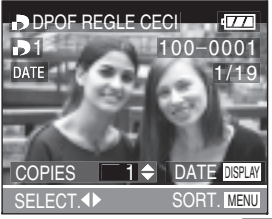

- L'icône d'impression de la date [DAE] s'affiche.
- Lorsque vous commandez une impression dans un magasin de photos, assurez-vous de commander l'impression de la date, si désiré.
- La date peut ne pas s'imprimer, selon le laboratoire de photo ou l'imprimante, même si l'impression de la date a été réglée. Pour de plus amples renseignements, consultez la boutique ou le mode d'emploi de l'imprimante.

- Le paramétrage d'impression DPOF est une fonction pratique pour imprimer des images avec des imprimantes qui prennent en charge PictBridge. (page 108)
- DPOF est l'abréviation de Digital Print Order Format (instructions numériques pour commande d'impression). Cette fonction permet l'écriture des instructions d'impression ou autre sur les images sur la carte et permet l'utilisation de celles-ci par un appareil compatible.
- Si le fichier n'est pas conforme aux normes DCF, le réglage DPOF d'impression ne peut pas s'effectuer. DCF désigne la norme universelle des systèmes de fichiers [Design rule for Camera File system] établie par la [Japan Electronics and Information Technology Industries Association] (JEITA).
- Lors du réglage de la fonction DPOF d'impression, tous les réglages DPOF d'impression générés par un autre appareil seront réécrits.

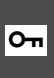

*Prévention de l'effacement accidentel des images*  g *[PROTEGER]*

Vous pouvez protéger contre l'effacement toutes les photos que vous voulez conserver.

#### 1 **Sélectionnez [SIMPLE], [MULTI] ou [ANNUL.].**

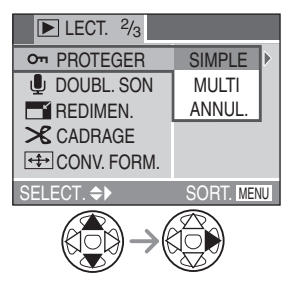

#### ■ Mode simple

**Choisissez l'image et réglez/annulez la protection.**

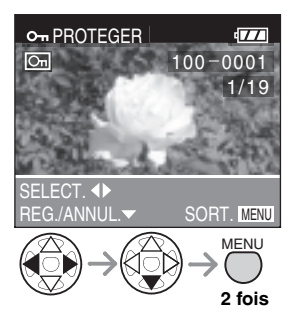

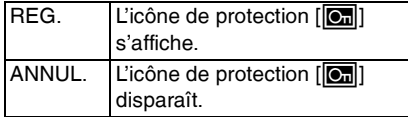

■ Protection de plusieurs images/ **annulation de tous les paramètres** Effectuez la même opération que dans [Sélection de l'image devant être imprimée et du nombre de copies [IMPR.DPOF] ]. (page 94 et 95)

- Pour supprimer des photos protégées, il faut d'abord lever la protection.
- Même si cette fonction protège les photos contre un effacement accidentel, le formatage de la carte supprime irrémédiablement toutes les données qui y étaient enregistrées. (page 102)
- Le réglage de protection peut ne pas fonctionner sur d'autres appareils.
- Le fait de régler le commutateur de protection en écriture <sup>®</sup> de la carte sur la position [LOCK] empêche l'effacement des images même si elles ne sont pas protégées.

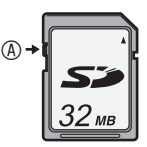

• Les fonctions suivantes ne peuvent être utilisées avec des images protégées. –[TOURNER] (page 93) –[DOUBL. SON] (page 97)

# U.

*Ajout d'une piste sonore à des images enregistrées [DOUBL. SON]*

Il est possible d'ajouter un accompagnement sonore à une image enregistrée.

#### 1 **Choisissez l'image et démarrez l'enregistrement sonore.**

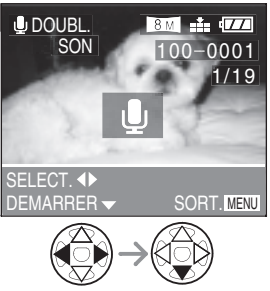

• Lorsque du son a déjà été enregistré, la fenêtre de confirmation s'affiche. Appuyez sur  $\nabla$  pour confirmer [OUI], puis appuyez sur  $\blacktriangleright$ pour démarrer l'enregistrement sonore. (l'enregistrement précédent sera effacé)

#### 2 **Arrêt de l'enregistrement sonore.**

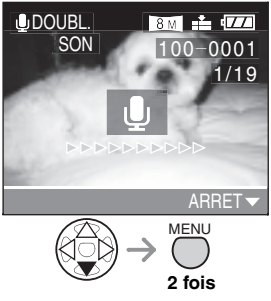

- $\bullet$  Appuyer sur  $\nabla$  pour arrêter l'enregistrement.
- $\bullet$  Même si l'on a pas appuyé sur la touche  $\nabla$ , l'enregistrement s'interrompt automatiquement après environ 10 secondes.
- Il n'est pas possible d'associer une piste sonore à des images animées, des animations, des images protégées ou enregistrées au format [TIFF] ou [RAW].
- Il pourrait ne pas être possible d'associer une piste sonore à des images enregistrées sur un autre appareil.

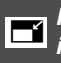

*Redimensionnement des*<br>*images [REDIMEN.]* 

Cette fonction est utile pour réduire la taille d'un fichier d'image, si vous devez le joindre à un courriel ou le télécharger vers un site Web.

#### 1 **Choisissez l'image et réglez-la.**

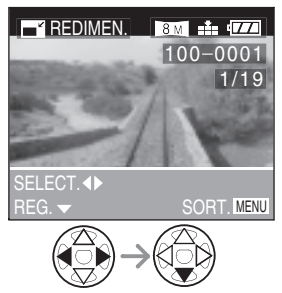

• Les images suivantes ne peuvent pas être redimensionnées.

–Lorsque le réglage du format de l'image est  $[16.9]$ 

Images enregistrées avec la résolution [2M **EZ**]

–Lorsque le réglage du format de l'image est  $\begin{bmatrix} 3:2 \end{bmatrix}$ 

Images enregistrées avec la résolution

#### $[2.5M \bmod 2]$

- –Images enregistrées au format [TIFF] ou [RAW]
- –Images animées
- –Animations
- –Images avec piste sonore

### 2 **Choisissez la taille et réglez-la.**

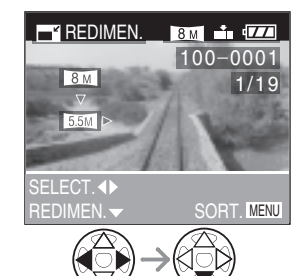

• Des tailles plus petites que celle de l'image enregistrée sont affichées.

#### **n** Images au format [**jab**]

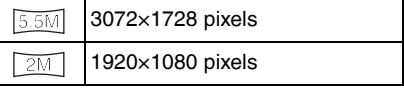

#### **n** Images au format [ 3:2 ]

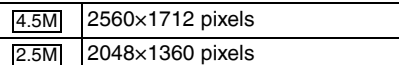

#### **n** Images au format [ $\frac{4}{6}$ ]

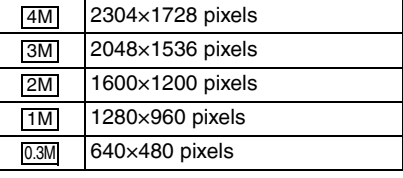

#### 3 **Choisissez [OUI] ou [NON] et réglez-le.**

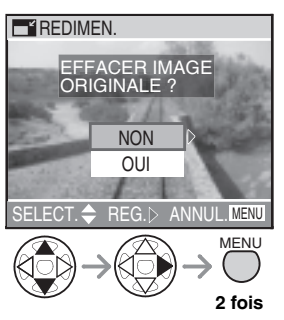

- Lorsque vous choisissez [OUI], l'image est remplacée. Lorsque des images recadrées ont été remplacées, elles ne peuvent plus être récupérées.
- Si l'image originale est protégée contre l'effacement, il n'est pas possible d'écraser l'image recadrée. Lorsque vous sélectionnez [NON], une nouvelle image redimensionnée est créée.
- Il pourrait ne pas être possible de recadrer des images enregistrées sur d'autres appareils.

Reportez-vous à la page 89 pour les fonctions du menu.

# *Recadrage des images*<br>*[CADRAGE]*

Utilisez cette fonction pour rogner les parties non désirées d'une image.

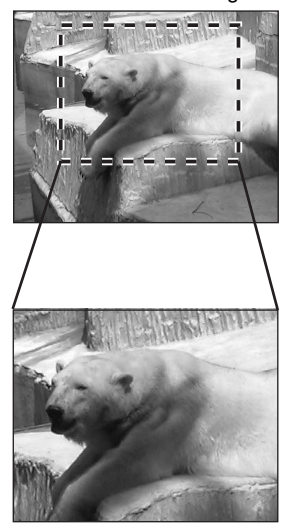

1 **Choisissez la photo à recadrer.**

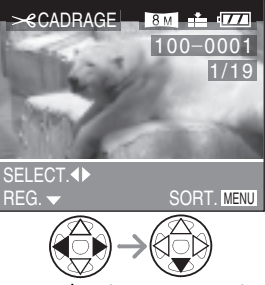

- Les images suivantes ne peuvent pas être recadrées.
	- –Images animées
	- –Animations
	- –Images avec piste sonore
	- –Images enregistrées en format [TIFF] ou [RAW]

2 **Agrandissez ou rapetissez la photo.**

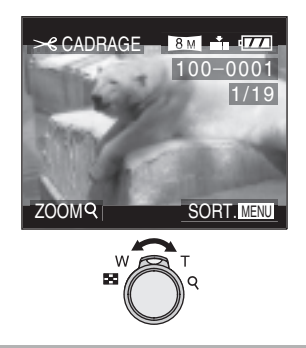

3 **Décalez l'image et appuyez à fond sur le déclencheur pour régler.**

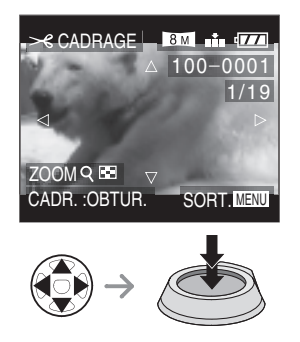

#### 4 **Choisissez [OUI] ou [NON] et réglez-le.**

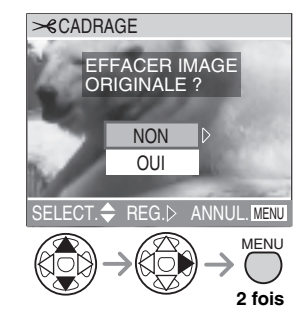

• Lorsque vous choisissez [OUI], l'image est remplacée.

Il n'est pas possible de récupérer une image recadrée après qu'elle ait été effacée.

• Lorsque l'image d'origine est protégée, vous ne pouvez pas remplacer l'image recadrée. Lorsque vous choisissez [NON], une nouvelle image recadrée est créée.

<u> 1958 - - - </u>

- Il pourrait ne pas être possible de recadrer des images enregistrées sur d'autres appareils.
- La qualité de l'image peut s'être dégradée après le recadrage.
- Si une image est recadrée, son nombre de pixels peut être moindre que celui de l'image originale.

*Modification du format de*<br>*l'image [CONV. FORM.]* 

Images recadrées prises en format 16:9 pour impression en format 3:2 ou 4:3.

#### **1** Sélectionnez [  $3:2$  ] ou [  $4:3$  ] et **réglez-le.**

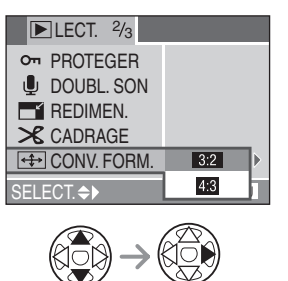

#### 2 **Choisissez la photo.**

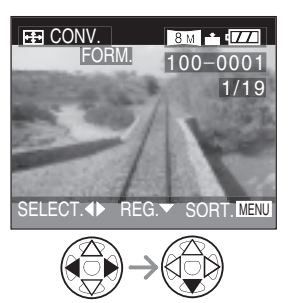

3 **Déplacez le cadre pour tronquer l'image.**

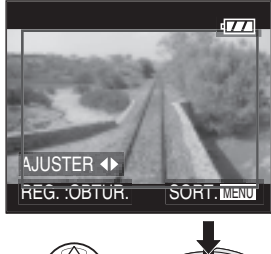

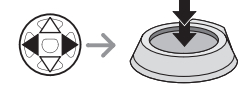

### 4 **Choisissez [OUI] ou [NON] et réglez-le.**

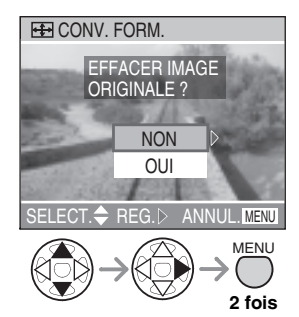

• Lorsque vous sélectionnez [OUI], l'image est remplacée.

Lorsque des images au format modifié ont été remplacées, elles ne peuvent plus être récupérées.

• Lorsque l'image d'origine est protégée, vous ne pouvez pas remplacer l'image au format modifié. Lorsque vous choisissez [NON], une image avec format modifié est créée.

#### $\frac{1}{2} \left( \frac{1}{2} \right) \left( \frac{1}{2} \right) \left( \frac$

- Vous ne pouvez pas modifier le format des images enregistrées en format [TIFF] ou [RAW], les images animées ou les images fixes avec trame sonore.
- La modification du format de l'image peut augmenter la résolution de l'image.

### $R^2$  Nettoyage [NETTOYAGE]

[NETTOYAGE] accélère la vitesse d'écriture des données, laquelle est constamment réduite, de la carte mémoire SD. Normalement, la vitesse d'écriture des données sur la carte mémoire SD est réduite en raison de la répétition continue des enregistrements et des effacements. Dans ce cas, l'enregistrement peut s'arrêter en plein milieu pendant que vous enregistrez des images animées. Nous vous recommandons de nettoyer la carte en utilisant l'appareil photo avant l'enregistrement des images animées.

#### 1 **Sélectionnez [OUI] pour démarrer le nettoyage.**

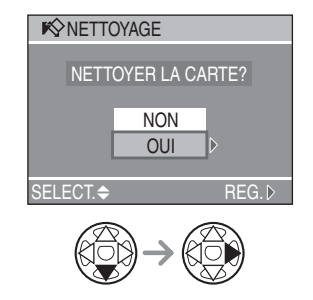

#### **IST**

- [NETTOYAGE] accélère la vitesse d'écriture dans l'espace libre de la carte. Les images et données déjà enregistrées sur la carte ne seront pas effacées.
- Le processus de nettoyage peut prendre un certain temps.
- Selon le type de carte, [NETTOYAGE] peut ne pas être efficace.
- [NETTOYAGE] ne supporte pas la MultiMediaCard.
- Pendant un nettoyage, ne pas mettre l'appareil photo hors marche.
- Lorsque vous nettoyez la carte, utilisez une batterie ayant suffisamment d'énergie (page 13) ou un adaptateur secteur (modèle DMW-AC5, vendu séparément).
- Lorsque la protection en écriture de la carte mémoire SD est engagée, le nettoyage n'est pas possible.

Reportez-vous à la page 89 pour les fonctions du menu.

#### *Formatage de la carte mémoire [FORMATER]* [3⁄

#### 1 **Choisissez [OUI] pour formater.**

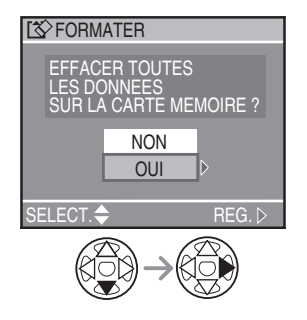

- En règle générale, il n'est pas nécessaire de reformater la carte mémoire. Formatez la carte lorsque le message [ERREUR CARTE MEMOIRE] s'affiche.
- Ne jamais formater la carte avec un ordinateur. Formatez-la toujours sur l'appareil.
- Une fois le formatage terminé, aucune des images ni aucune des données qui y étaient enregistrées ne peut être récupérée. Assurez-vous que toutes les données ont été transférées au PC avant d'effectuer le formatage.
- Ne mettez pas l'appareil hors marche pendant le formatage de la carte.
- Lors du formatage de la carte, utilisez une batterie suffisamment chargée (page 13) ou l'adaptateur secteur (DMW-AC5, vendu séparément).
- Lorsque le mécanisme de verrouillage est à la position verrouillée [LOCK], il est impossible de formater la carte.
- Si la carte ne peut être formatée, communiquez avec un centre de service Panasonic.

Pour de I'aide, composez le 1-800-561-5505 ou visitez notre site Internet à www.panasonic.ca

#### *102*

VOT0S20

# **Visualisation des images sur un téléviseur**

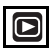

#### ■ Connexion à un téléviseur au moyen **du câble fourni**

- Mettez l'appareil photo et le téléviseur hors marche.
- Réglez le [FORMAT TV] (page 25).

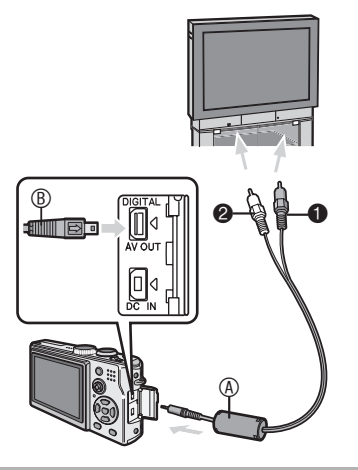

- **1 Raccordez le câble AV**  $\circledA$  **(fourni) à la prise [AV OUT] de l'appareil.**
- Raccordez le câble AV avec la marque [**i**] alignée avec la marque [<] sur la prise [AV OUT].
- Tenez la partie ® pour brancher ou débrancher le câble AV.
- 2 **Branchez le câble AV dans les prises d'entrée vidéo et audio du téléviseur.**
- $\bullet$  Jaune: dans la prise d'entrée vidéo
- 2 Blanc: dans la prise d'entrée audio

#### 3 **Mettez le téléviseur en marche et sélectionnez la source d'entrée externe appropriée.**

#### 4 **Mettez l'appareil photo en marche et réglez la molette de sélection du mode d'opération à visualisation [**Q**].**

• L'affichage d'images sur un écran de télévision n'est possible que si la molette de sélection est réglée sur le mode de lecture [ $\blacktriangleright$ ].

#### n **Visualisation des images à l'étranger**

Lors du réglage de [SORTIE VIDEO] au menu, vous pouvez sélectionner NTSC ou PAL selon le système de télévision utilisé à l'étranger.

• Même lorsque [SORTIE VIDEO] est réglé sur [PAL], le signal de sortie demeure NTSC en mode de prise de vue.

#### ■ Visualisation des images sur un téléviseur **acceptant la carte mémoire SD**

Vous pouvez insérer votre carte mémoire SD dans un téléviseur muni d'une fente pour carte mémoire SD afin de visualiser les images. (Selon le modèle du téléviseur, les images peuvent ne pas être affichées en plein écran.)

- Vous ne pouvez pas visualiser les images animées. Pour visualiser les images animées, branchez l'appareil photo au téléviseur avec le câble AV (fourni). (Voir ci-contre.)
- Les cartes MultiMediaCard peuvent ne pas être lues sur des téléviseurs avec fente pour cartes mémoire SD.
- N'utilisez pas d'autres câbles AV à l'exception de celui fourni.
- Reportez-vous également au manuel d'utilisation du téléviseur.
- La lecture sonore est en monaural.
- Lorsque vous branchez l'appareil photo à un téléviseur et que vous visualisez des\images à la verticale, celles-ci pourraient être floues (si vous utilisez le câble AV fourni).

### **Avant de connecter l'appareil à l'aide du câble USB [**4 **: MODE USB]**

Sélectionnez le système de communication USB avant le raccordement de l'appareil photo à votre ordinateur ou à votre imprimante à l'aide du câble de connexion USB (fourni).

Faites les réglages [MODE USB] au menu [CONFIG.] (configuration). (page 24)

1 **Choisissez [MODE USB].**

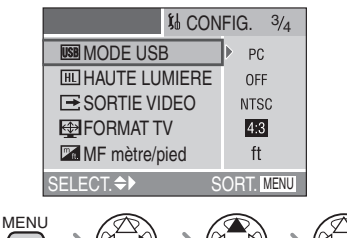

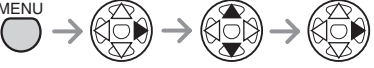

#### 2 **Choisissez [PC] ou [PictBridge (PTP)].**

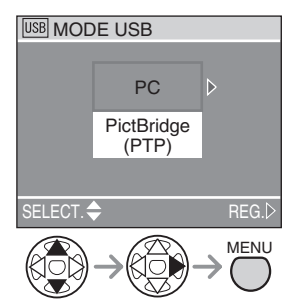

- Lorsque vous raccordez l'appareil photo à un PC, sélectionnez [PC]. (page 105)
- Lorsque vous raccordez l'appareil photo à une imprimante avec PictBridge, sélectionnez [PictBridge (PTP)]. (page 108)

#### l Off

- Lors de la sélection de [PC], l'appareil est relié par un système de communication USB de grande capacité.
- Lors de la sélection de [PictBridge (PTP)], l'appareil est relié par un sytème de communication PTP (Picture Transfer Protocol).
- Si vous avez utilisé un câble de connexion USB, [L'IMAGE EST AFFICHÉE AU FORMAT 4:3 POUR 16:9 CONFIG.  $\blacktriangleright$ FORMAT TV] ou une icône semblable peut s'afficher, mais cela est normal.

# **Raccordement à un ordinateur**

- En raccordant l'appareil à un ordinateur, vous pouvez télécharger vos images, puis utiliser le logiciel inclus sur le CD-ROM ([LUMIX Simple Viewer] et [PHOTOfunSTUDIO] pour Windows®) pour imprimer ou envoyer vos images par courriel.
- **Si l'ordinateur fonctionne sous Windows 98/98SE, installez le pilote USB avant de raccorder l'appareil photo à l'ordinateur.**
- Pour de plus amples renseignements sur le logiciel [LUMIX Simple Viewer] et son installation, reportez-vous au manuel d'utilisation pour la connexion à un PC.

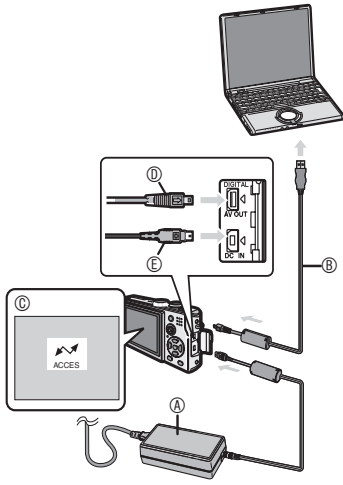

- A : Adaptateur secteur (DMW-AC5, vendu séparément)
	- Assurez-vous que le contact est coupé sur l'appareil avant de brancher ou de débrancher l'adaptateur secteur (DMW-AC5, en option).
- B : Câble de connexion USB (fourni)
- C : Ce message apparaît durant le transfert des données.
- DE : Vérifiez l'orientation du connecteur et poussez-le dans la prise.
- 1 **Mettez l'appareil en marche puis réglez [MODE USB] sur [PC] (page 104) dans le menu de configuration.**
- Si vous réglez [MODE USB] sur [PictBridge (PTP)], un message d'erreur peut apparaître à l'écran de l'ordinateur. Sélectionnez [Cancel] pour fermer les indicateurs et déconnectez l'appareil photo de l'ordinateur.

Connectez l'appareil photo après avoir sélectionné [PC].

#### 2 **Raccordez l'appareil photo à l'ordinateur au moyen du câble USB** B **(fourni).**

- Branchez le câble de connexion USB avec la marque  $\left[\right]$  face à la marque  $\left[\right]$  de la prise [DIGITAL].
- Tenez la partie  $\overline{0}$  pour brancher ou débrancher le câble USB. Ne tentez pas de forcer le connecteur à l'envers ou de côté. Cela pourrait endommager l'appareil et l'équipement auquel il est raccordé.

#### **[Windows]**

Le lecteur s'affiche dans le répertoire [My Computer].

• Lors de la première connexion de l'appareil à l'ordinateur, le pilote requis est automatiquement installé pour que la fonction prêt-à-l'emploi de Windows puisse reconnaître l'appareil photo; une fois installé, le pilote apparaît dans [My Computer].

#### **[Macintosh]**

L'unité est affiché à l'écran comme [NO\_NAME] ou [Untitled].

#### ■ Organisation des dossiers

Les dossiers sont structurés comme suit.

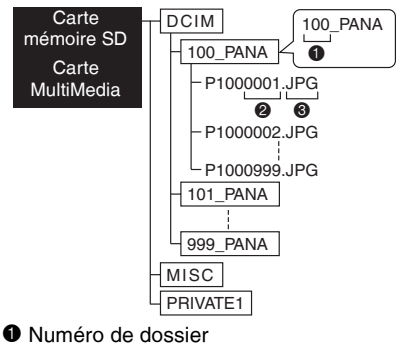

- <sup>2</sup> Numéro de fichier
- **3** JPG: photos

MOV: images animées

Les fichiers seront sauvegardés dans chaque dossier comme suit.

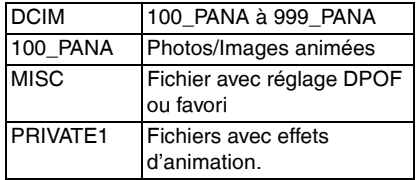

- Cet appareil peut enregistrer jusqu'à 999 fichiers d'images dans chaque dossier. Un nouveau dossier est créé lorsque ce maximum est atteint.
- Pour rétablir les numéros de fichier et de dossier, utilisez [RENUM.FICHIER] au menu de configuration (page 24).
- Les numéros de fichiers sont mis à **jour lorsque:**
- Le dossier contenant la dernière image prise contient un fichier dont le numéro est 999.
- Vous insérez une carte utilisée sur un appareil d'un autre fabricant et qui contient un numéro de fichier 100 (ex. : 100\_XXXXX, XXXXX est le nom du fabricant, etc.) immédiatement après avoir utilisé une carte qui contient un dossier numéroté 100. (C'est-à-dire, vous insérez une carte avec le même numéro, quel que soit le fabricant.)
- Vous recommencez à prendre des photos après avoir utilisé [RENUM.FICHIER] dans le menu de configuration (page 24). (L'enregistrement se fait dans un nouveau dossier dont le numéro suivra le dossier précédent. Vous pouvez également rétablir le numéro de dossier à 100 en utilisant [RENUM.FICHIER] immédiatement après avoir formater la carte lorsque celle-ci ne contient aucun fichiers ou images.)

• Lorsque le niveau de charge de la batterie devient insuffisant pendant la communication, les données enregistrées pourraient être endommagées. Lors du raccordement de l'appareil photo à votre ordinateur, assurez-vous que la charge de la batterie est suffisante (page 13) ou utilisez l'adaptateur secteur DMW-AC5, vendu séparément.

---------------

- Si la charge restante de la batterie devient faible pendant la communication, un avertissement se fait entendre. Le cas échéant, arrêtez immédiatement la communication.
- Ne déconnectez pas le câble USB pendant que l'indication [ACCES] est affichée.
- **Si, sous Windows 2000, vous branchez l'appareil photo à l'ordinateur via un câble de connexion USB, ne replacez pas la carte avec l'appareil connecté à l'ordinateur. Les informations de la carte peuvent être endommagées. Assurez-vous d'avoir débranché le câble de connexion USB au préalable lorsque vous remplacez la carte. (Pour de plus amples renseignements, reportez-vous au manuel d'utilisation pour la connexion à un PC.)**
- N'utilisez pas d'autres câbles de connexion USB à l'exception de celui fourni.
- Reportez-vous également au manuel de l'utilisateur de l'ordinateur.

#### n **À propos du paramètre [PictBridge (PTP)]**

- Avec un ordinateur fonctionnant sous Windows XP Édition Familiale, Windows XP Professionnel ou Mac OS X vous pouvez laisser le mode USB à [PictBridge (PTP)].
- Seul le téléchargement des images à partir de l'appareil photo est possible ; aucune image ne peut être sauvegardée sur la carte mémoire ni être effacée.
- Si la carte mémoire contient 1000 images ou plus, il se pourrait qu'il ne soit pas possible de les importer.

# **Raccordement à une imprimante conforme aux normes PictBridge**

En raccordant l'appareil directement à une imprimante prenant en charge PictBridge par l'intermédiaire du câble de connexion USB (fourni), vous pouvez sélectionner les images à imprimer et lancer l'impression sur l'écran à cristaux liquides. Préparez l'imprimante en y réglant les paramètres au préalable. (Reportez-vous au manuel de l'utilisateur de l'imprimante.)

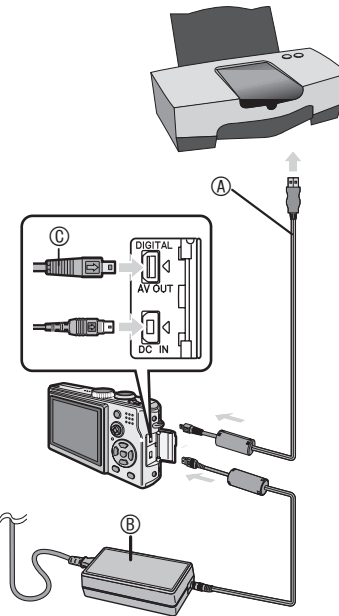

- A : Câble de connexion USB (fourni)
- B : Adaptateur secteur (DMW-AC5, vendu séparément)
	- Assurez-vous que le contact est coupé sur l'appareil avant de brancher ou de débrancher l'adaptateur secteur (DMW-AC5, en option).

#### 1 **Mettez l'appareil en marche puis réglez [MODE USB] à [PictBridge (PTP)]. (page 104)**

#### 2 **Mettez l'imprimante en marche.**

- 3 **Raccordez l'appareil photo à une imprimante au moyen du câble USB**  $\circledR$  **(fourni).**
- Branchez le câble de connexion USB avec la marque  $\left[\right]$  face à la marque  $\left[\right]$  de la prise [DIGITAL].
- Appuyez sur  $\mathbb O$ , puis insérez ou débranchez le câble de connexion USB.

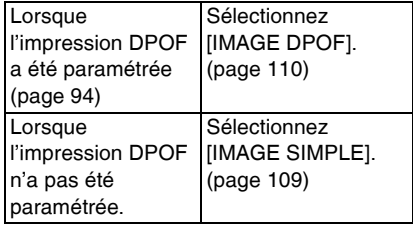

 $\boxed{19} - - - -$ 

- Si la charge restante de la batterie devient faible pendant la communication, un avertissement se fait entendre. Le cas échéant, arrêtez immédiatement la communication.
- L'impression de certaines photos peut prendre un certain temps. Aussi, est-il recommandé de s'assurer que la charge de la batterie est suffisante (page 13) ou utilisez l'adaptateur secteur (DMW-AC5, vendu séparément).
- L'impression terminée, débranchez le câble USB et le cordon d'alimentation.
- N'utilisez que le câble USB fourni.
- Lorsque vous désirez imprimer l'âge de votre bébé (ajouté avec le mode de scène [BÉBÉ] (page 64), utilisez [LUMIX Simple Viewer] ou [PHOTOfunSTUDIO] (fourni sur le CD). (Pour de plus amples, reportez-vous au manuel d'utilisation pour la connexion à un PC.)
#### ■ Une seule image

# 1 **Choisissez la photo à imprimer.**

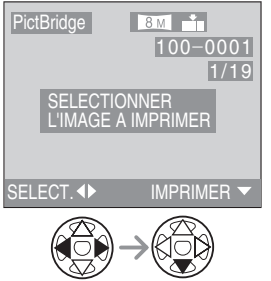

• Un message s'affiche pendant environ 2 secondes.

# 2 **Établissez les paramètres de l'impression.**

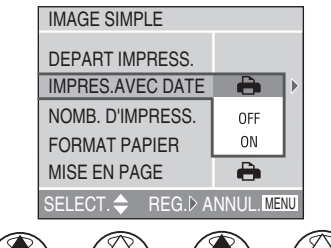

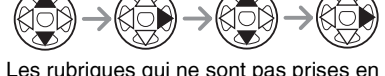

- Les rubriques qui ne sont pas prises en charge par l'imprimante s'affichent en gris et ne peuvent pas être sélectionnées.
- Lors de l'impression d'images dans un format ou une mise en page non prise en charge par l'appareil photo, réglez [FORMAT PAPIER] ou [MISE EN PAGE] à [**F**], puis réglez le format ou la mise en page du papier sur l'imprimante. (Pour plus de détails, reportez-vous au manuel de l'utilisateur de l'imprimante.)

### $\blacksquare$  **[IMPRES.AVEC DATE]**

- Les paramètres de l'imprimante ont la priorité. OFF La date n'est pas imprimée.
- ON La date est imprimée.
- Lorsque l'imprimante ne prend pas en charge l'impression de la date, la date ne peut pas être imprimée sur l'image.

#### $\blacksquare$  **[NOMB. D'IMPRESS.]**

Réglez le nombre de copies.

#### n **[FORMAT PAPIER]**

(Formats papier possibles avec l'appareil)

Les rubriques sont indiquées aux écrans 1/2 et 2/2.

Appuyez sur ▼ pour sélectionner la rubrique désirée.

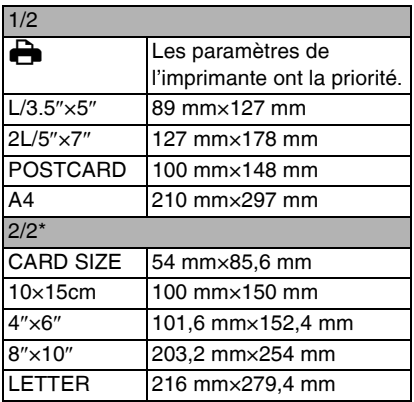

\*Ces rubriques ne s'affichent pas si l'imprimante ne prend pas en charge les formats papier.

# $\blacksquare$  **[MISE EN PAGE]**

(Mises en page possibles sur l'appareil)

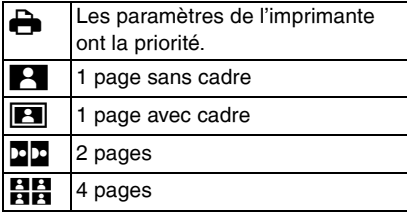

# 3 **Sélectionnez [DEPART IMPRESS.], puis lancez l'impression.**

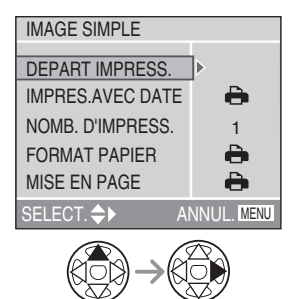

• On peut annuler l'impression en appuyant sur la touche [MENU] .

### ■ Image DPOF

• Établissez au préalable les paramètres de l'impression DPOF. (page 94)

### 1 **Sélectionnez [IMAGE DPOF].**

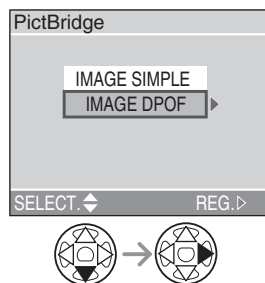

- Si l'impression se fait selon de nouveaux paramètres, déconnectez le câble USB puis reconnectez-le à l'imprimante.
- Il est possible de changer le paramétrage de l'impression DPOF en appuyant sur la touche [MENU]. (page 94)

# 2 **Sélectionnez [DEPART IMPRESS.], puis lancez l'impression.**

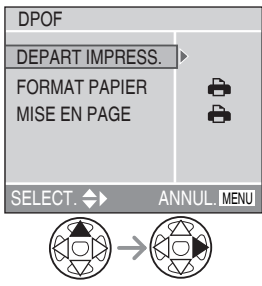

- Reportez-vous à la page 109 pour le paramétrage de l'impression.
- On peut annuler l'impression en appuyant sur la touche [MENU] .

#### n **Réglage de la date au préalable dans le cas d'une impression DPOF**

Lorsque l'imprimante prend en charge l'impression de la date par paramétrage DPOF, il est recommandé de paramétrer l'impression de la date au préalable lors du paramétrage de l'impression DPOF. (page 95)

La date de l'enregistrement peut être imprimée en sélectionnant [IMAGE DPOF] pour lancer l'impression.

- **INT** -------------
- Ne déconnectez pas le câble USB si l'icône d'avertissement de déconnexion du câble [ \,b cast affiché.
- Lorsque l'indication [<sup>6</sup>] s'allume en orange pendant l'impression, assurezvous que l'imprimante fonctionne correctement.
- Avec le protocole d'impression DPOF, si le nombre total d'impression est élevé, les images sont imprimées plusieurs fois. (L'indication du nombre restant d'impression est différent du réglage. Cependant, cela n'est le signe d'aucune anomalie.)
- Le paramétrage de la date sur l'imprimante peut avoir priorité sur celui établi sur l'appareil photo. Il convient donc de vérifier ce paramétrage sur l'imprimante.
- Si l'imprimante ne prend pas en charge l'impression de la date, il ne sera pas possible de l'imprimer sur la photo.
- Si votre imprimante n'est pas compatible avec le format [TIFF] ou [RAW], les images JPEG associées seront imprimées. (S'il n'y a pas d'image JPEG associée, l'impression peut ne pas être possible.)

■ Mise en page de l'impression

- **Lors de l'impression répétée d'une photo sur une même page** Par exemple, si vous désirez imprimer la même photo 4 fois sur une même page, réglez [MISE EN PAGE] sur  $[$ **ELE**], puis réglez le nombre de copies pour la photo à 4 sous [NOMB. D'IMPRESS.].
- **Lors de l'impression de différentes images sur une même page (impression DPOF seulement)** Par exemple, si vous désirez imprimer 4 différentes photos sur une même page, réglez [MISE EN PAGE] sur [HH], puis réglez le nombre de copies à 1 sous [COPIES] dans le réglage de l'impression DPOF (page 94) pour chacune des 4 photos.

# **Affichages à l'écran**

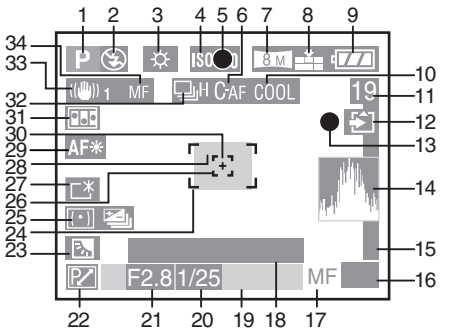

#### ■ À l'enregistrement

- 1 Mode d'enregistrement (page 29)
- 2 Flash (page 39)
- 3 Équilibre des blancs (page 70)
- 4 Sensibilité ISO (page 72)
- 5 Indicateur de mise au point (page 30)
- 6 Mise au point automatique continue (page 76)
- 7 Taille de l'image (page 72)
- 8 Qualité (page 73)
	- **/ / / / /** : 30fps VGA 10fps VGA 30fps QVGA 10fps QVGA 30fps 16:9 10fps 16:9 Mode images animées (page 58) (6) : Indicateur d'instabilité de l'image  $(page 32)$
- 9 Indicateur de l'état de la batterie (page 13)
- 10 Effet chromatique (page 77)
- 11 Image/Durée restante en mode images animées : **ex.** : 11S
- 12 Indicateur d'accès à la carte (page 16)
- 13 Indicateur d'enregistrement
- 14 Histogramme (page 28)
- 15 Mise au point mobile (page 82)
- 16 Actions de la manette
- 17 Indicateur de mise au point manuelle (page 82)
- 18 Affichage de l'âge (page 64)
	- Chaque fois que vous allumez l'appareil en mode bébé, que vous commutez l'appareil en mode bébé à partir d'un autre mode de scène, ou après le réglage de l'anniversaire ou de l'horloge, l'âge de votre bébé avec la date et l'heure en cours s'affichent à l'écran pendant environ 5 secondes.
		- : Indicateur de verrouillage pour la mise au point automatique et le réglage automatique de l'exposition (page 84) AF-L AE-L
- 19 Date et heure en cours
	- La date et l'heure s'affichent pendant environ 5 secondes lors de la mise en marche de l'appareil, le réglage de l'horloge et après la commutation du mode de visualisation au mode d'enregistrement.

 $EZ W$   $T 1X$ 

Zoom (page 37)/zoom optique étendu (page 87)/zoom numérique (page 77)

- 20 Indicateur de la vitesse d'obturation (page 30)
- 21 Indicateur de la valeur de l'ouverture (page 30)
- 22 Indicateur de réglage décalé (page 33)
- 23 Indicateur d'activation de la compensation de contre-jour (page 35)  $\mathcal{F}$  : compensation de l'exposition (page 44)
- 24 Aire de mise au point automatique (page 30)
- 25 Mode photométrique (page 74) **B**<sub>II</sub>: Prise de vues en rafale avec réglage automatique de l'exposition (page 45)
- 26 Aire de mise au point ponctuelle (page 75)
- 27 Indicateur d'accentuation de la luminosité de l'écran (page 27)
- 28 Retardateur (page 43)  $\mathcal{L}_{\mathcal{L}}$
- 29 Lampe d'assistance pour la mise au point automatique (page 76)
- 30 Cible photométrique ponctuelle (page 74)
- 31 Animations (page 78)
- 32 Rafale (page 47)  $\Box$ : enregistrement audio (page 58, 74)
- 33 Stabilisateur optique de l'image (page 46)
- 34 Indicateur de mise au point manuelle (page 82)/indicateur de mise au point automatique  $\mathcal{V}$  (page 85)

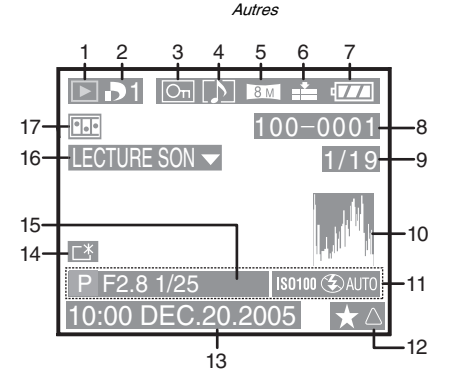

# ■ **À la visualisation**

- 1 Mode visualisation
- 2 Nombre d'impressions DPOF [D] (page 94)
- 3 Image protégée (page 96)
- $4 \overline{\triangleright}$  : Images fixes ou animées avec son (page 88)
- 5 Taille de l'image (page 72)
- 6 Qualité (page 73) **30fps** / 10fps / 30fps / 10fps / 10fps vGA / 30fps / 16:9 / 16:9 / Mode images animées (page 58)
- 7 Indicateur de l'état de la batterie (page 13)
- 8 Numéro de dossier/fichier
- 9 Numéro de page/total des images
- 10 Histogramme (page 28)
- 11 Information sur l'enregistrement
- 12 Réglage des favoris (page 91)
- 13 Date et heure enregistrées
- 14 Indicateur de l'accentuation de la luminosité de l'écran (page 27)
- 15 Affichage de l'âge (page 64)
- 16 Lecture sonore (page 88)

# LECTURE

IMAGE ANIMEE v : En mode images animées

17 Animations (page 78)

: Indicateur des favoris (page 91)

# **Précautions à prendre**

### ■ Utilisation optimale de l'appareil photo

# **En transportant cet appareil, assurez-vous de ne pas le laisser tomber ni de le heurter.**

• L'objectif ou le boîtier peut être endommagé par un grand choc et l'appareil peut ne pas fonctionner normalement par la suite.

#### **Évitez d'approcher l'appareil photo de tout équipement magnétisé (four à micro-ondes, téléviseur, équipement de jeux vidéo, etc.).**

- Si vous utilisez l'appareil photo à proximité d'un téléviseur, les radiations électromagnétiques pourraient nuire au son et à l'image.
- N'utilisez pas l'appareil photo à proximité d'un téléphone cellulaire; cela pourrait entraîner un bruit nuisible à l'image et au son.
- Le puissant champ magnétique de hautparleurs ou de moteurs peut endommager les données enregistrées sur support magnétique et distordre les images.
- Les ondes électromagnétiques émises par un microprocesseur peuvent nuire à l'appareil photo numérique et perturber l'image et le son.
- Advenant le cas où le fonctionnement de l'appareil serait dérangé par un champ magnétique, coupez le contact, retirez la batterie ou débranchez l'adaptateur secteur (modèle DMW-AC5; vendu séparément) pour ensuite soit remettre la batterie en place, soit rebrancher l'adaptateur. Remettez l'appareil en marche.

#### **N'utilisez pas l'appareil photo à proximité d'un émetteur radio ou de lignes à haute tension.**

• L'utilisation de l'appareil photo à proximité d'un émetteur radio ou de lignes à haute tension pourrait nuire à l'image ou au son. **Assurez-vous d'utiliser les câbles et les cordons fournis. Si vous utilisez des accessoires en option, utilisez les câbles et les cordons fournis avec ceuxci.**

#### **Ne tirez pas sur les câbles et les cordons.**

#### **Ne répandez pas d'insecticides ou de substances chimiques volatiles sur l'appareil.**

- De telles substances répandues sur l'appareil pourraient déformer le boîtier ou endommager le fini.
- Évitez tout contact prolongé de l'appareil avec des matières plastiques ou du caoutchouc.

#### **N'utilisez jamais de benzène, de solvant ou d'alcool pour nettoyer l'appareil.**

- Avant le nettoyage de l'appareil photo, retirez la batterie ou débranchez l'adaptateur secteur (modèle DMW-AC5; vendu séparément) de la prise électrique.
- Cela pourrait déformer le boîtier et en endommager le fini.
- Essuyez le boîtier avec un linge doux et sec. Pour venir à bout des taches rebelles, nettoyez avec un linge humecté d'eau savonneuse, puis essuyez avec un linge sec.
- Si vous utilisez un linge chimique, suivez les instructions fournies avec le linge.
- Advenant le cas où de l'eau serait éclaboussée sur l'appareil, humectez d'eau douce un chiffon, essorez-le bien, et essuyez le boîtier de l'appareil. Ensuite, essuyez complètement le boîtier avec un linge sec.

#### n **Carte**

**Évitez d'exposer la carte à une température élevée ou aux rayons directs du soleil ou encore de la laisser dans un endroit où peuvent être facilement générées des ondes électromagnétiques ou de l'électricité statique.**

#### **Évitez de plier ou de laisser tomber la carte.**

- Cela pourrait l'endommager de même que les données qui y sont enregistrées.
- Rangez la carte dans son boîtier ou dans le sac de rangement après usage et lorsque vous l'entreposez ou la transportez.
- Ne touchez pas les bornes de la carte avec les doigts. Protégez la carte de la saleté, de la poussière et de l'eau.

■ Utilisation optimale de la batterie **La batterie est une batterie au lithiumion rechargeable. Sa capacité repose sur les réactions chimiques qui se produisent à l'intérieur. Ces réactions sont influencées par la température et l'humidité ambiantes; si la température devient trop haute ou trop basse, la capacité de la batterie est réduite.**

#### **Assurez-vous de retirer la batterie après utilisation.**

Rangez la batterie dans son étui (fourni).

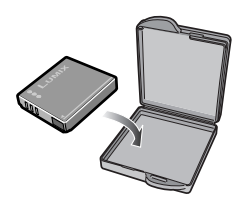

#### **Si vous laissez tomber la batterie, assurez-vous que le boîtier et les contacts ne sont pas abîmés.**

• L'insertion de piles abîmées dans l'appareil photo endommagera celui-ci.

#### **Quand vous sortez, apportez des batteries de rechange.**

- Sachez que la durée de fonctionnement de la batterie deviendra plus courte dans des endroits à basse température comme l'extérieur d'une station de ski.
- En voyage, prévoyez toujours d'emporter avec vous le chargeur fourni.

#### **Éliminez une batterie inutilisable.**

- La batterie a une vie utile limitée.
- Ne jetez pas les batteries au feu car elles peuvent exploser.
- Les batteries inutilisables devraient être éliminées selon les directives de recyclage des autorités locales.

#### **Évitez que les contacts de la batterie ne touchent des objets métalliques (colliers, épingles à cheveux, etc.).**

• Cela peut provoquer un court-circuit ou engendrer une accumulation de chaleur susceptible de représenter un danger de brûlure grave.

#### n **Chargeur**

- L'utilisation du chargeur à proximité d'une radio peut perturber la réception. Gardez le chargeur à 1 m (3,28 pieds) ou plus de la radio.
- Le chargeur peut faire entendre un bruit lorsqu'il est en fonction. Cela est tout à fait normal.
- Assurez-vous de débrancher le chargeur de la prise électrique après l'utilisation. (S'il est laissé branché, environ une minute de courant est consommée.)
- Assurez-vous que les bornes du chargeur et de la batterie sont toujours propres.

# **Affichage des messages**

#### **[CETTE CARTE MEMOIRE EST PROTEGEE]**

Levez la protection de la carte.

### **[AUCUNE IMAGE VALABLE A LIRE]**

Visualisez après une prise de vue ou après avoir inséré une carte contenant une image.

### **[CETTE IMAGE EST PROTEGEE]**

Après avoir levé la protection, il sera possible de supprimer ou de remplacer l'image.

#### **[CERTAINES IMAGES NE PEUVENT PAS ETRE EFFACEES] / [CETTE IMAGE NE PEUT PAS ETRE EFFACEE]**

Les images non conformes à la norme DCF ne peuvent pas être supprimées.

• Si vous désirez les effacer, formatez la carte après avoir sauvegardé les données nécessaires sur un ordinateur.

#### **[AUCUNE AUTRE SELECTION D'EFFACEMENT NE PEUT ETRE EFFECTUEE]**

Vous avez sélectionné un trop grand nombre d'images aux fins de suppression. Vous avez mis plus de 999 images dans la liste des favoris.

#### **[NE PEUT PAS ETRE REGLE SUR CETTE IMAGE] / [REGLAGE IMPOSSIBLE SUR CERTAINES IMAGES]**

Les images non conformes à la norme DCF n'acceptent pas l'impression DPOF.

#### **[ERREUR CARTE MEMOIRE FORMATER CETTE CARTE?]**

L'appareil ne reconnaît pas le format de la carte. Reformatez la carte sur l'appareil. Sauvegardez les données sur un ordinateur puis reformatez la carte sur l'appareil.

#### **[ETEIGNEZ PUIS RALLUMEZ L'APPAREIL PHOTO]**

Ce message s'affiche en cas de défectuosité de l'appareil. Mettez l'appareil hors marche puis en marche. Si le problème persiste, communiquez avec votre détaillant ou un centre de service.

# **[ERREUR CARTE MEMOIRE]**

L'accès à la carte mémoire a échoué. Réintroduisez la carte dans son logement.

#### **[ERREUR LECTURE VEUILLEZ VÉRIFIER LA CARTE]**

Erreur de lecture des données. Assurez-vous que la carte est correctement insérée puis visualisez-la à nouveau.

#### **[ERREUR ECRITURE VEUILLEZ VÉRIFIER LA CARTE]**

Une erreur est survenue pendant l'écriture des données.

Coupez le contact et retirez la carte. Réinsérez la carte et remettez l'appareil en marche. Assurez-vous que l'appareil est hors marche avant de retirer ou d'insérer la carte, pour éviter de l'endommager. Ce type d'erreur peut également indiquer que la carte est endommagée.

### **[LE FILM ENREGISTRÉ A ÉTÉ EFFACÉ A CAUSE DE LA LIMITATION DE LA VITESSE D'ÉCRITURE DE LA CARTE]**

Pour obtenir de meilleurs résultats si vous réglez le [MODE IMAGE] à [30fpsVGA] ou [30fps16:9], utilisez des cartes mémoire à la vitesse de 10 Mo/seconde ou plus (indiqué sur la carte).

La prise de vues peut s'arrêter brusquement avec certains types de cartes ou si vous utilisez une carte dont la mémoire est fragmentée à la suite de multiples prises de vues et effacements. Nettoyez la carte avec cet appareil au préalable pour obtenir de bons résultats (page 102).

# **[UN DOSSIER NE PEUT PAS ÊTRE CRÉÉ]**

Le répertoire ne peut pas être créé car la carte est pleine.

Formatez la carte après avoir sauvegardé les données nécessaires sur un ordinateur.

#### **[LE MODE ANIMÉ N'EST PAS DISPONIBLE DANS LE FORMAT 3:2. RÉGLEZ LE COMMUTATEUR DE FORMAT SUR 4:3 OU 16:9.]**

Vous ne pouvez pas enregistrer des images animées si vous avez choisi le format de l'image [ 3:2 ]. Réglez le format de l'image à  $[69]$  ou à  $[43]$  (page 86).

# **Guide de dépannage**

Le rendement de l'appareil peut être optimisé en rétablissant les paramètres initiaux. **Cette réinitialisation peut être effectuée dans le menu de configuration. (page 24)**

# ■ Batterie et bloc d'alimentation

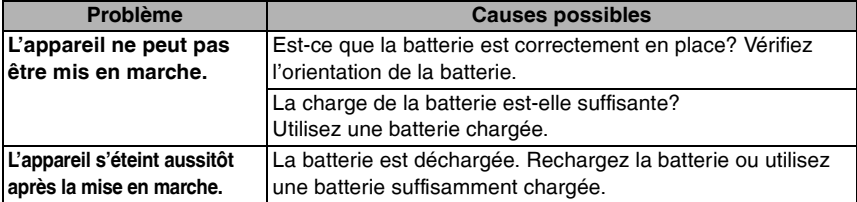

#### n **Prise de vues**

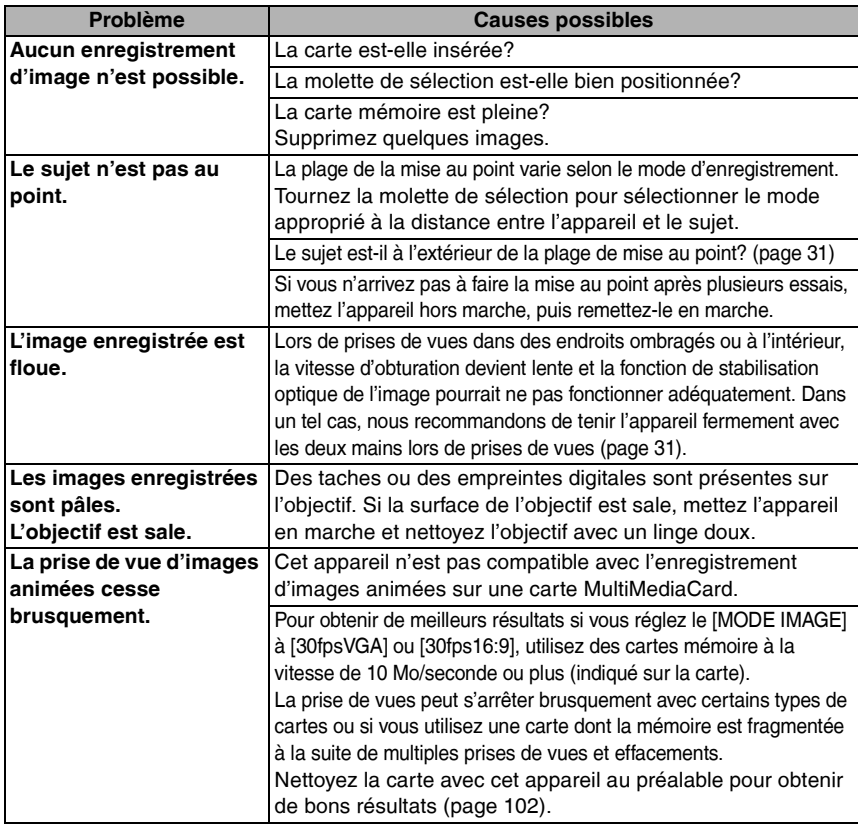

#### ■ Afficheur à cristaux liquides

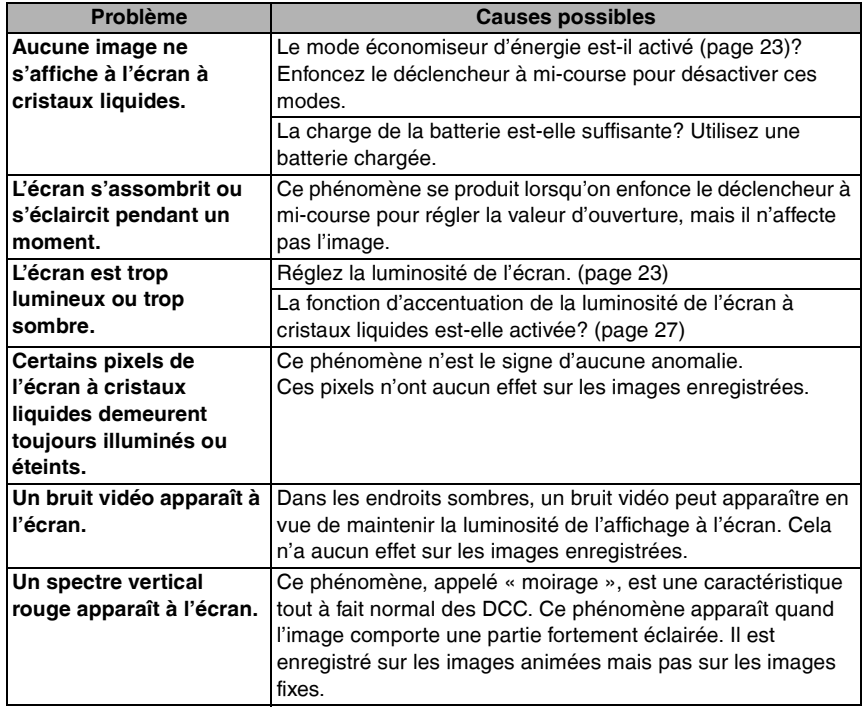

# n **Flash**

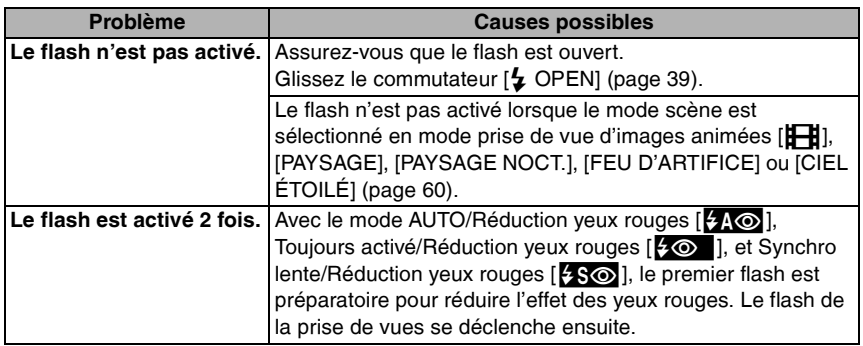

**Contract** 

## n **Visualisation**

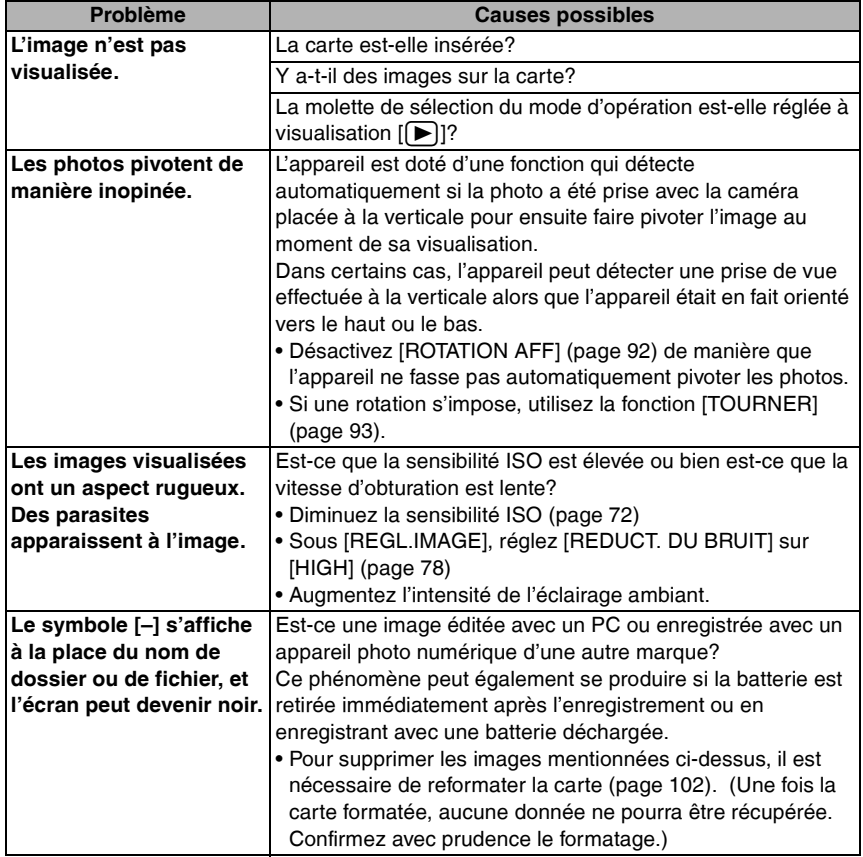

j.

#### n **Raccordement à un téléviseur, un ordinateur ou une imprimante**

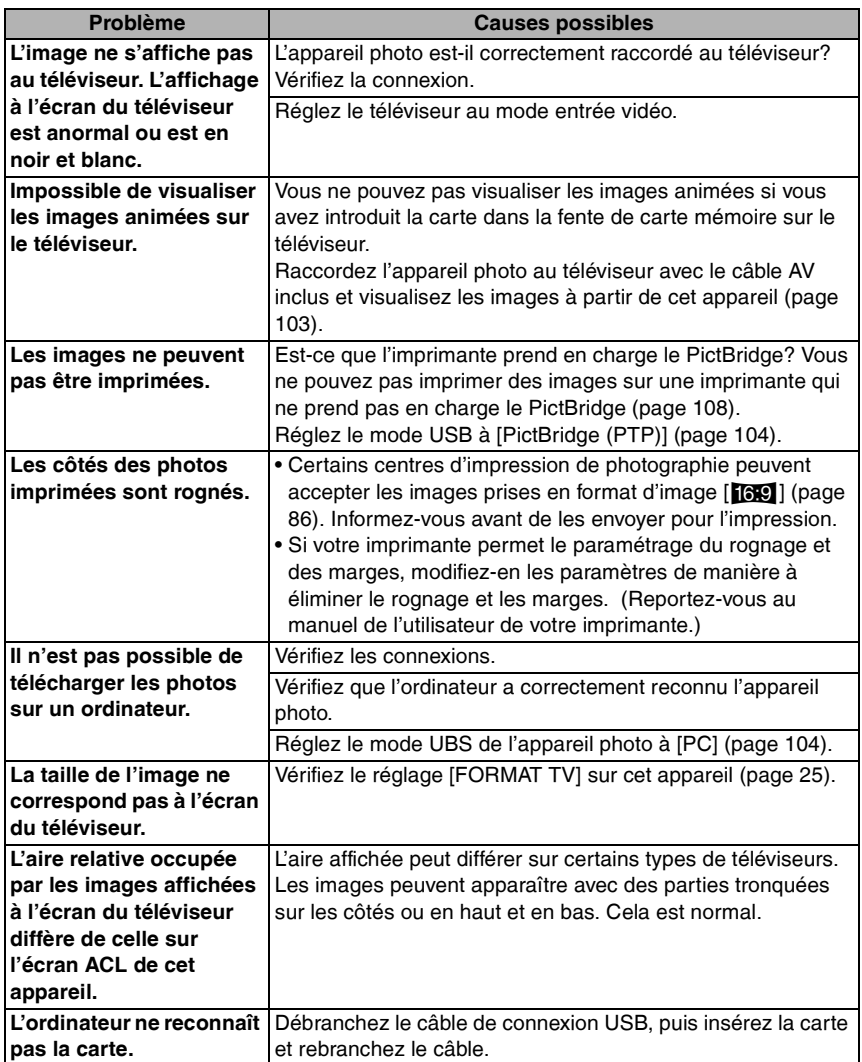

**Contract Contract** 

#### n **Autres**

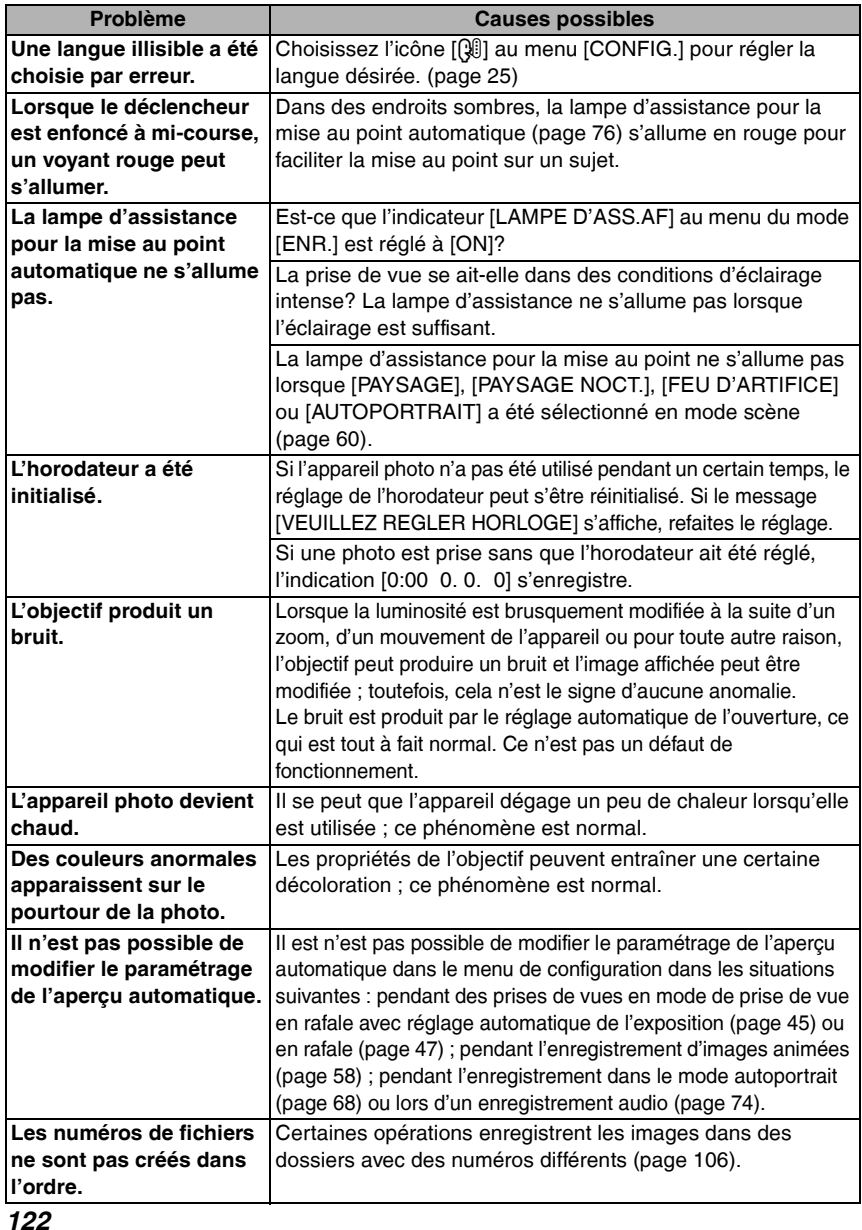

Ì.

# **Spécifications**

**Appareil photo numérique:**Pour votre sécurité

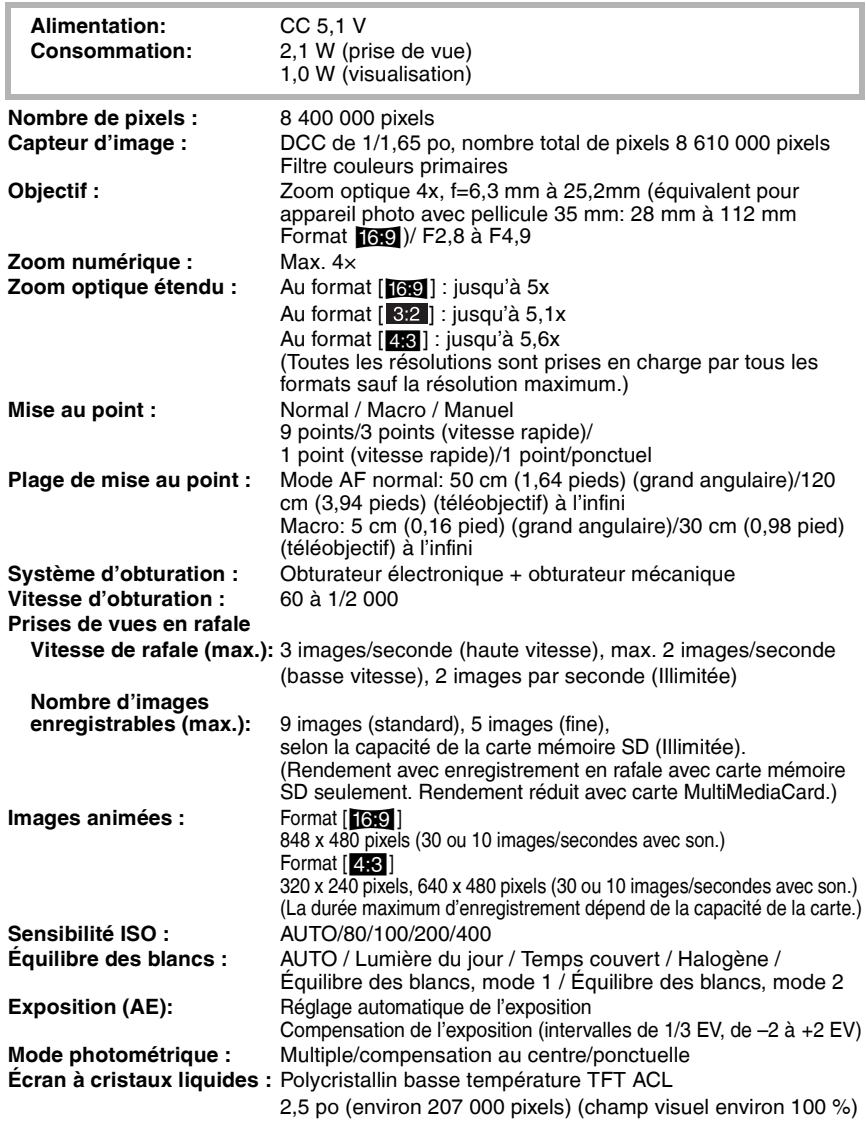

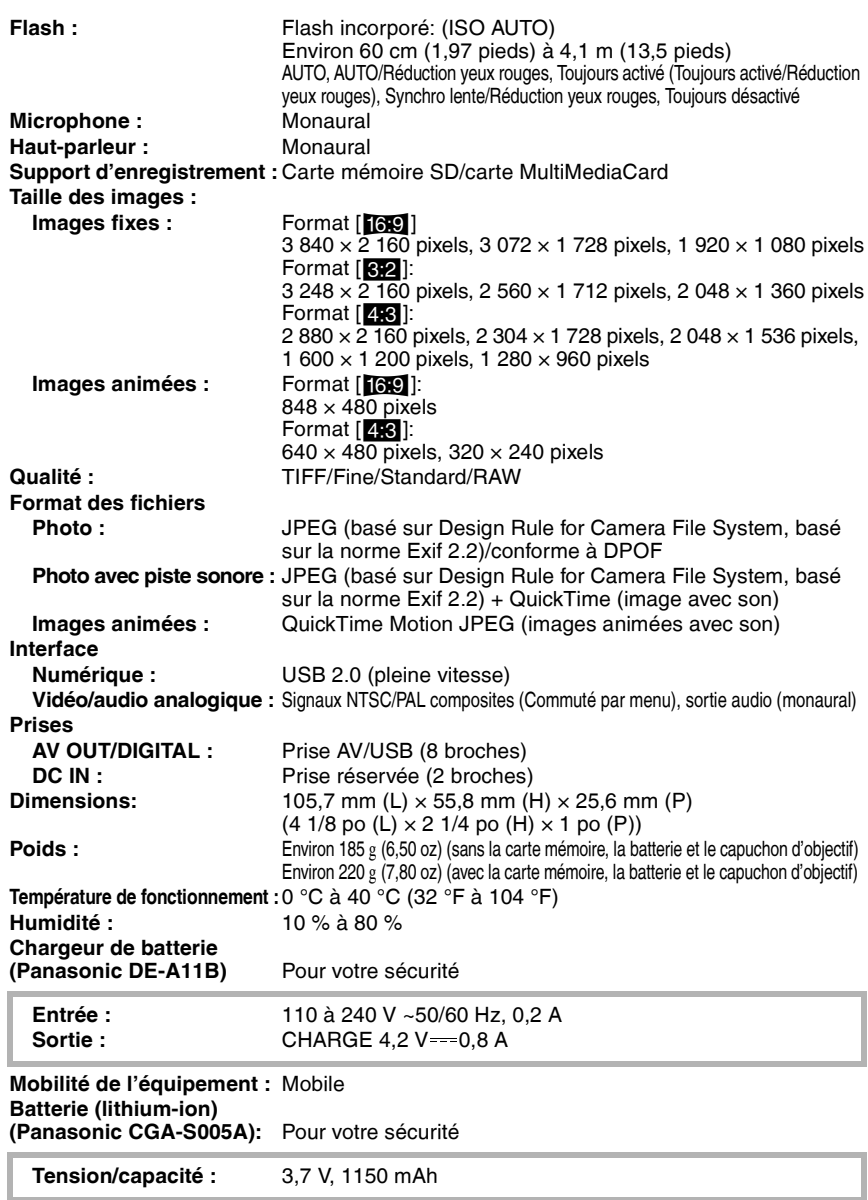

# **Accessoires**

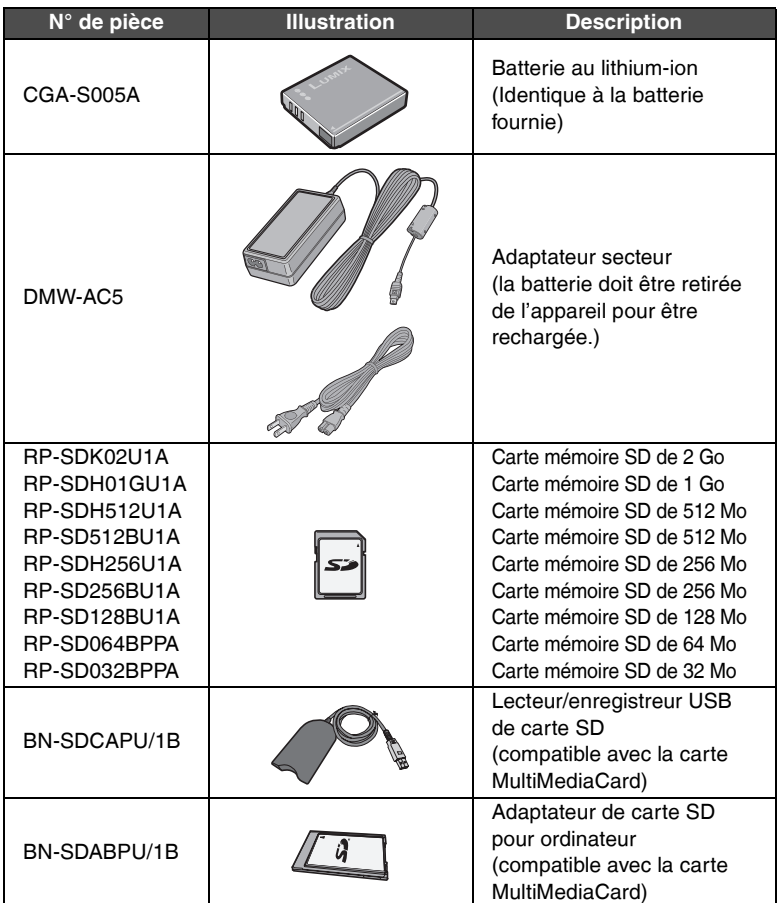

\* Concernant la durée de recharge de la batterie et le nombre de photos enregistrables, se référer à la page 13.

\* NOTA: Les accessoires et(ou) les numéros de modèle peuvent varier selon les pays. Consultez le détaillant de la région.

Ē.

# **Index**

## **A**

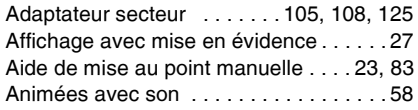

# **C**

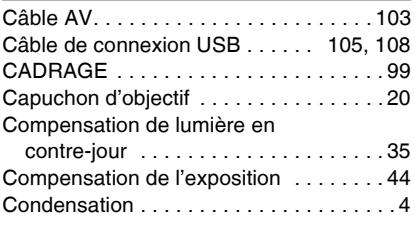

# **D**

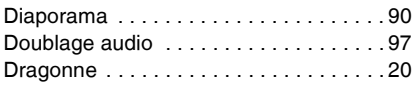

#### **E**

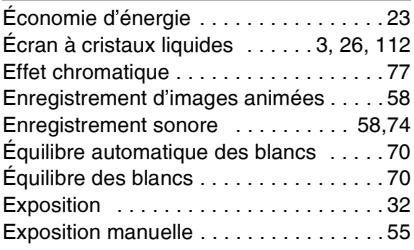

# **F**

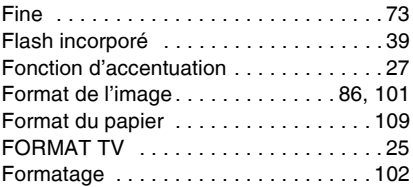

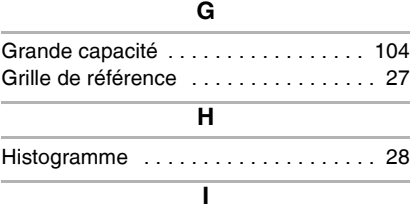

# Impression de la date . . . . . . . . . . 95, 109 Indicateur d'accès à la carte . . . . . . . . . 16 Instabilité . . . . . . . . . . . . . . . . . . . . . . . 32 Instructions numériques pour commande d'impression DPOF. . . . . 94

### **L**

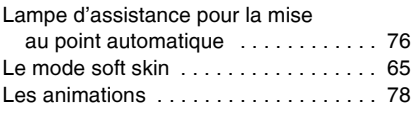

### **M**

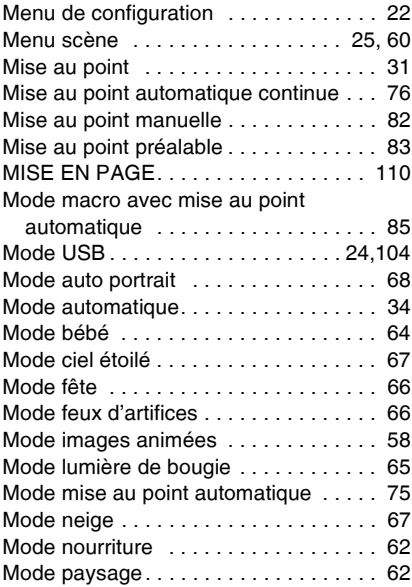

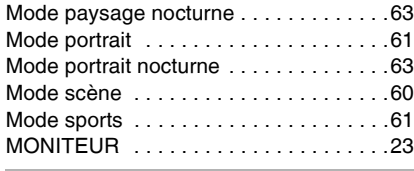

#### **N**

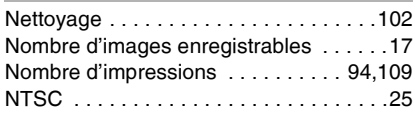

# **O**

Organisation des dossiers . . . . . . . . . .106

# **P**

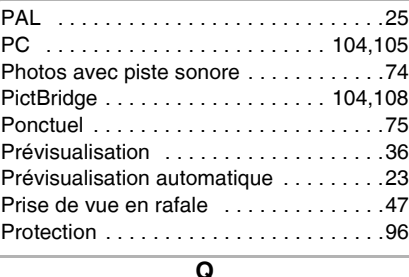

Qualité de l'image . . . . . . . . . . . . . . . . .73

# **R**

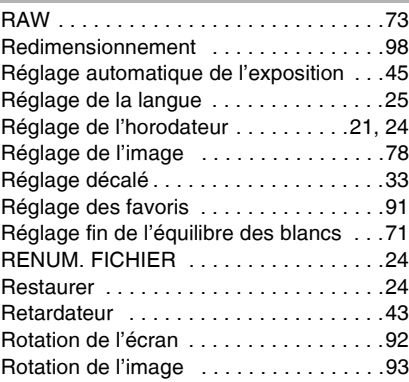

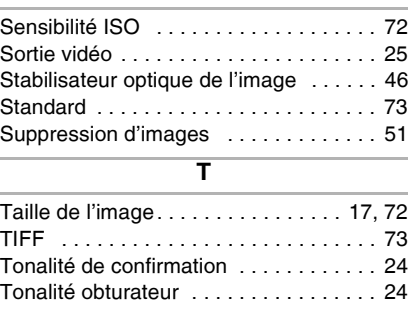

**S**

## Verrouillage de la mise au point automatique/exposition automatique . . 84 Visualisation avec fonction zoom . . . . . 50 Visualisation de photos . . . . . . . . . . . . . 48 Visualisation des images sur un téléviseur. . . . . . . . . . . . . . . . 103 Visualisation d'images animées . . . . . . 88 Visualisation « mosaïque » . . . . . . . . . . 49 Volume du haut-parleur . . . . . . . . . . . . 24

**V**

# **Z**

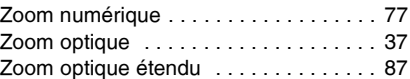

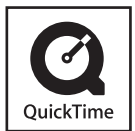

QuickTime et le logo QuickTime sont des marques de commerce ou des marques déposées de Apple Computer Inc. et sont utilisées sous licence.

# nasonic

**Panasonic Canada Inc.** 5770 Ambler Drive, Mississauga, Ontario, L4W 2T3 (905) 624-5010 **www.panasonic.ca**

**Montréal:** 3075 Louis A. Amos, Lachine, Québec H8T 1C4 (514) 633-8684 **Toronto:** 5770 Ambler Drive, Mississauga, Ontario L4W 2T3 (905) 238-2181 **Calgary:** 6835 8th Street N.E., Calgary, Alberta T2E 7H7 (403) 295-3922 **Vancouver:** 12111 Riverside Way, Richmond, BC V6W 1K8 (604) 278-4211

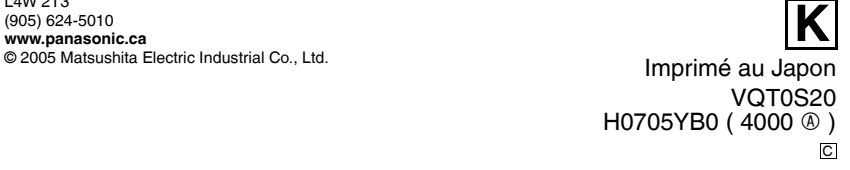